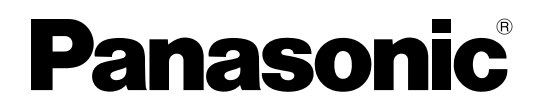

## 取扱説明書

工事説明付き

虹彩カメラ 入退室管理システム

## **品番 BM-ET200A**

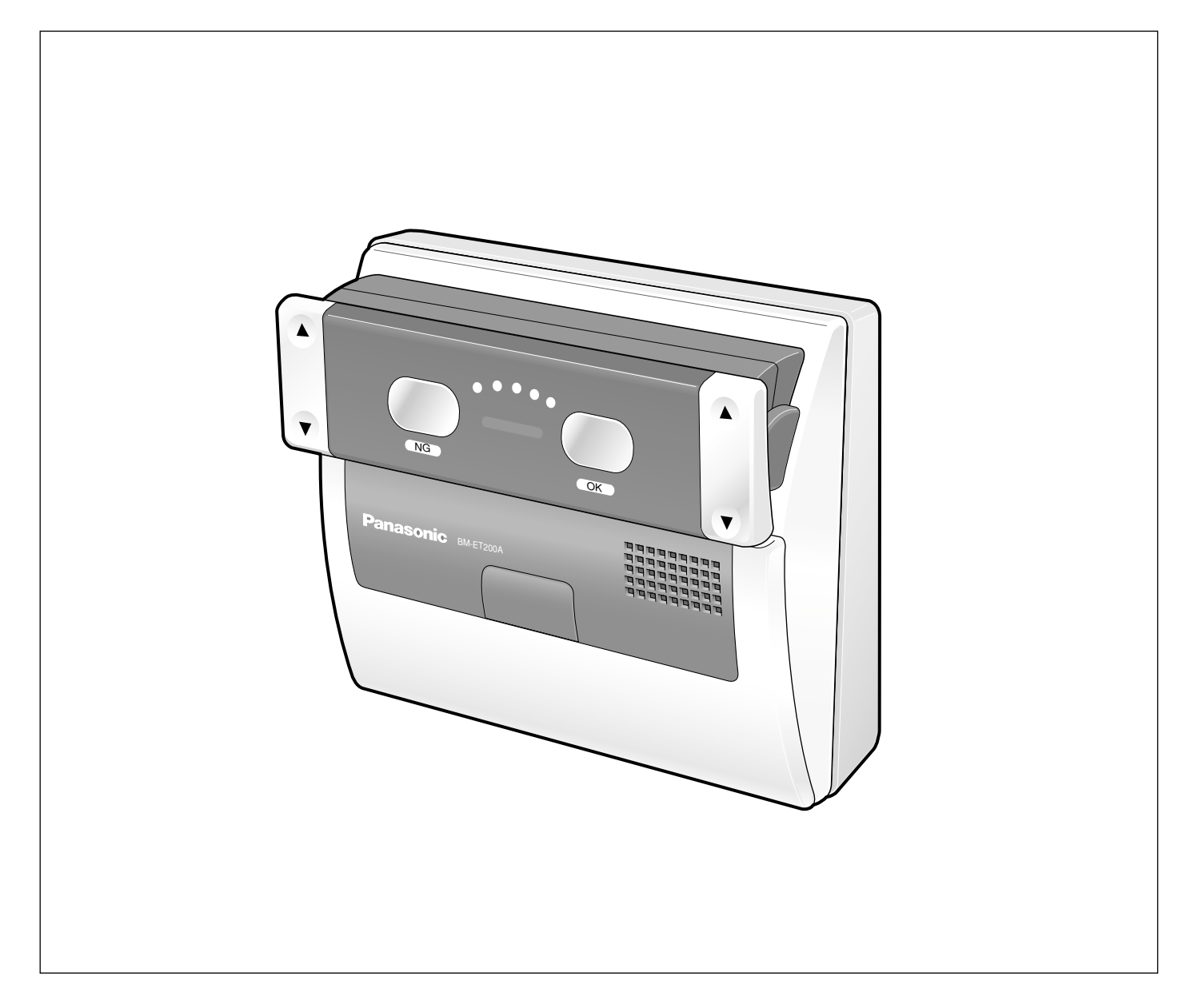

保証書別添付

このたびは、パナソニック製品をお買い上げいただき、まことにありがとうございます。

- ●取扱説明書をよくお読みのうえ、正しく安全にお使いください。
- ご使用前に「安全上のご注意」(11~12ページ)を必ずお読みください。
- 保証書は、「お買い上げ日・販売店名」などの記入を確かめ、取扱説明書とともに大切に保 管してください。

# ご使用前に

## 商品概要

BM-ET200A (以下、本機)は入退室管理システムで使用する虹彩カメラです。虹彩カメラは、認証者(虹彩カ メラにより認証行為を行う方)の目(虹彩)を撮影します。

動作モードには、本機単独で運用するスタンドアローンモードと虹彩管理サーバーを必要とするネットワークモー ドがあります。

## スタンドアローンモードのシステム構成

●本機単独で、虹彩データの登録、認証が可能です。操作は、ウェブブラウザーで行います。最大50人の虹彩

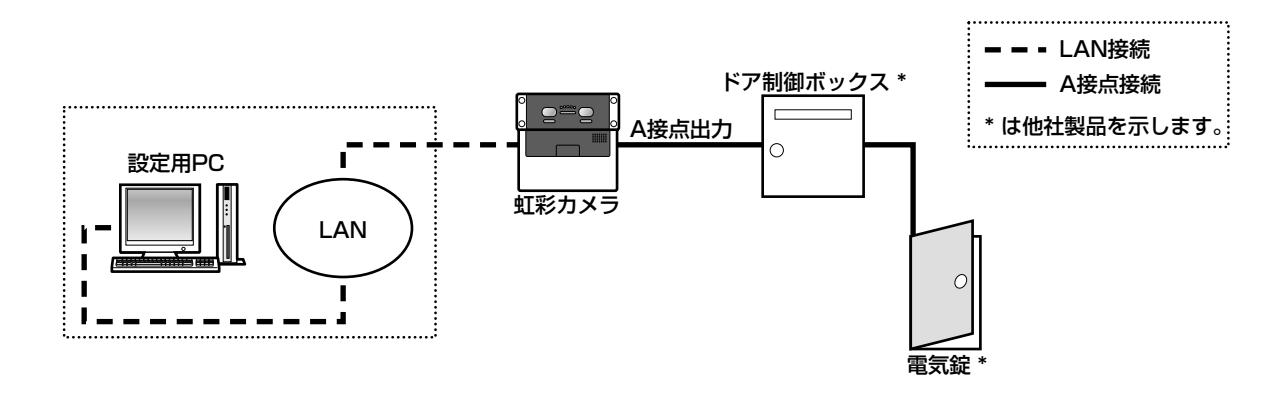

データを登録できます。

### ネットワークモードのシステム構成

#### ● 虹彩を撮影し、虹彩管理サーバーに登録するための 登録用虹彩カメラ

虹彩で認証するためには、認証する前に認証者の虹 彩を撮影し、虹彩管理サーバーに登録する必要があ ります。

登録用の虹彩カメラは、撮影した虹彩から虹彩デー タを作成し、同じLAN (Local Area Network) 内 の虹彩管理サーバーに送ります。虹彩管理サーバー は、虹彩データベースに虹彩データを登録します※1。

#### ●認証に使用するための認証用虹彩カメラ

認証用の虹彩カメラには、虹彩管理サーバーに登録 されている虹彩データのうち、10 000人※2までの 虹彩データを配信しておくことができます。認証用 の虹彩カメラに認証者の虹彩データを配信しておく か、認証用の虹彩カメラに接続されているカード リーダーがカードに書き込まれている虹彩情報を読 み出すことで、目画像撮影後、約0.3秒で認証するこ とができます※3。認証者は虹彩カメラの前面にある、 結果表示ランプ(OK/NG)で認証結果を確認でき ます。

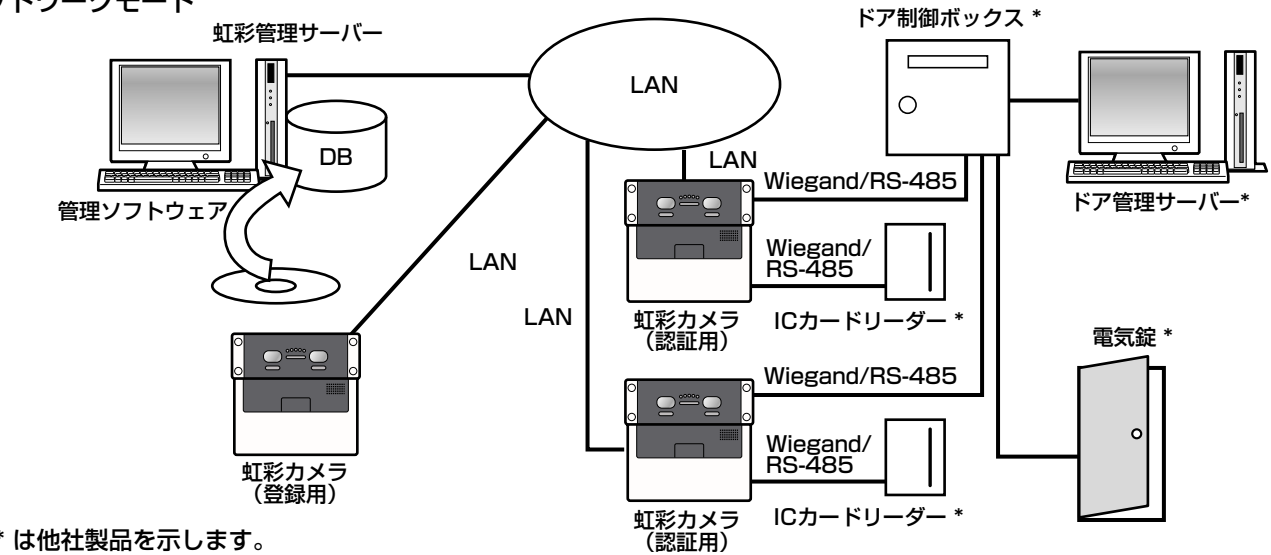

#### ネットワークモード

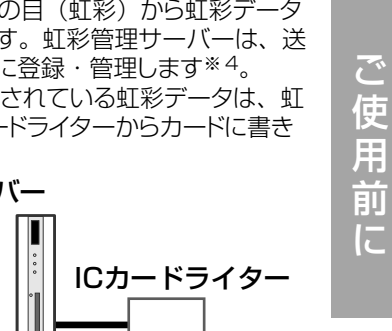

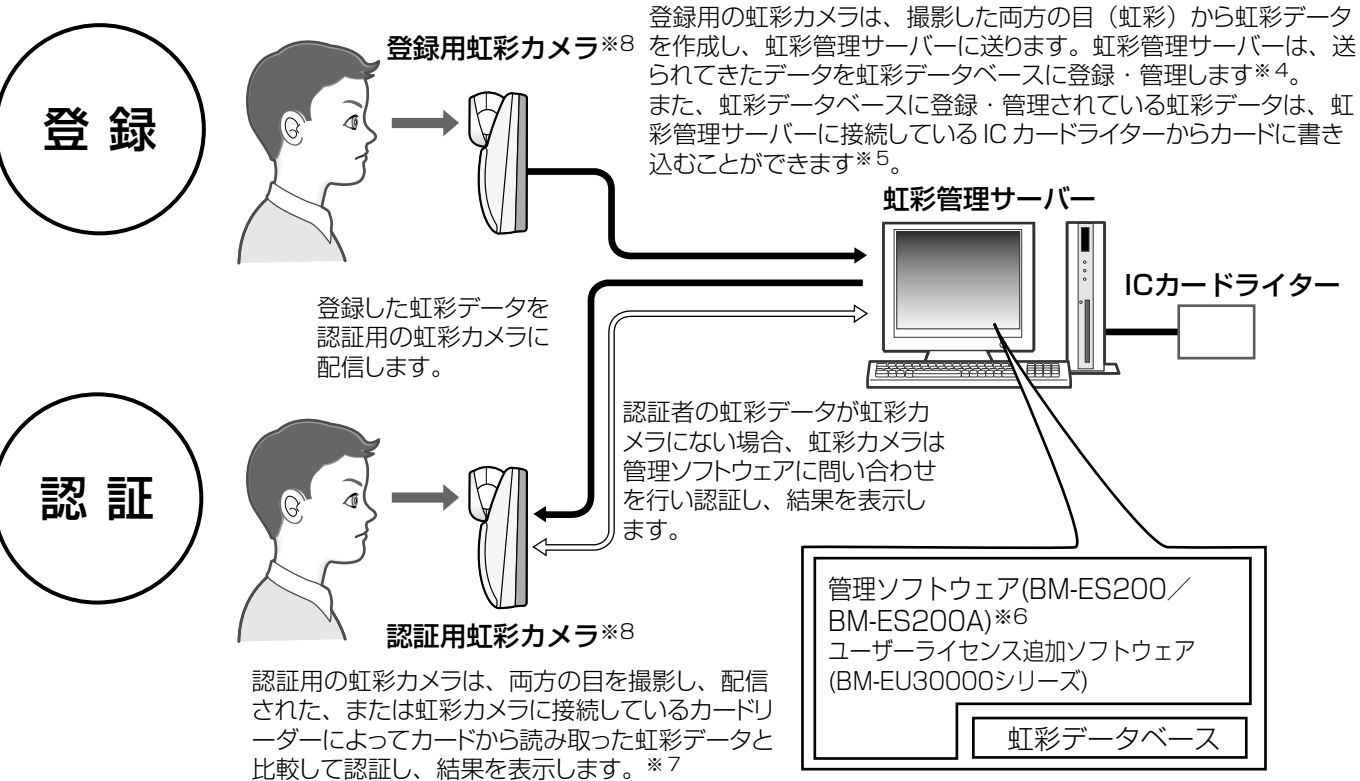

- ※1 ネットワークモードで運用するためには、別売り の管理ソフトウェア (BM-ES200/BM-ES200A) が必要です。このソフトウェアを使 用するためには、別途Microsoft® Windows® operating systemが動作するパーソナルコン ピューター(以下PC)が必要です。 登録できる人数は、ご購入いただいた管理ソフト ウェア (BM-ES200/BM-ES200A) およびユー ザーライセンス追加ソフトウェア(BM-EU30000 シリーズ)のライセンス数によって異なります。
- ※2 虹彩カメラに配信できる最大人数は、管理ソフト ウェアがBM-ES200のときには5 025人、BM-ES200Aのときには10 000人となります。
- ※3 認証時間は、認証条件によって異なる場合があり ます。
- ※4 両目を撮影し、右目と左目の虹彩を別々に登録し ます。右目または左目どちらか1つの虹彩だけを 登録して運用することもできます。
- ※5 使用可能なICカードライターおよびカードについ ては、管理ソフトウェア(BM-ES200/ BM-ES200A)に付属されている取扱説明書を お読みください。
- ※6 登録時、管理ソフトウェアは、正しく撮影できた かどうかを判断します。
- ※7 右目または左目どちらか1つの目で認証します。
- ※8 本機は、登録用と認証用の合計で256台まで、 同じLAN上にある虹彩管理サーバーに接続でき ます。

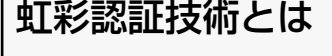

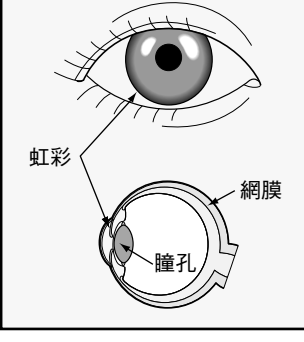

- ●人間の目の中にある虹彩(眼球内にある円盤状の薄い膜)の複雑な模様が、個人 によって異なることを利用し、個人を特定する認証方式のことです。同一人物で も右目と左目とでは、虹彩の模様が異なります。
- ●虹彩カメラで目(虹彩)を撮影することにより、非接触で個人を認証できます。
- ●虹彩認証では、登録されている虹彩と比較して本人であることを認証します。

●音声ガイドと誘導ランプによる自動誘導・自動認証 本機は、正面から約50 cm以内に近づくと、音声ガ イドによる誘導を開始します。以後、音声ガイドま たは距離表示ランプの指示に従って、目が鏡に映る ように移動すると、自動的に目(虹彩)を撮影し、 認証後、結果を表示します。なお、本機の認証範囲 は、鏡から目までの距離で約30 cm~40 cmです。

●両目を撮影することにより、約0.3秒で認証可能※1 本機は、認証者の両目を撮影して、撮影した目の画 像から虹彩データを作成し、本機に配信された、ま たは本機に接続しているカードリーダーによって読 み取った虹彩データと比較します。左右どちらかの 目(虹彩)に相当する虹彩データが見つかると、登 録された認証者として認証します。この場合、目画 像撮影後、約0.3秒で認証し、結果を表示することが できます※1。

本機に認証者の虹彩に相当する虹彩データがないと き、作成した虹彩データを虹彩管理サーバーに送り ます。虹彩管理サーバーは、本機から送られてきた 虹彩データと虹彩データベースに登録されている虹 彩データとを比較して認証し、結果を表示します (虹彩管理サーバーで認証することを上位認証と呼び ます)。この場合、認証時間は目画像撮影後、約3秒 かかります※2。

●証者の顔を撮影するオプションカメラ (BM-ETC202:別売り)を内蔵可能

本機は、内部に小型カラーカメラを内蔵できます。 オプションカメラと録画機器を接続し、認証者の顔 を録画できます。また、本機の認証結果出力を利用 し、認証できなかった認証者のみ録画することもで きます。

● 入退室管理システムを構成可能

本機と虹彩管理サーバーに、ドア制御ボックス※3、 カードリーダー<sup>※3</sup>、電気錠<sup>※3</sup>などを組み合わせて、 入退室管理システムを構成することができます。

- ●入退室管理システムの汎用インターフェースに対応 (BM-ETA201:別売り) 認証結果の出力は、入退室管理システムで一般的な インターフェースであるWiegand/RS-485※4に 対応しています。Wiegand/RS-485インター フェースに対応しているドア制御ボックスであれば、 本機に直接接続することができます。また、 Wiegand/RS-485入力も各1系統あり、 Wiegand/RS-485インターフェースに対応してい るカードリーダーを本機に直接接続して、カード リーダーと組み合わせた入退室管理システムを運用 することもできます。
- ●カードに書き込まれている虹彩データで認証が可能 虹彩管理サーバーでカードに認証者の虹彩データを 書き込み、そのカードを本機に接続されているカー ドリーダーに通すことで認証が可能になります。
- ※1 認証時間は、認証条件によって異なります。
- ※2 認証時間はネットワークの回線状態や登録されて いる人数によって異なります。
- ※3 他社製品
- ※4 弊社独自プロトコルを採用しています。

## 付属品をご確認ください

本機には、以下の物が付属されています。不足がない ことを確認してください。

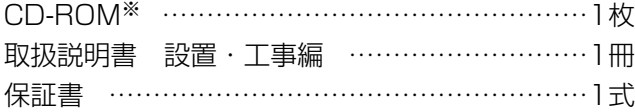

※CD-ROMには各種取扱説明書(PDFファイル)が納 められています。

以下の付属品は、取り付け工事に使用します。

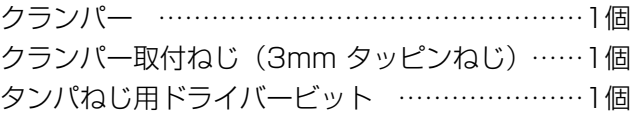

## 取扱説明書について

本機の取扱説明書は、本書と取扱説明書 設置・工事編の2部構成になっています。

本書は、本機の基本的な使いかたを説明しています。

本書の56~69ページに記載されている設置・接続説明は、工事業者向けですので、通常お客様はお読みになる必 要はありません。

また虹彩の登録に必要な管理ソフトウェアの使いかたやシステム構成例、設定のしかたなどは、本書の30~55 ページまたは管理ソフトウェアに付属されている取扱説明書に記載されています。これらは、管理者や工事業者向 けなので、本機を認証用のカメラとしてお使いになるお客様はお読みになる必要はありません。

本機をネットワークモードで使用する際には、管理者および工事業者の方は、本書とともに、下記の取扱説明書も お読みください。

管理ソフトウェアの使用方法:BM-ES200取扱説明書、BM-ES200A取扱説明書

なお、BM-ES200取扱説明書、BM-ES200A取扱説明書はPDFファイルとして管理ソフトウェアのCD-ROMに 保存されています。

PDFマニュアルをご覧になるためには、アドビシステムズ社のAdobe® Reader®日本語版が必要です。PCに Adobe® Reader®日本語版がインストールされていないときは、アドビシステムズ社のホームページから最新の Adobe® Reader®日本語版をダウンロードし、インストールしてください。

## 商標および登録商標について

- Microsoft、Windows、Windows Vista、Internet ExplorerおよびActiveXは、米国Microsoft Corporationの米国およびその他の国における登録商標または商標です。
- AdobeおよびReaderは、Adobe Systems Incorporated(アドビシステムズ社)の米国およびその他の国に おける登録商標または商標です。
- ●Intel、インテル、Pentiumは、米国およびその他の国におけるIntel Corporationまたはその子会社の商標また は登録商標です。
- Private id™は、米国Iridian Technologiesの登録商標です。
- ●その他、本文中の社名や商品名は、各社の登録商標または商標です。

## 個人情報の保護について

本機を使用したシステムで撮影された本人が判別できる情報は、「個人情報の保護に関する法律」で定められた 「個人情報」に該当します。※

法律に従って、映像情報を適正にお取り扱いください。

※ 経済産業省の「個人情報の保護に関する法律についての経済産業分野を対象とするガイドライン」における 【個人情報に該当する事例】を参照してください。

## 免責について

- ●この商品は、虹彩を利用して個人を認証するものであり、この商品単独で盗難などを未然に防止するものではあ りません。
- ●弊社は、いかなる場合も以下に関して一切の責任を負わないものとします:

① 本商品に関連して直接または間接に発生した、偶発的、特殊、または結果的損害・被害

- ② お客様の故意や誤使用、不注意による障害または本商品の損傷など
- ③ お客様による本商品の分解、修理または改造が行われた場合、それに起因するかどうかにかかわらず発生した 一切の故障または不具合
- ④ 本商品の故障・不具合を含む何らかの理由または原因により、登録または登録してあるにもかかわらず認証で きない不便または損害
- ⑤ 第三者の機器などと組み合わせたシステムにおける不具合、あるいはその結果被る不便・損害・被害

(例:本商品と電気錠などを組み合わせた入退室管理システムにおいて、前項①~④のいずれかの理由ま たは入退室管理システムとしての何らかの不具合によりドア開閉管理が適切になされない場合)

⑥ 虹彩データなどの虹彩管理サーバーまたはICカードまたはメモリーにおける消失、あるいは漏えいなどによる いかなる損害、クレームなど

(虹彩情報は個人情報です。虹彩管理サーバーまたはICカードまたはメモリーに登録された虹彩データは お客様の責任にて管理していただきます。)

- ⑦ 本商品の故障・不具合を含む何らかの理由または原因により、映像が表示などできないことで被る不便・損 害・被害
- ⑧ お客様による監視映像(記録を含む)が何らかの理由により公となりまたは監視目的に使用され、その結果、被 写体となった個人または団体などによるプライバシー侵害などを理由とするいかなる賠償請求、クレームなど

## ネットワークに関するお願い

本商品はネットワークへ接続して使用するため、以下のような被害を受けることが考えられます。

(1)本商品を経由した情報の漏えいや流出

②悪意を持った第三者による本商品の不正操作

③悪意を持った第三者による本商品の妨害や停止

このような被害を防ぐため、お客様の責任の下、下記のような対策も含め、ネットワークセキュリティ対策を十分 に行ってください。

- ●ファイアウォールなどを使用し、安全性の確保されたネットワーク上で本商品を使用する。
- ●コンピューターが接続されているシステムで本商品を使用する場合、コンピューターウイルスや不正プログラム の感染に対するチェックや駆除が定期的に行われていることを確認する。
- ●不正な攻撃から守るため、ユーザー名とパスワードを設定し、ログインできるユーザーを制限する。
- ●虹彩データ、認証情報(ユーザー名、パスワード)などをネットワーク上に漏えいさせないため、ユーザー認証 でアクセスを制限するなどの対策を実施する。

## 用語について

本書は、以下の用語を用いて説明しています。

#### スタンドアローンモード

虹彩カメラ単独で動作するモードです。虹彩管理サー バーは不要です。登録できるユーザー数は最大50人で す。ユーザーを登録するときは、PCからウェブブラウ ザーを起動して操作します。

#### ネットワークモード

ネットワークを介して虹彩管理サーバーと接続して動 作するモードです。管理ソフトウェアおよび虹彩管理 サーバー、ネットワークが必要です。虹彩管理サー バーに登録できるユーザー数については、管理ソフト ウェア (BM-ES200/BM-ES200A) の取扱説明書 をお読みください。

#### IDデータ

カードリーダーを用いた入退室管理システムなどでID 認証を行うとき、個人ごとに登録されているデータの ことです。入退室管理システムは、IDデータと虹彩 データを1対1に関連づけて管理しています。

#### **Wiegand**

入退室管理システムのインターフェースとして使用さ れている通信方式のことです。

#### 音声ガイド

認証者の目を撮影範囲に誘導する方法の1つです。音声 ガイドはスピーカーからの音声で誘導します。音声ガ イドの内容は、管理者が設定します。設定内容は次の とおりです。お使いになる虹彩カメラの設定状況は、 管理者にお問い合わせください。

- ●アナウンス時の言語を14か国語から選択できます。
- ●音声の内容を「ミュート(音声は出力されません)」、 「シンプル(認証結果を出力します。音声による誘導 は行われません)」、「フル(音声による誘導、認証結 果を出力します)」から選択できます。

管理ソフトウェア(品番:BM-ES200/BM-ES200A) 虹彩の登録、虹彩による認証を管理するための別売り のソフトウェアのことです。ネットワークモードで本 機を使用する場合に必要になります。別売りのユー ザーライセンス追加ソフトウェア(BM-EU30000シ リーズ)のライセンス数に応じて、登録できるユー ザーの最大数が異なります。

#### オプションボード(品番:BM-ETA201) Wiegand、RS-485などの外部インターフェースを追

加するためのボードです。

スタンドアローンモードではWiegand、RS-485は使 用できません。

オプションカメラ(品番:BM-ETC202) 認証者の顔およびその周辺を撮影するためのカメラで す。

虹彩カメラ BM-ET200Aのことです。

#### 虹彩管理サーバー

以下のソフトウェアをインストールしたPCのことで す。虹彩管理サーバーは、同じLAN内にある虹彩カメ ラを管理できます。

- ●管理ソフトウェア (BM-ES200/BM-ES200A)
- ●ユーザーライセンス追加ソフトウェア (BM-EU30000シリーズ)

#### 虹彩データ

撮影した目の画像から虹彩の模様を抽出し、決められ た規則に従ってコード化されたデータのことです。

#### 虹彩認証

人間の目の中にある虹彩の複雑な模様が個人によって 異なることを利用し、個人を特定する認証方式のこと です。

#### 上位認証

本機に配信された虹彩データの中に認証者の虹彩デー タがないとき、虹彩データを同じLAN内の虹彩管理 サーバーに送り、虹彩管理サーバーで認証することで す。上位認証を行うかどうかは、管理者が管理ソフト ウェアで設定します。

#### 登録

個人の虹彩を名前やIDなどの個人データと関連づけて、 虹彩管理サーバーまたは本機に保存することです。

#### 入退室管理システム

虹彩認証技術を用いて、虹彩カメラ、虹彩管理サー バーなどと、ドア制御ボックスやカードリーダー、電 気錠などを組み合わせて入退室の管理を行うシステム のことです。

#### 認証

本機が撮影した虹彩と、虹彩データベースに登録され ている虹彩データまたはカードから読み取った虹彩 データとを比較して、本人であることを確認すること です。

#### 配信

虹彩管理サーバーに登録されている虹彩データを虹彩 カメラに送り、本機の中に保存することです。

#### ユーザーライセンス追加ソフトウェア

虹彩を登録できる人数を増やす場合に必要なソフト ウェア(BM-EU30000シリーズ)のことです。登録 人数に応じたユーザーライセンス追加ソフトウェアを 別途購入して初期ライセンスに追加します。

1 000人用:BM-EU31000 5 000人用:BM-EU35000

#### Web画面操作

本機にPCを接続し、PCのウェブブラウザーから本機 を設定できます。Web画面操作は管理者のみ行うこと ができます。

#### 管理者

Web画面操作が可能な人物です。IDとパスワードで管 理されます、改ざん検出機能が働いて本機のデータが 消去された場合でも、管理者IDとパスワードは残りま す。管理者は、最低1人登録されている必要がありま す。管理者は最大3人まで登録することができます。

#### ユーザー

スタンドアローンモードにて本機に登録されるユー ザーです。 本機での認証のみ可能です。

ご 使 用 前 に

# もくじ

 $\tilde{C}$ 

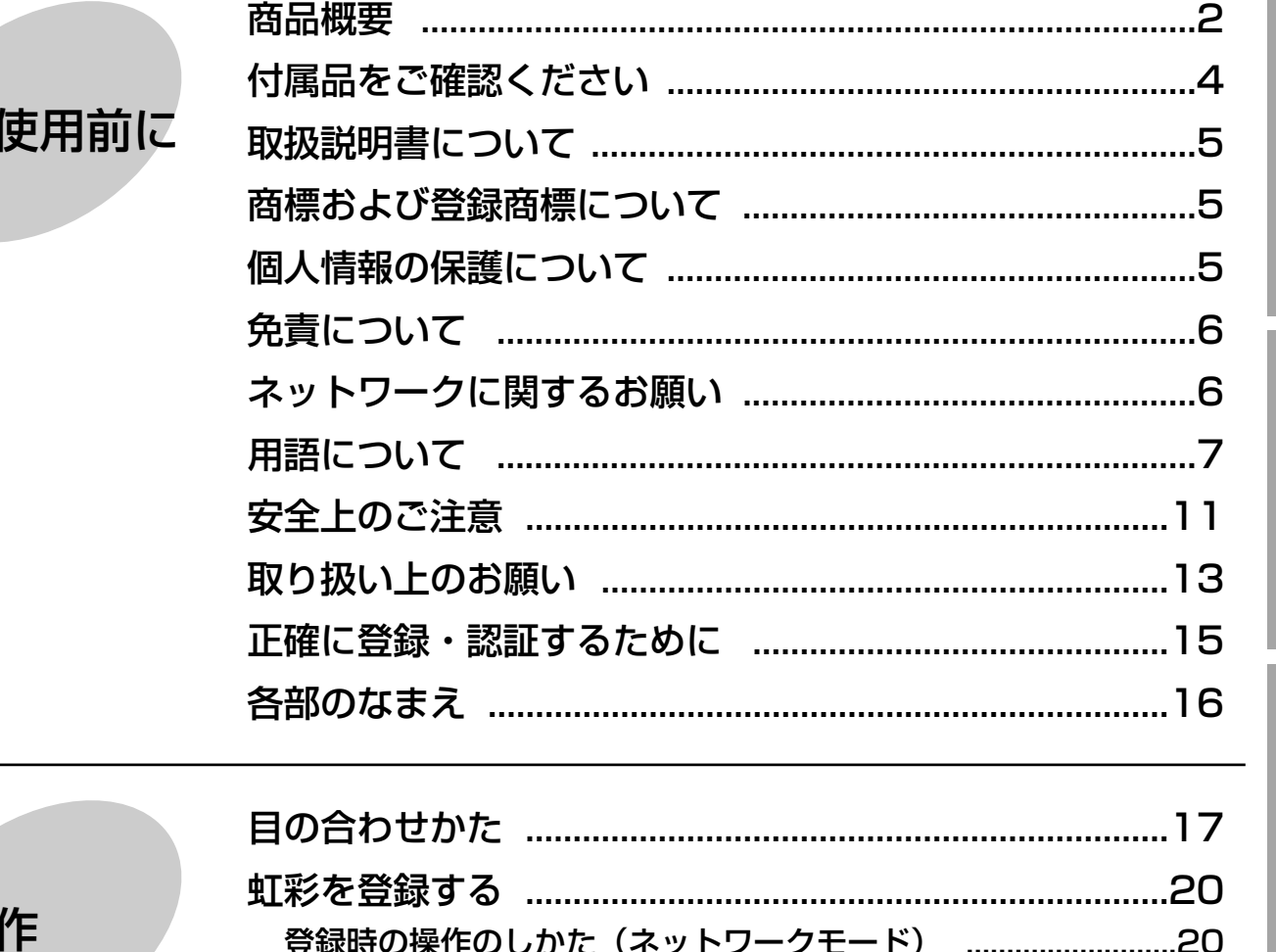

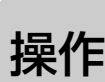

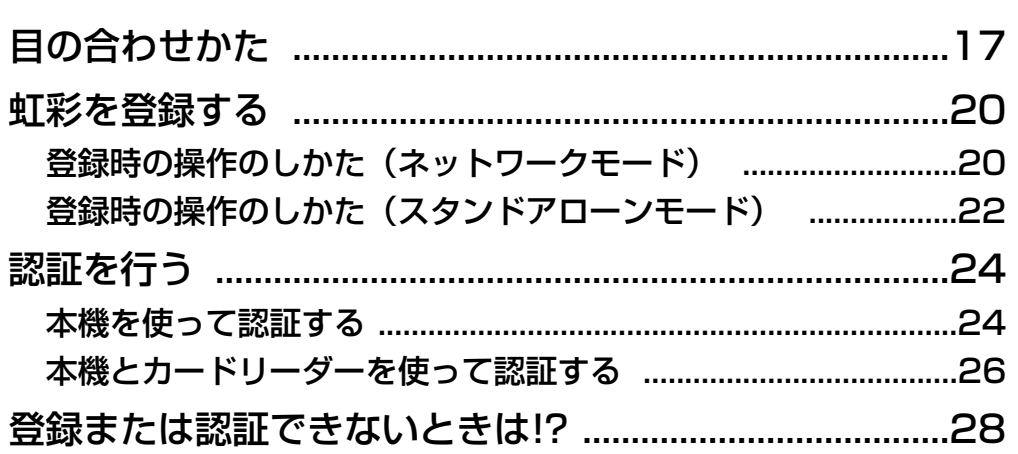

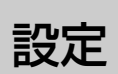

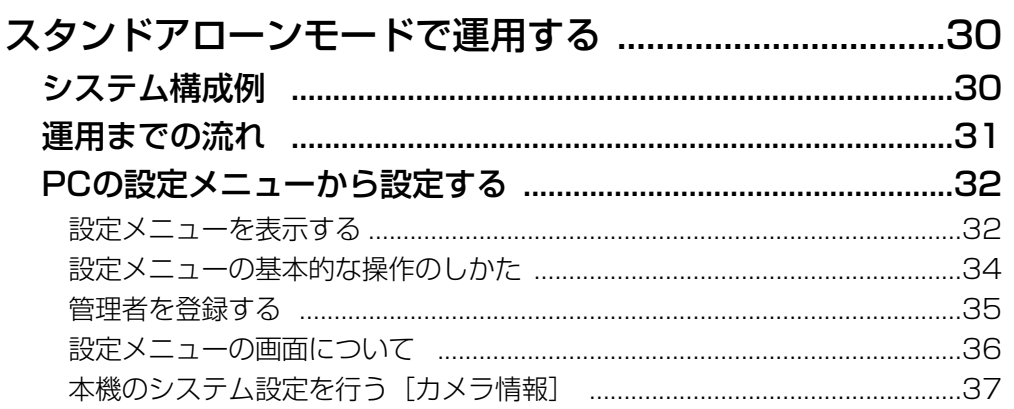

もくじ (つづき)

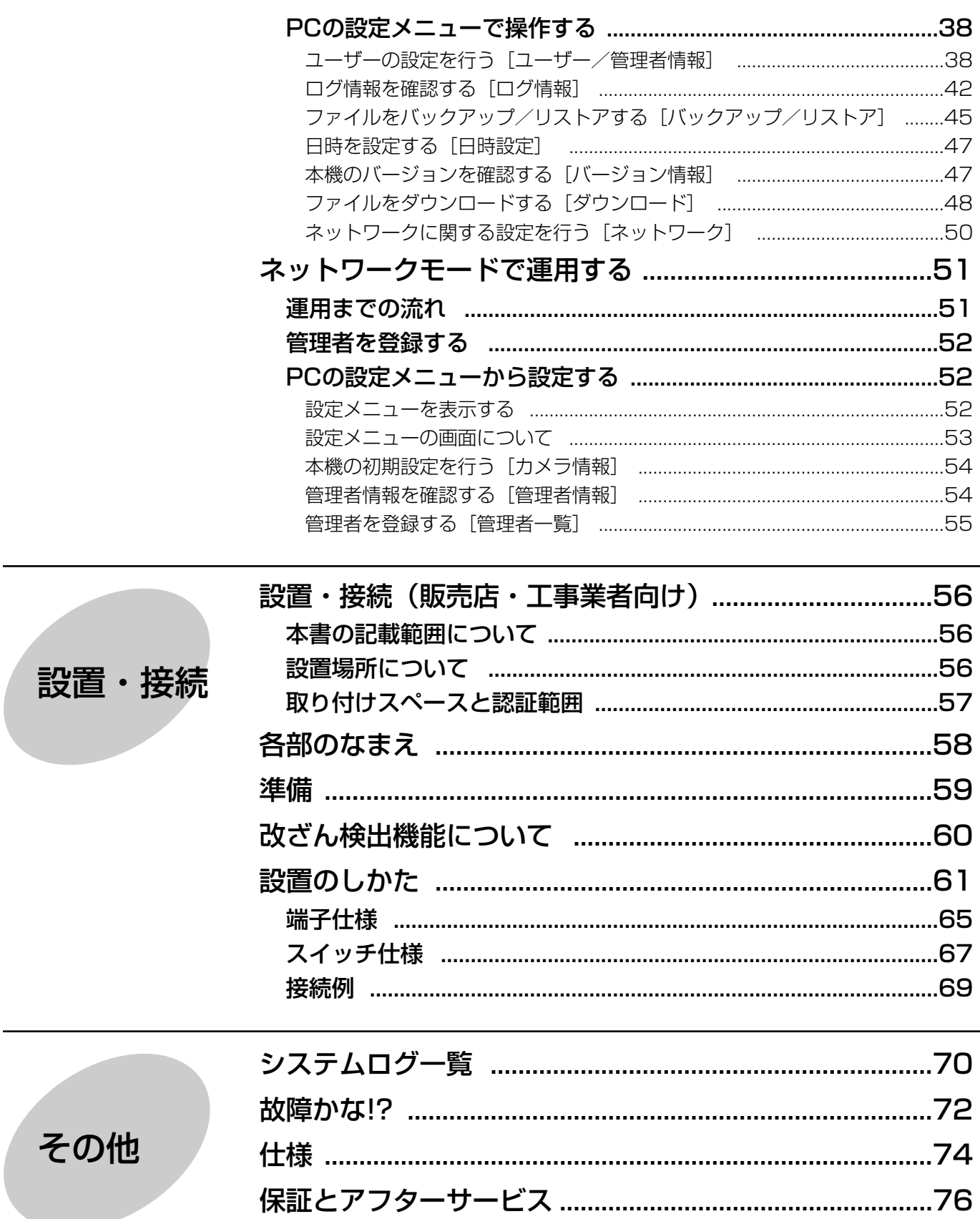

その他

お使いになる人や他の人への危害、財産への損害を未然に防止するため、必ずお守りいただくことを、次のように 説明しています。

安全上のご注意 (必ずお守りください)

■表示内容を無視して誤った使い方をしたときに生じる危害や損害の程度を、次の表示で区分し、説明しています。

この表示の欄は、「死亡または重傷などを負う可能性が想定される」内容です。 この表示の欄は、「傷害を負う可能性または物的損害のみが発生する可能性が想定される」 内容です。 警告 汗房

■お守りいただく内容の種類を、次の絵表示で区分し、説明しています。(下記は絵表示の一例です。)

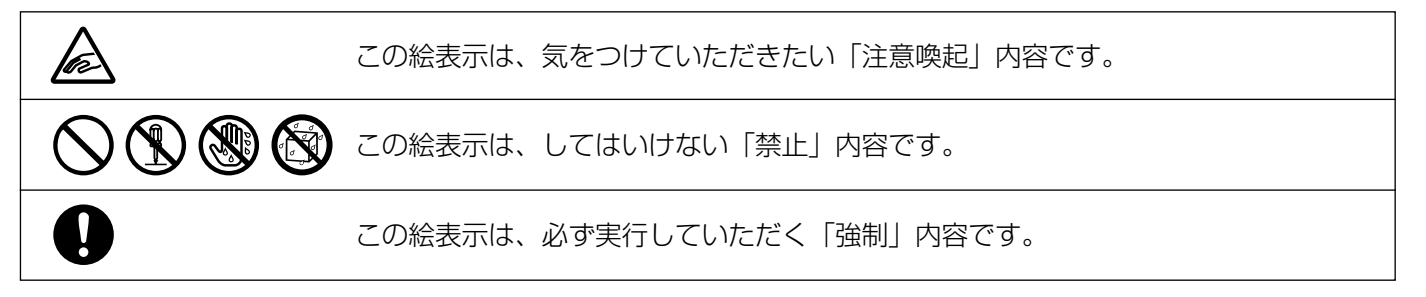

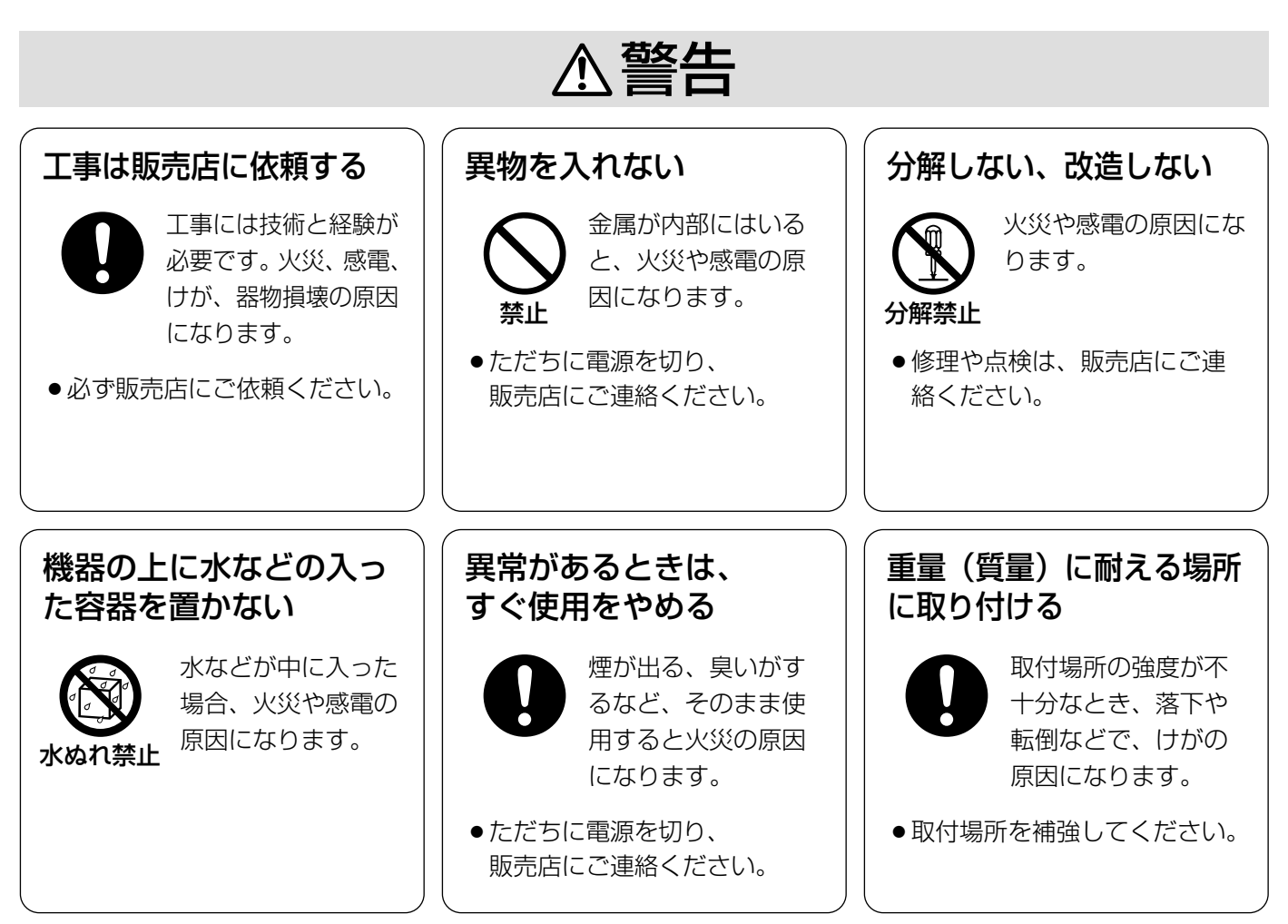

ご 使 用 前 に

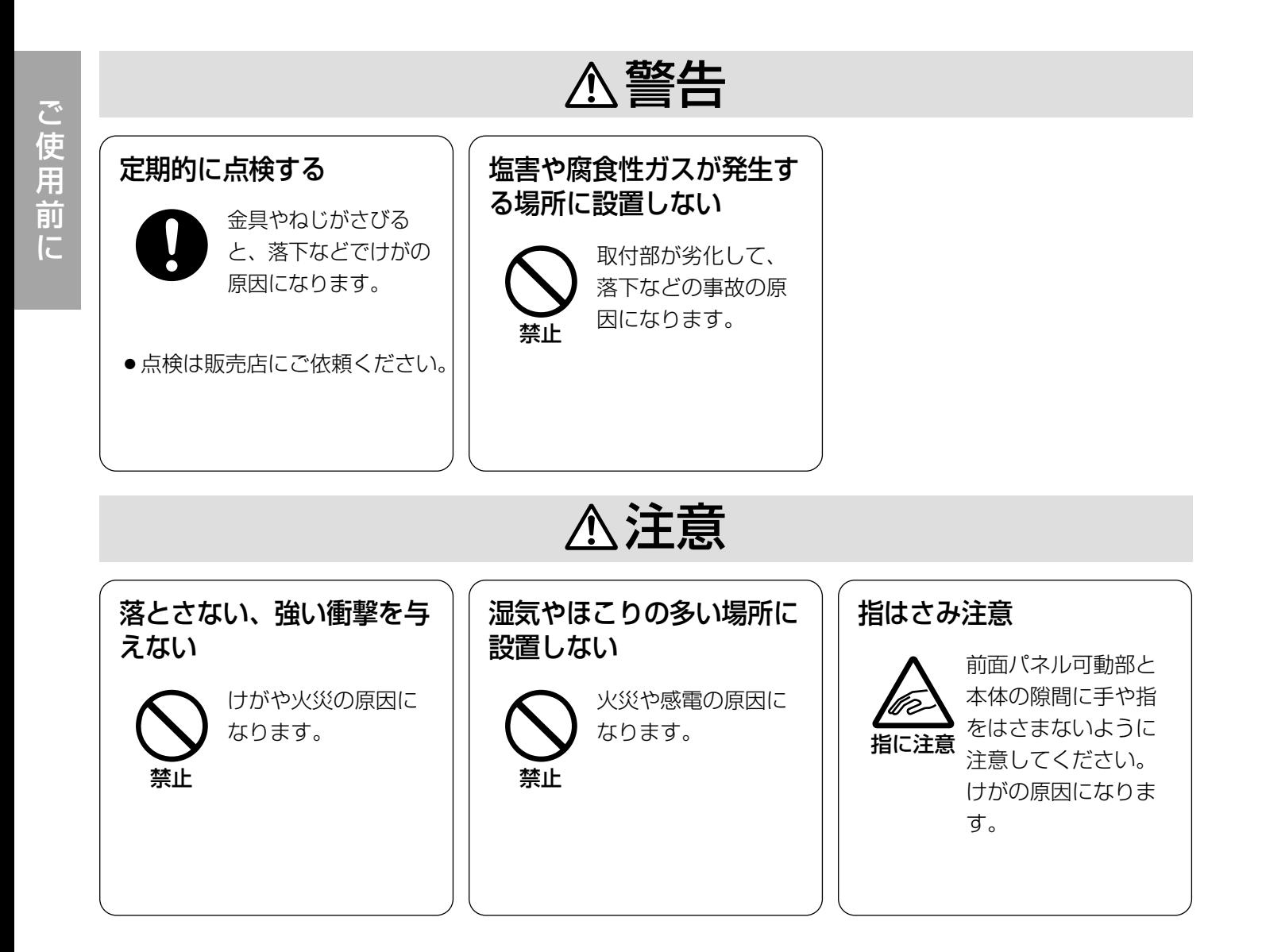

# 取り扱い上のお願い

## ¡電源について

本機に電源スイッチはありません。通常、本機の電源は切らずにご使用ください。本機のメンテナンスまたは 移設工事などで電源を切る必要がある場合は、工事業者にお問い合わせください。

#### $\mathcal{U}$ 重要 $\mathcal{U}$

●本機の電源を切ると、本機に配信されている虹彩データがすべて消去される場合があります。工事終了後、正 規手順で再度電源を入れると、ネットワークモードの場合、本機に虹彩データが配信されます。詳しくは、シ ステムの管理者にお問い合わせください。

## ¡いたずら防止機能が組み込まれています

正規の手順を踏まずに本機の前面カバーを外すと、ブザーが鳴り、本機に登録されているデータが消去され、 認証ができなくなります(管理ソフトウェアにも通知されます)。 本機のメンテナンスが必要な場合は、保守契約店または販売店にお問い合わせください。

## ●使用温度範囲は

0 ℃~+40 ℃です。この温度範囲以外で使用すると、内部部品に悪影響を与え、故障や誤動作の原因になりま す。また、結露しやすい場所でご使用になると、前面パネルが曇り、認証できないことがあります。

## ¡本機の外観が汚れたときは

電源を切り、乾いた柔らかい布でふいてください。 汚れが取れにくいときは、水で薄めた台所用洗剤(中性)を柔らかい布にしみ込ませ、固く絞ってから軽くふ いてください。そのあと、乾いた柔らかい布で洗剤成分を完全にふき取ってください。 ベンジン、シンナーなどでふいたりしますと変質したり、塗料がはげることがありますので避けてください。 化学ぞうきんをご使用の際は、その注意書きに従ってください。

!! 重要 !!

●前面パネルが汚れていると、登録、認証ができなくなることがあります。

## ¡前面パネルに傷がついた場合は

虹彩の撮影に影響をおよぼし、登録、認証ができなくなることがあります。保守契約店、または販売店にご相談く ださい。

## ¡近赤外線の使用について

本機は虹彩の登録および認証時に、光源として近赤外線を使用しています。本機が放射する近赤外線は、国際 規格 (IEC60825-1) に定められた安全基準に準拠しています。

### ¡表示について

本機の識別および電源、その他の表示は機器底面をご覧ください。

### •動作モードについて

本機の動作モードには「スタンドアローンモード」と「ネットワークモード」の2種類があります。 スタンドアローンモードの動作は、PCを使用して設定します。 ネットワークモードの動作は、別売りの管理ソフトウェア (BM-ES200/BM-ES200A) で設定します※。管 理者の設定によっては、音声ガイドがアナウンスされなかったり、動作状態表示ランプが常に消灯していたり することがあります。動作の詳細は管理者にご確認ください。

※ 旧版の管理ソフトウェア(BM-ES300またはBM-ES330)では、設定や虹彩データの配信などの虹彩カ メラに対する操作を実行することはできません。

### ¡時刻合わせについて

本機は時計を内蔵しています。使用環境により、1分以上の誤差が生じることがあります。 ネットワークモードでは、1時間に1回、虹彩管理サーバーと同期をとります。

スタンドアローンモードの場合は、手動で時刻を合わせるか、別売りのオプションボード(BM-ETA201)を 使用して、外部時計を接続してください。

外部時計からの信号が入力された際に、本機の時刻が0分~15分および45分~59分の場合、本機の時刻を0 分に設定します。

- 例)午後2時50分00秒に信号を入力 → 午後3時00分00秒に設定
	- 午後3時14分45秒に信号を入力 → 午後3時00分00秒に設定
	- 午後3時20分00秒に信号を入力 → 時刻合わせは実行されません

正確に登録・認証するために、以下のことをお守りください。

## ¡目はできる限り大きく開けてください。

まぶたやまつげで、ひとみが隠れないように、目を 大きく開けてください。

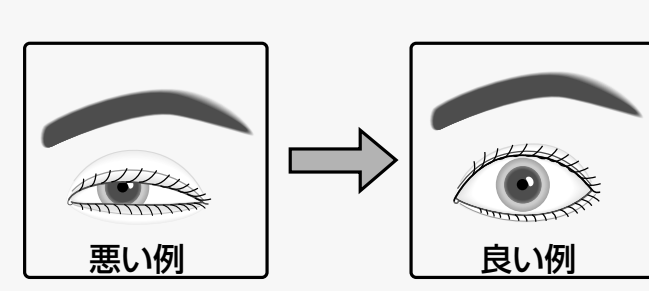

•メガネまたはサングラスをご使用の方へ (登録時)

虹彩を登録するときは、メガネまたはサングラスを外してください。

### •メガネまたはサングラスをご使用の方へ(認証時)

本機は、メガネをかけたままで認証することができます。ただし、以下の場合は、メガネを外す、または鏡に 映る目の位置を調節していただく必要があります。

- ・サングラス(特に濃い色のサングラス)は外して認証してください。
- ・メガネの表面が極度に汚れていると、虹彩が撮影しにくくなります。 この場合は、メガネの表面をふいてきれいにしてください。
- ・メガネに照明などの光が映っていると、虹彩が照明などの光に隠れて認証できないことがあります。 この場合は、顔、または本機の前面パネルを上下に少し動かし、照明などの光で虹 彩が隠れないように調節してください。それでも認証できないときは、メガネを外 してください。

## ¡コンタクトレンズをご使用の方へ

本機は、コンタクトレンズを装着したままで登録および認証することができます。た だし、コンタクトレンズの位置によっては、コンタクトレンズのエッジ部分で虹彩が

隠れて認証できないことがあります。この場合は、まばたきなどをして、コンタクトレンズの位置をずらして ください。またはコンタクトレンズを外して登録してください。 、、、、、

#### ●距離表示ランプ、音声ガイドの指示に従って、ゆっくりと 移動してください。

移動が速すぎると、撮影した目の画像がぶれて認証できないことがあります。誘導指示に従って移動するとき 、、、、、 は、できるだけゆっくりと 行ってください。

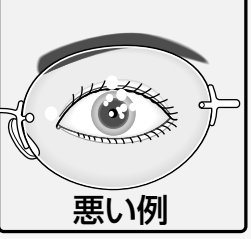

# 各部のなまえ

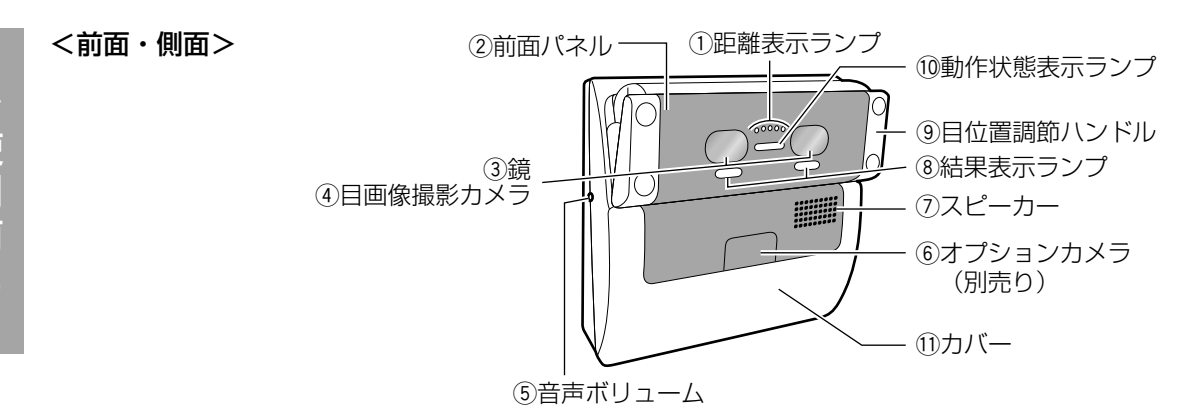

#### (1)距離表示ランプ

認証者が本機から約50 cm以内に近づくと、距離表示ラ ンプが点灯し、誘導が行われます。距離表示ランプの点灯 数およびスピーカーから流れる音声ガイドに従って、目の 位置を調節してください。距離表示ランプは全部で5個あ ります。撮影に最適な距離になると5個全部が点灯します。

#### ②前面パネル

前面パネルの内部に目画像撮影カメラと近赤外照明が あります。

登録または認証時、人によっては近赤外照明の光(赤 色の点滅)が見えることがあります。

#### //重要 //

●前面パネルを手や布などで隠さないでください。 前面パネルを隠すと、登録や認証ができなくなり ます。また、故障の原因になりますので、前面パ ネル可動部と本体との隙間に異物をはさまないで ください。

#### 3鏡

登録・認証時に、目の位置を合わせるために使います。 鏡に両目が正面から映るよう、まっすぐ鏡を見てくだ さい。

#### (4)目画像撮影カメラ

目を撮影するためのカメラです。鏡の後ろにあります。

#### !! 重要!!

●目画像撮影カメラの位置の鏡を汚したり、手や布 などで隠したりすると、登録や認証ができなくな ります。

#### 5音声ボリューム

音声ガイドの音量を調節します。

調節は、以下のサイズのプラスドライバーで行ってく ださい。また、非導通ドライバーを推奨します。

直径:3 mm 長さ:25 mm以上

#### !! 重要!!

●音声ボリュームに力を加えすぎると、音声ボ リュームが破損しますので注意してください。

#### yオプションカメラ(別売り)

認証者を撮影するためのカラーカメラです。前面カ バー内部にあります。

オプションカメラをデジタルディスクレコーダーなど に接続することによって、認証者の顔およびその周辺 を録画して、あとで確認することができます。

#### のスピーカー

誘導指示や認証結果を音声でお伝えする音声ガイドを 出力します。音声ガイドは、管理ソフトウェアまたは Web画面操作の設定で以下のいずれかに設定されてい ます。本機の設定状況は、管理者にご確認ください。

- ミュート:音声は出力されません。
- シンプル:認証結果を出力します。音声による誘導 は行われません。
- フル :音声による誘導、認証結果を出力します。

#### i結果表示ランプ

認証結果を点灯してお知らせします。

- OK:認証されたときに点灯します。
- NG:認証できなかったとき(未登録も含む)に点灯 します。

#### o目位置調節ハンドル

左右のハンドルを持ち、前面パネルを上下に調節しま す。鏡に両目が正面から映るように角度を調節してく ださい。

#### !0動作状態表示ランプ

動作状態表示ランプは、管理ソフトウェアまたはWeb 画面操作の設定により、点滅または常時点灯、常時消 灯するように変更することができます。本機の設定状 況は、管理者にご確認ください。

#### 11前面カバー

設置工事時にのみ取り外します。 通常は開けないでください。

# 目の合わせかた

本機は、両目を同時に撮影します。目の位置が撮影範囲からずれると、登録または認証できません。 虹彩を登録または認証するときは以下のようにカメラの前に立ち、目を正しい位置に合わせてください。 ここでは、立って登録または認証する場合を例に、目の合わせかたを説明します。座って登録または認証するとき も同様に操作して目の位置を合わせてください。また、認証範囲より背の高い方は軽くかがんでください。認証範 囲より背の低い方は台などを利用してください。認証範囲については57ページをお読みください。

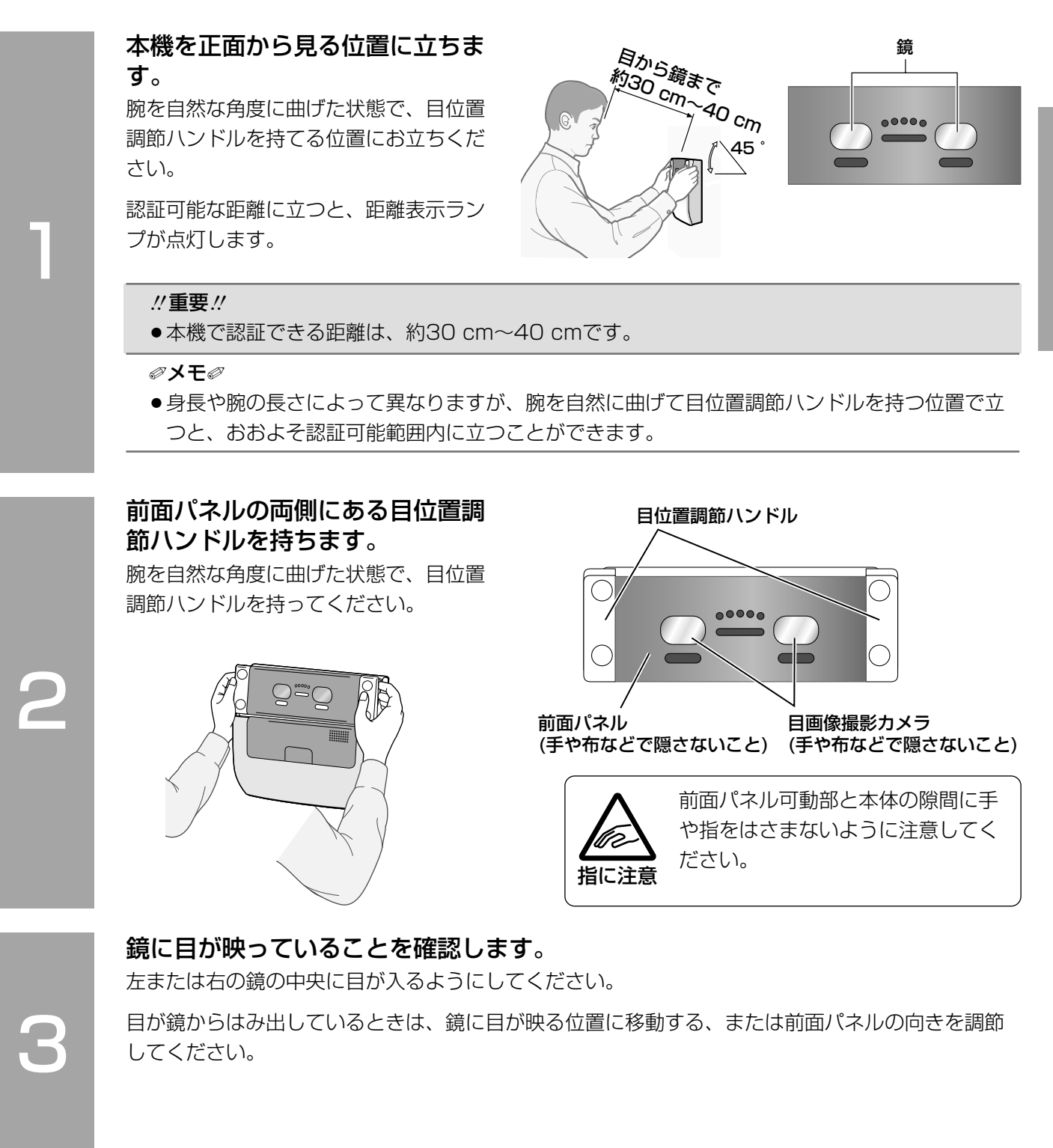

17

ぐ鏡を見ます。

を大きく開けてください。

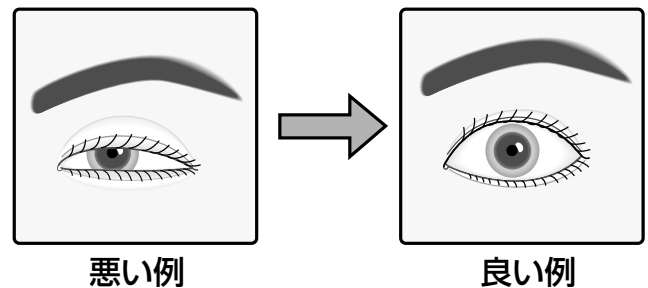

NG OK

 $\bigcap \stackrel{\circ\circ\circ\circ}{\bullet\circ}$ 

音声ガイドの誘導または距離表示 ランプの点灯を見て、ゆっくりと 前後左右位置を合わせてくださ い。

目を大きく開き、正面からまっす

まぶたやまつげで瞳が隠れないように目

距離表示ランプは前後位置の目安になり ます。距離表示ランプが5個全部点灯す る位置が認証しやすい位置です。距離表 示ランプは遠すぎると点灯数が少なくな り、近すぎると右端の1個が点灯します。

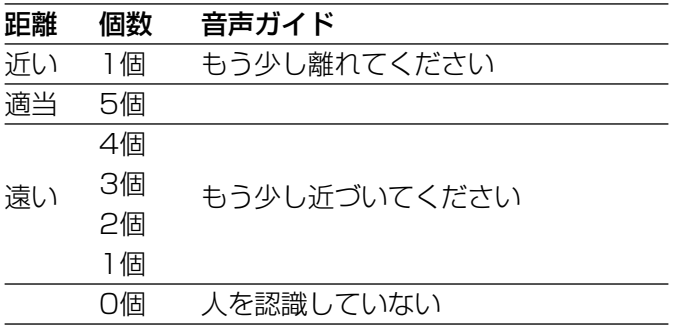

操

4

5

作

18

#### ●目の位置を合わせにくい方へ 17~18ページの手順で目の位置が合わせにくい場合 は、右目または左目どちらか1つの目を隠して、目の位 置を合わせてください。 左目の像 目画像撮影カメラ(左) NG OK NG ) COX  $\frac{\sqrt{400}}{2000}$ **//重要//** ●片方の目で行う場合でも、交互に両目を撮影し、 虹彩管理サーバーに両目の虹彩を登録してくださ  $U_{\alpha}$

## ¡眼帯などをしていて、どちらか1つの目で登録または認証される方は

本機は、右目または左目どちらか1つの目(虹彩)だけで使用することもできます。 この場合、音声ガイドまたは距離表示ランプは目画像撮影カメラに、開いている目を合わせるよう誘導します (上図参照)。誘導に従って、本機に映った目(開いている目)を目画像撮影カメラの位置に合わせてください。

### ¡以下の場合は、登録または認証できません

- ・撮影時、目を閉じてしまった、目の開けかたが不十分だった場合
- ・濃い色のサングラスをかけていた場合
- ・メガネの表面が極端に汚れていた場合
- ・撮影時、鏡を見ていなかった場合

・本機に極端に近づいた場合、または極端に離れていた場合 本機に50 cm以内に近づいたとき、本機は誘導を始めます。また、本機が認証できるのは、目から鏡までが 約30 cm~40 cmの距離の場合です。

操 作

日画像撮影カメラ(右)

# 虹彩を登録する

ここでは、認証用の目(虹彩)を登録するときの操作方法を説明します。

#### $\mathcal{U}$ 重要 $\mathcal{U}$

- ●登録時は、管理者またはオペレーターの指示に従ってください。
- ●登録時、再撮影が必要な場合がありますので、結果を確認するまでお待ちください。
- ●設定によっては、音声ガイドが出力されない場合があります。

#### ✐メモ✐

●本機は、最適な虹彩画像が撮影できるまで撮影を繰り返し、最適なものを選んで虹彩データベースに登録しま す。一定時間撮影しても登録に最適な画像が撮影できなかった場合は、再撮影が必要であることを管理者また はオペレーターにメッセージでお知らせします。

## 登録時の操作のしかた(ネットワークモード)

管理者またはオペレーターは、登録に必要な情報を管理ソフトウェアに入力後、目(虹彩)の撮影を認証者に指示 してください。認証者は、システムの管理者またはオペレーターの指示に従って、以下のように本機を操作してく ださい。

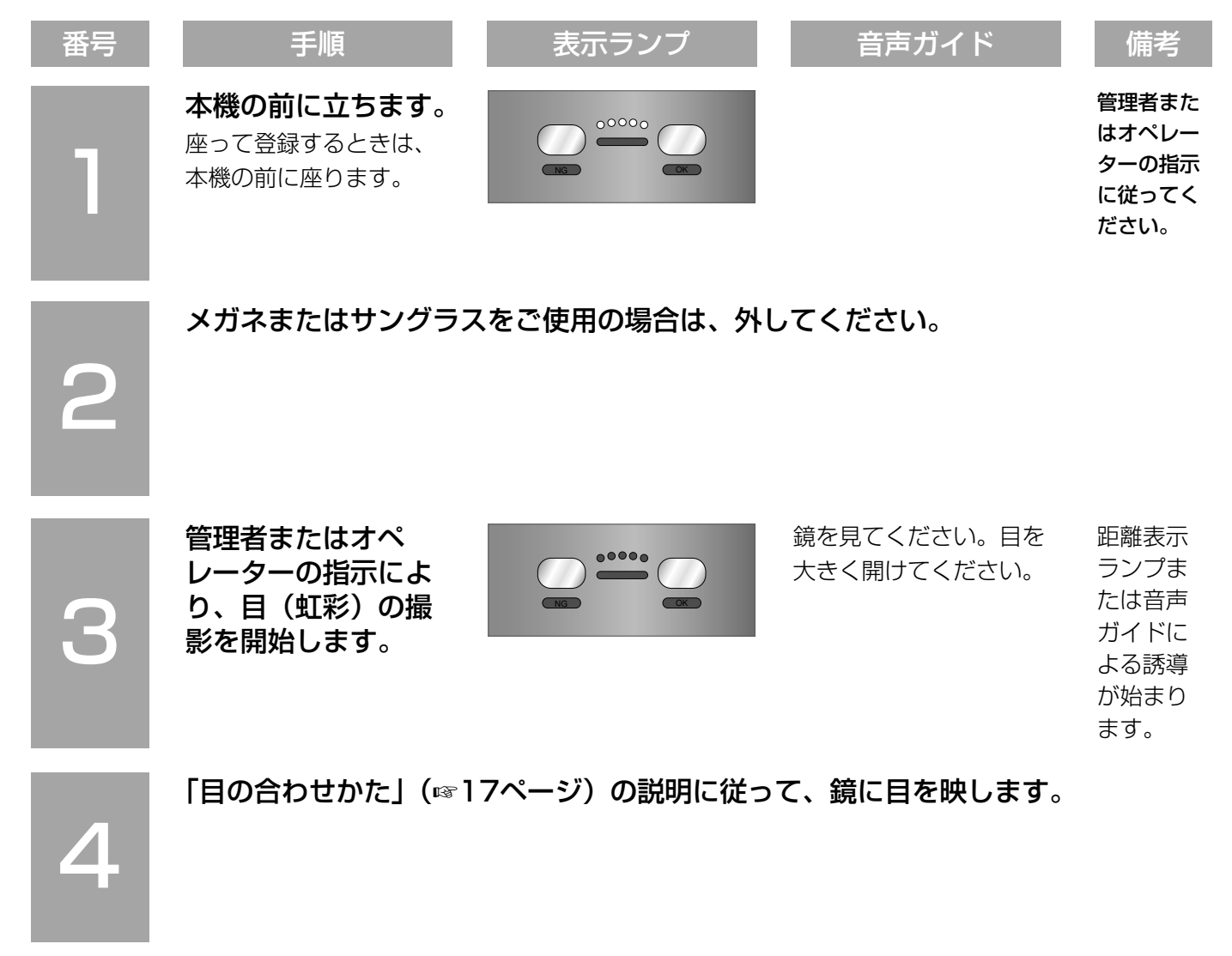

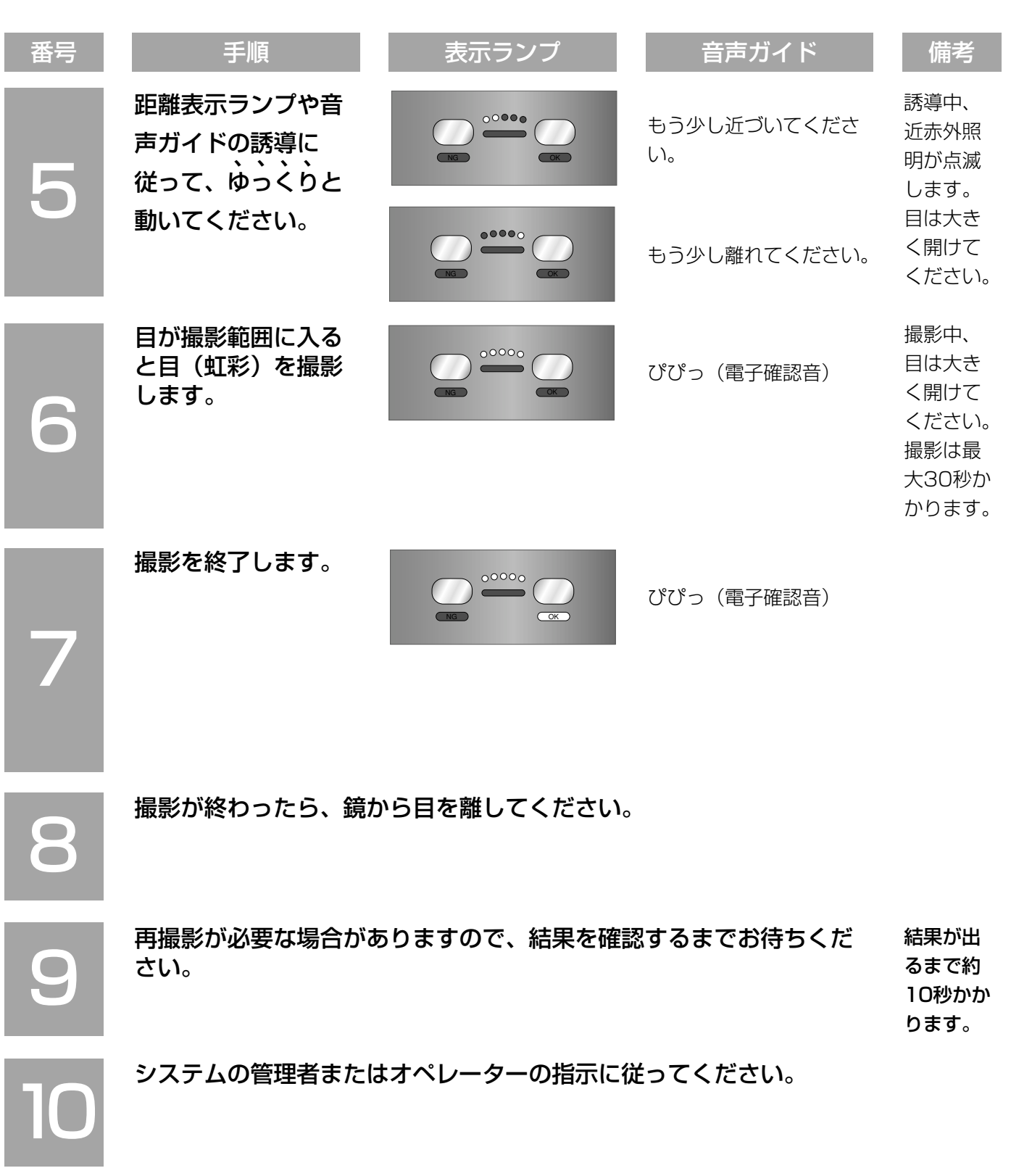

## 登録時の操作のしかた(スタンドアローンモード)

管理者またはオペレーターは、登録に必要な情報を設定メニューに入力後、目(虹彩)の撮影を認証者に指示して ください。管理者またはオペレーターの指示に従って、以下のように本機を操作してください。

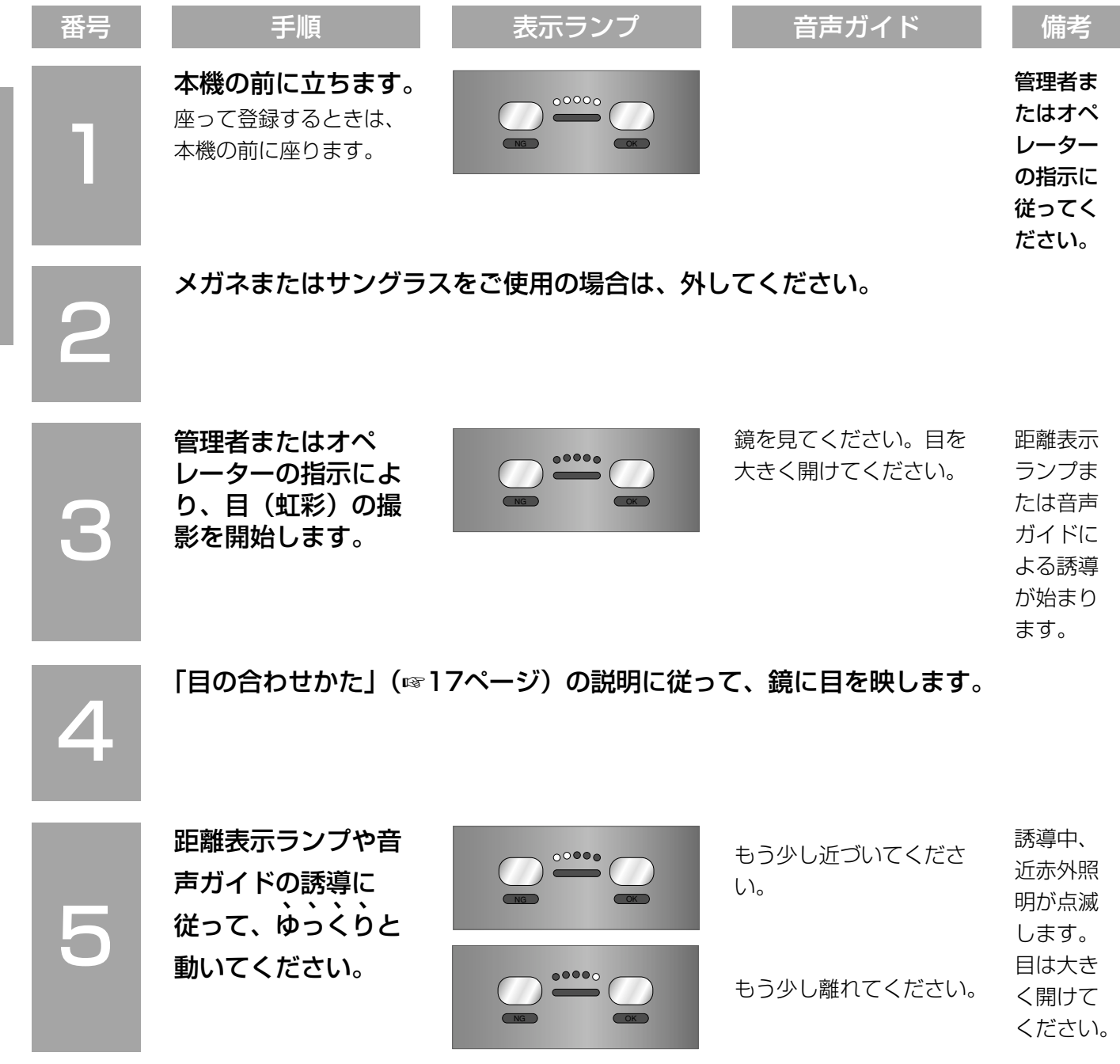

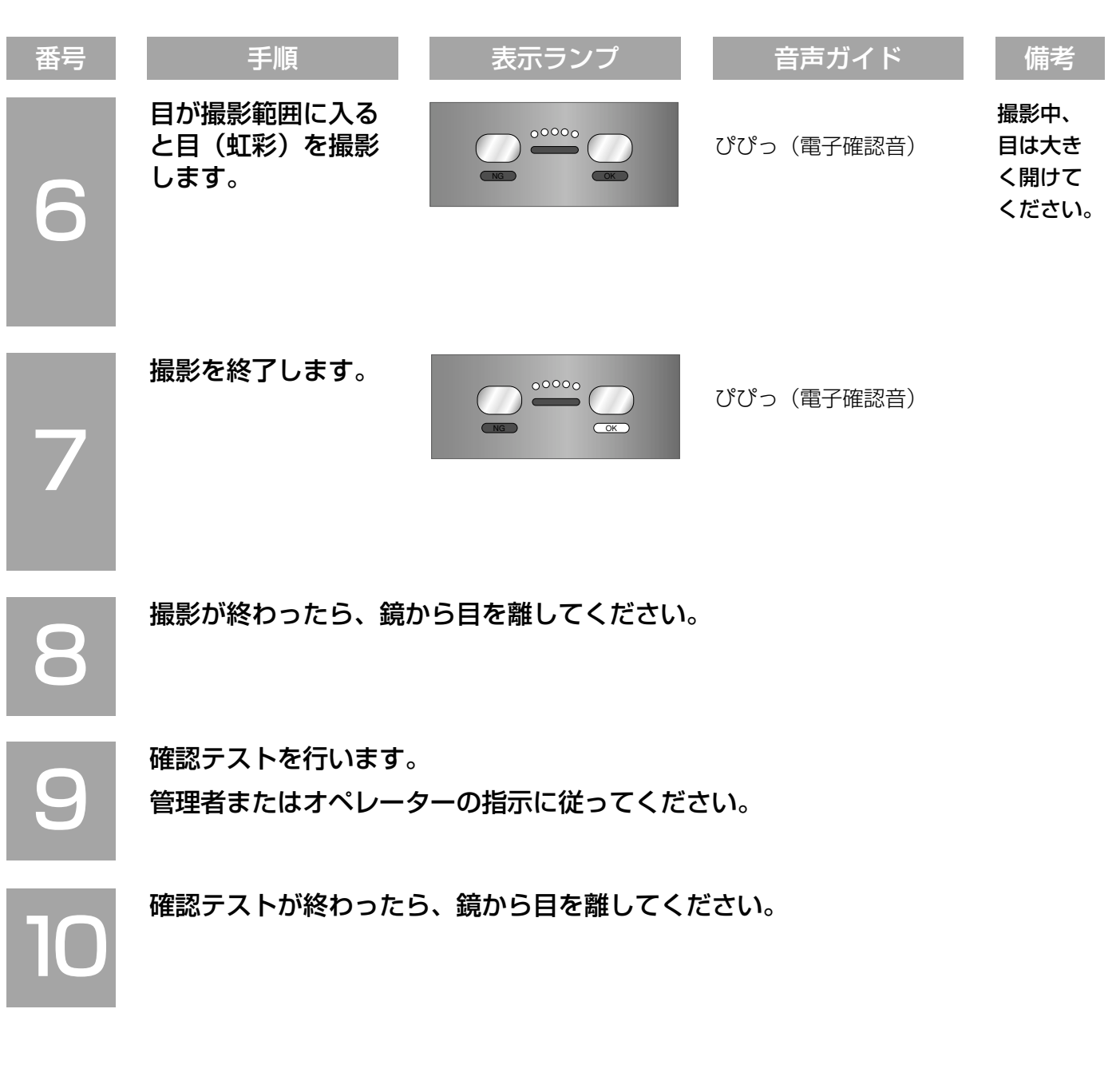

# 認証を行う

ここでは、虹彩が登録されている認証者が認証するときの操作方法を説明します。認証のしかたには、以下の2通 りがあります。

#### 本機で認証する

虹彩の登録完了後、本機を使って認証を行います。

#### 本機とカードリーダーを使って認証する

虹彩の登録完了後、本機とカードリーダーを使って認証を行います。カードリーダーはネットワークモードでのみ 使用できます。

 $\mathcal{U}$ 重要 $\mathcal{U}$ 

- ●本機で認証するためには、認証者の虹彩が本機に配信または登録されている、虹彩管理サーバーに登録されて いる、またはカードに認証者の虹彩が書き込まれている必要があります。虹彩を登録していないときは、管理 者に登録を依頼してください。
- ●設定によっては、音声ガイドが出力されない場合があります。

## 本機を使って認証する

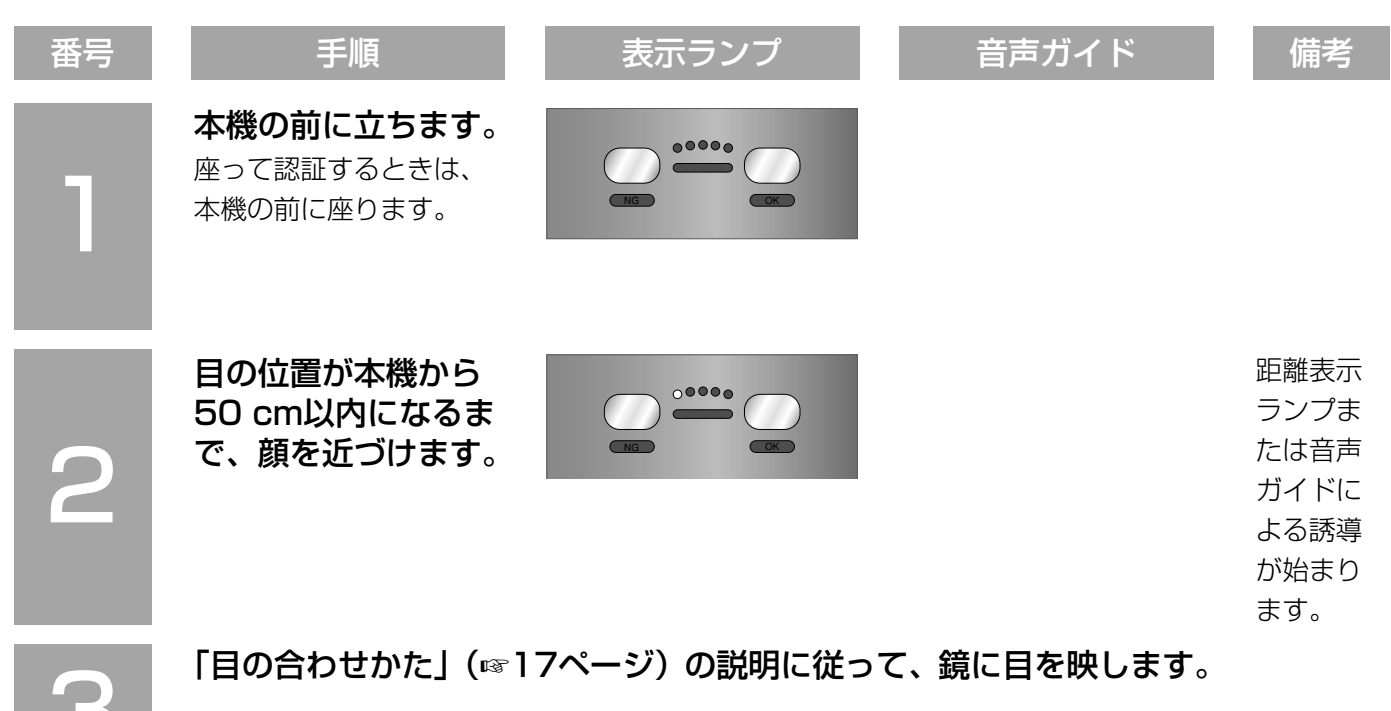

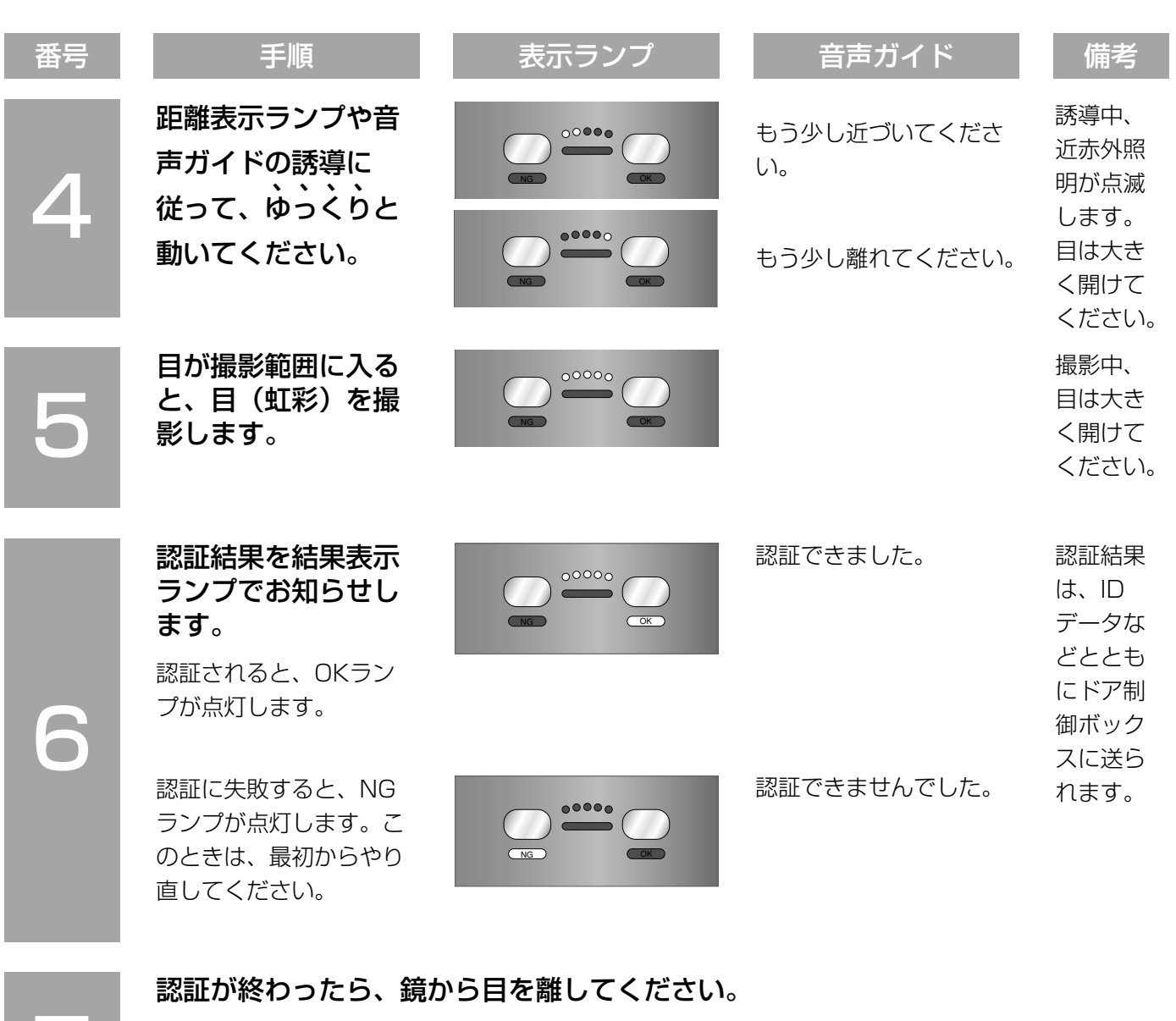

#### $\mathit{''}$ 重要 $\mathit{''}$

7

- ●虹彩を登録したにもかかわらず頻繁に認証に失敗するときは、28ページの内容をお確かめください。
- ●認証条件によっては、認証されるまで約10秒かかる場合があります。

## 本機とカードリーダーを使って認証する

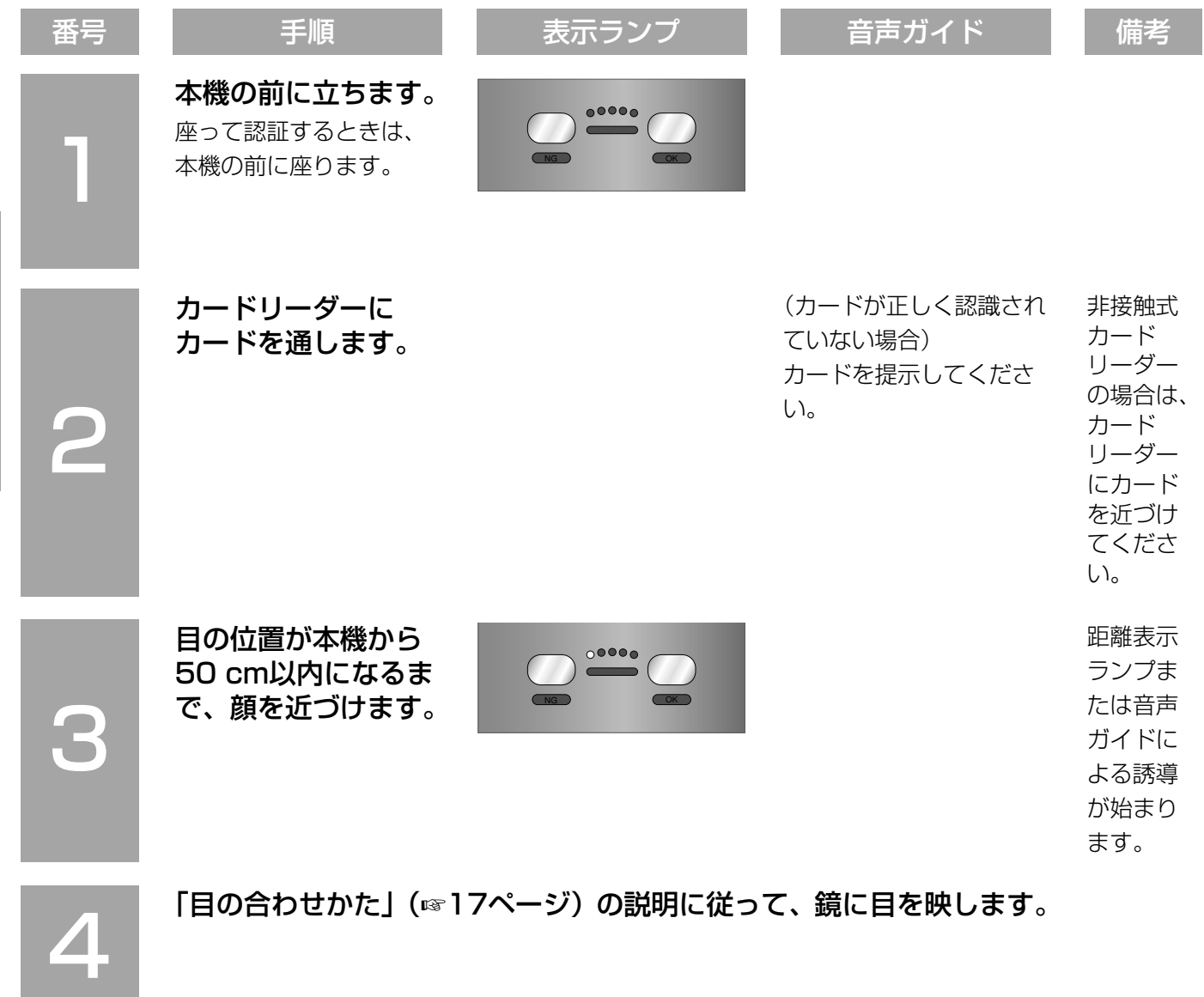

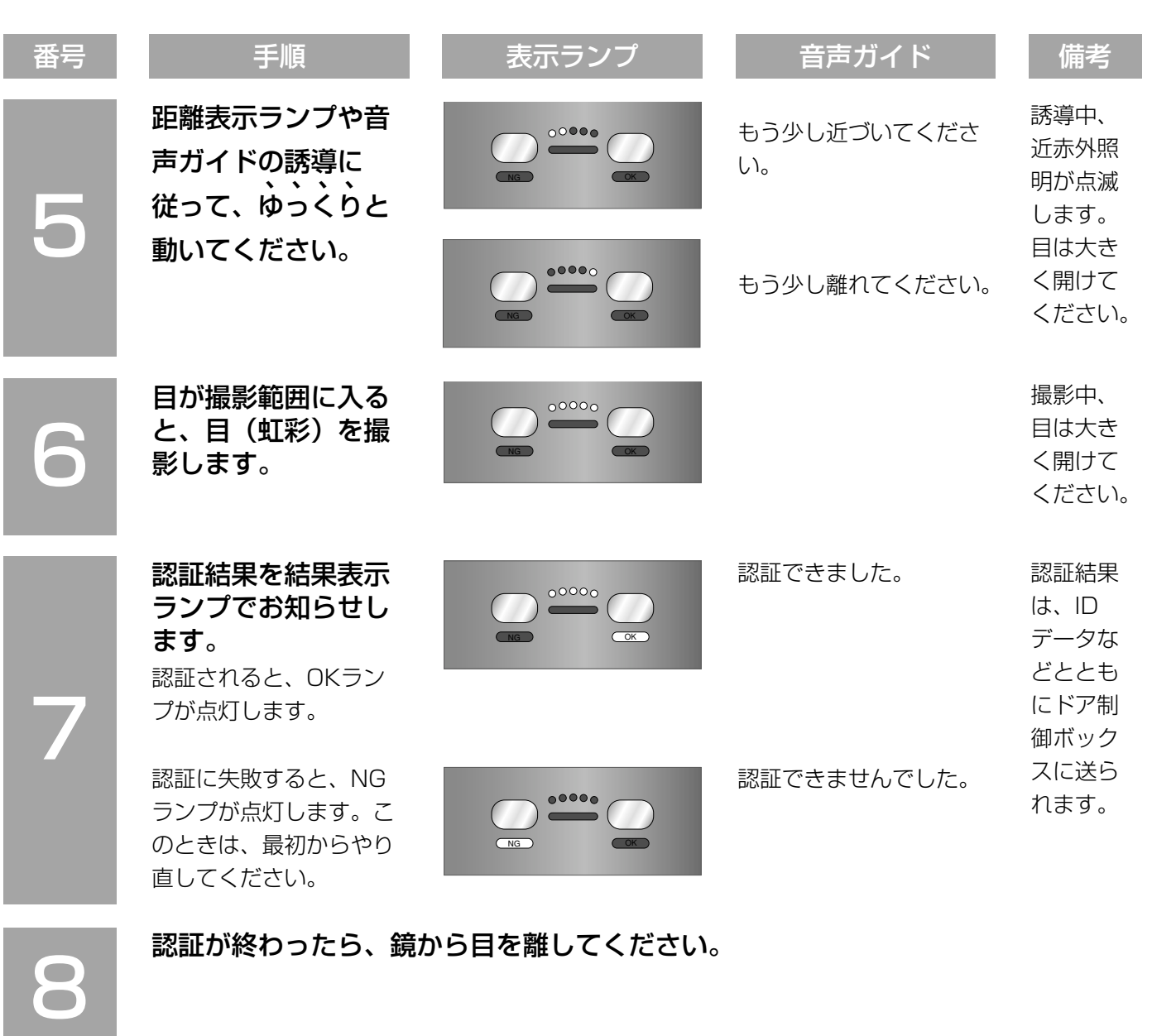

#### $\mathcal{U}$ 重要 $\mathcal{U}$

- ●虹彩を登録したにもかかわらず認証に失敗するときは、28ページの内容をお確かめください。
- ●認証条件によっては、認証されるまで約10秒かかる場合があります。
- ●虹彩データが書き込まれたカードで認証を行う場合、上位認証はできません。

# 登録または認証できないときは!?

虹彩を登録できないときや虹彩を登録したにもかかわらず、認証できない、または認証に時間がかかるときは、以 下の内容をお確かめください。それでも認証できないときは管理者にご相談ください。

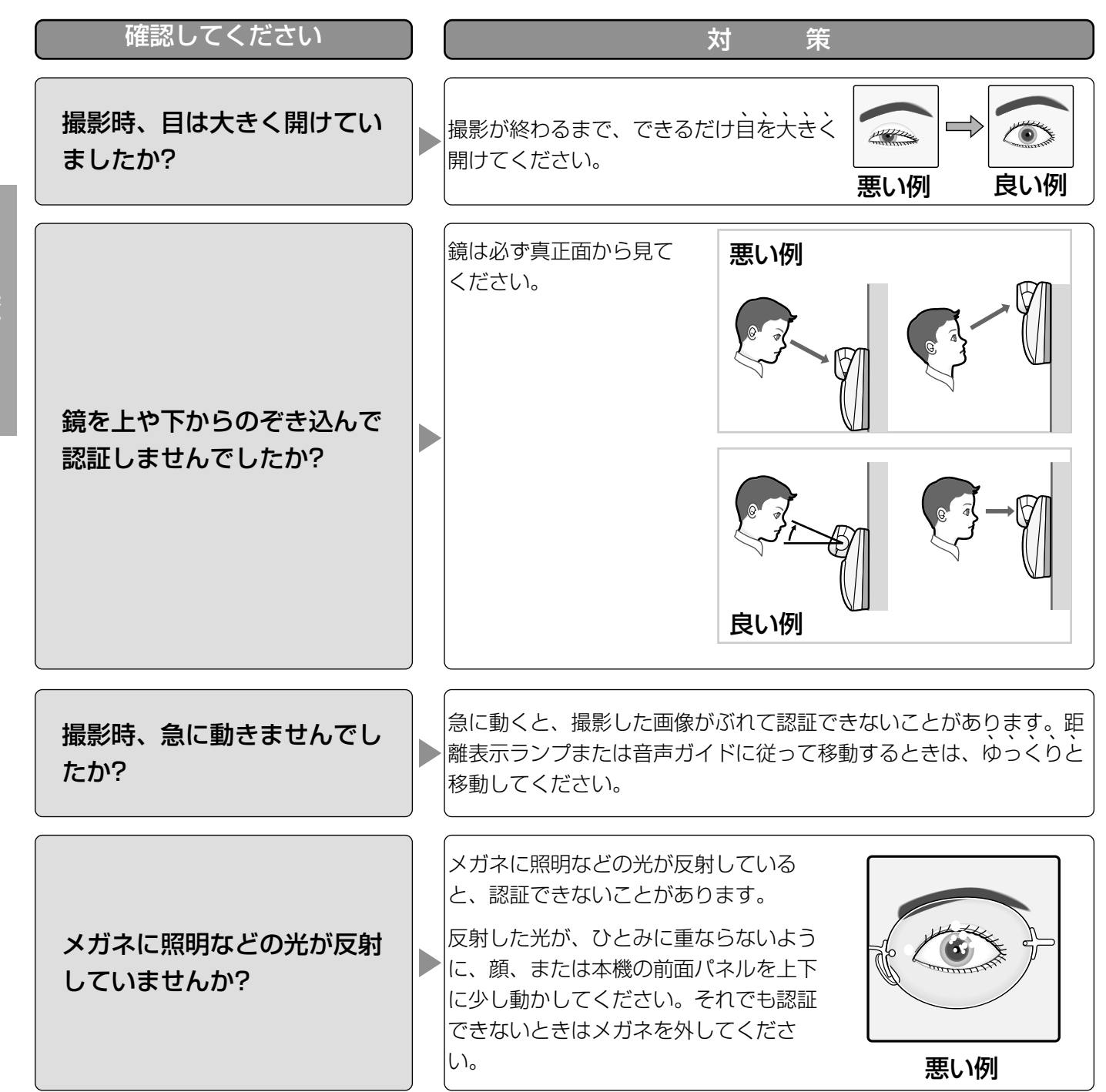

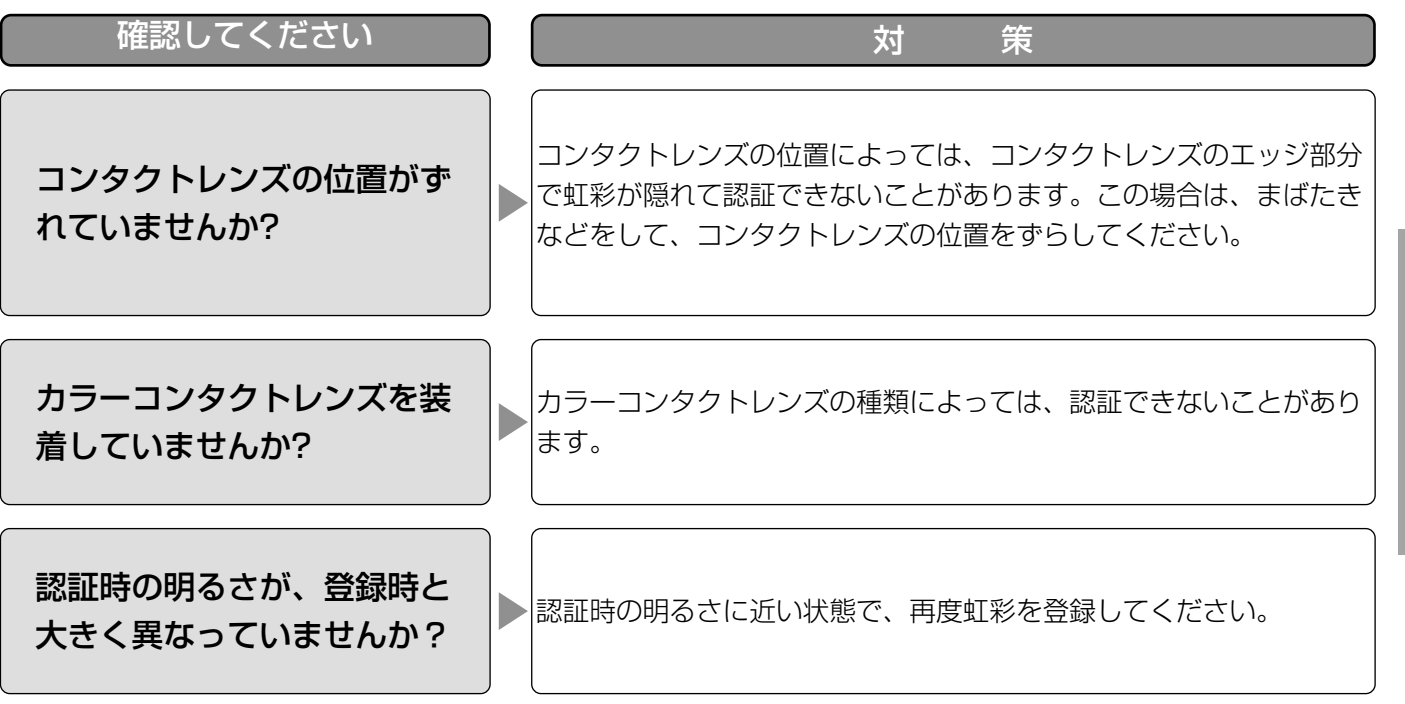

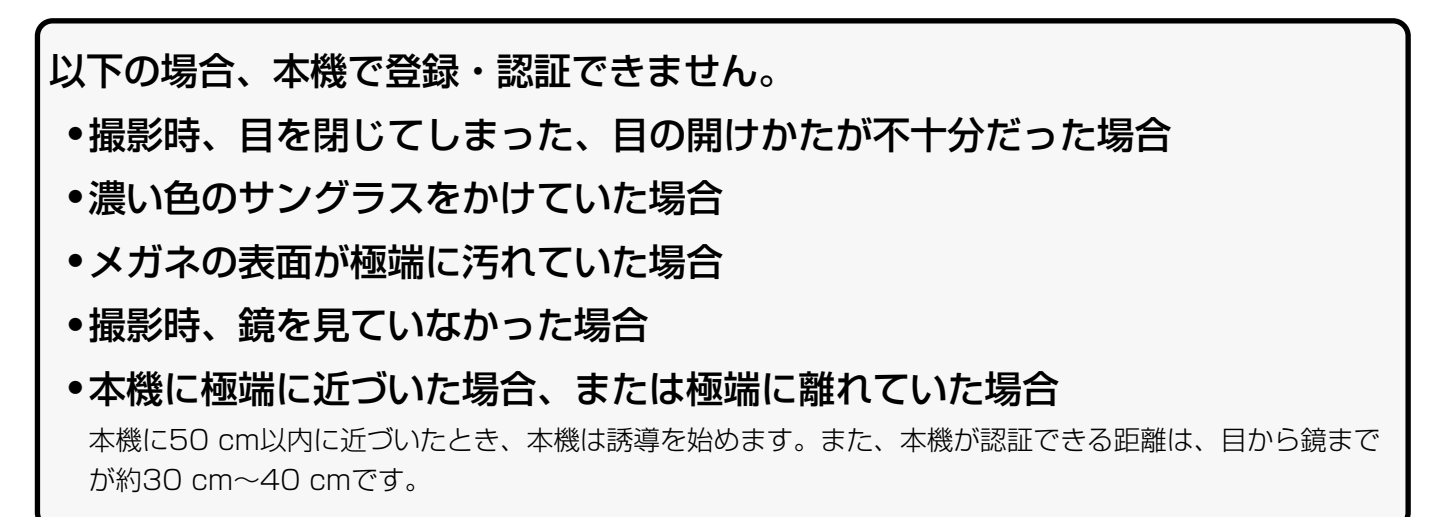

# スタンドアローンモードで運用する

ここでは、スタンドアローンモードで運用する場合について説明します。 各種設定・操作は、PCのウェブブラウザーから行います。

スタンドアローンモードで登録・管理できるユーザー数やログ情報数は以下のとおりです。

- 登録可能なユーザー数 :最大50人
- 登録可能な管理者数 : 最大3人
- 
- ●ログ情報管理数 : システムログ 最大1 000件 (操作ログとアラームログの合計) アクセスログ 最大10 000件 ※システムログ、アクセスログは、管理数の上限を超えると古い情報から自動 的に削除されます。

## システム構成例

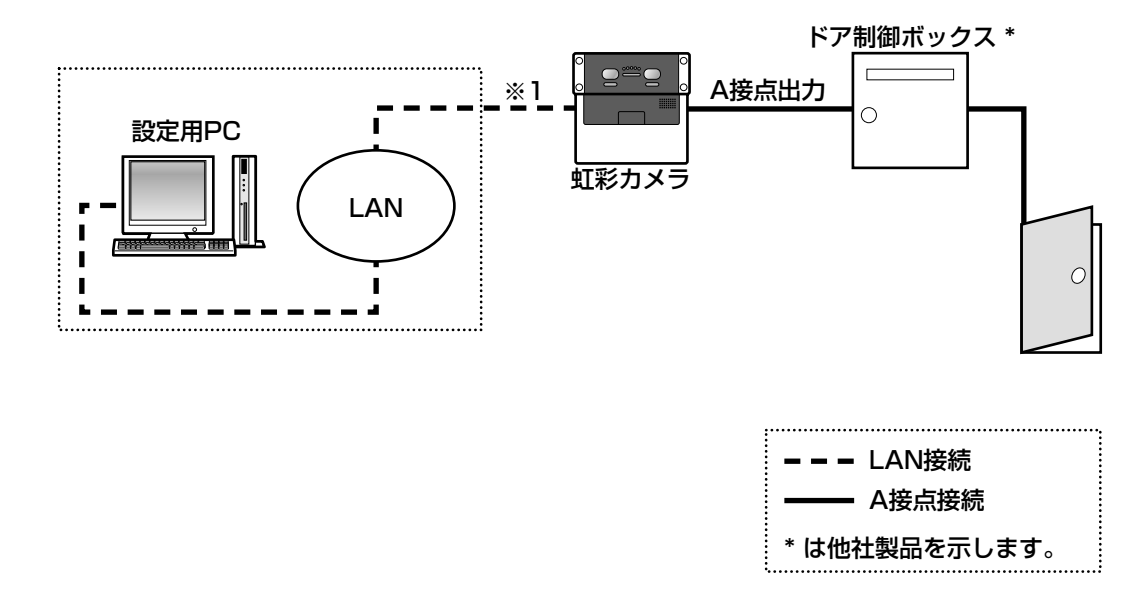

※1 本機の設定を行う場合はPCを接続します。Windows® Internet Explorer® 7.0 日本語版 (Microsoft® Windows Vista® Business SP1日本語版の場合)、Microsoft® Internet Explorer® 6.0 SP2日本語版 (Microsoft® Windows® XP Professional SP2日本語版の場合)または、Microsoft® Internet Explorer® 6.0 SP1日本語版(Microsoft® Windows® 2000 Professional SP4日本語版の場合)が動 作するPCを使用してください。

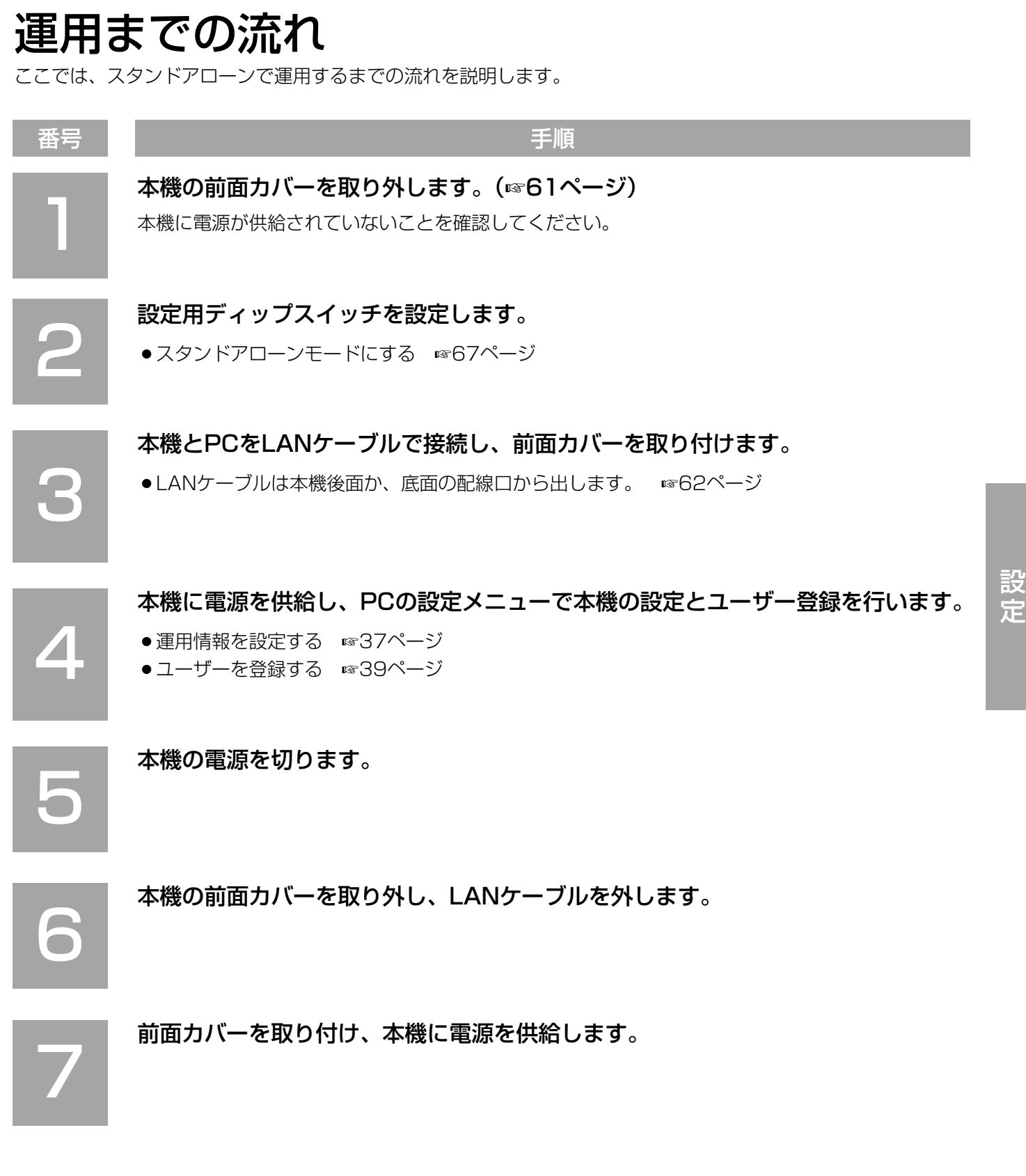

## PCの設定メニューから設定する

スタンドアローンモードで運用時、PCの設定メニューから本機の設定を行うことができます。設定メニューは管 理者のみ操作できます。

お買い上げ時、本機は以下に設定されています。

- ¡ カメラID :1 ¡ IPアドレス :192.168.0.3
- ¡ サブネットマスク :255.255.255.0 ¡ ゲートウェイIPアドレス :設定なし
- 
- 
- 

## 設定メニューを表示する

#### STEP1

PCのウェブブラウザーを起動します。 Windows® Internet Explorer® 7.0 日本語版 (Microsoft® Windows Vista® Business SP1日本 語版の場合)、Microsoft® Internet Explorer® 6.0 SP2日本語版(Microsoft® Windows® XP Professional SP2日本語版の場合)または、 Microsoft® Internet Explorer® 6.0 SP1日本語版 (Microsoft® Windows® 2000 Professional SP4 日本語版の場合)を使用してください。

#### STEP2

ウェブブラウザーの[アドレス]ボックスに「http:// (本機のIPアドレス)/indexjp.html」と入力します。

-<br>ファイル(F) 編集(E) 表示(V) お気に入り(A) ツール(T) ヘルブ(H)  $\mathbb{R} \times \mathbb{R}$  $\bigcirc$ http://192.168.0.3/indexjp.ht

STEP<sub>2</sub>  $\overline{\phantom{a}}$  B4b

#### ✐メモ✐

● 「(IPアドレス)」には、カメラ情報ページの [ネットワーク]タブで設定(☞50ページ)した IPアドレスを入力します。お買い上げ時は 「192.168.0.3」に設定されています。

STEP3

[Enter]キーを押します。 →ログイン画面が表示されます。

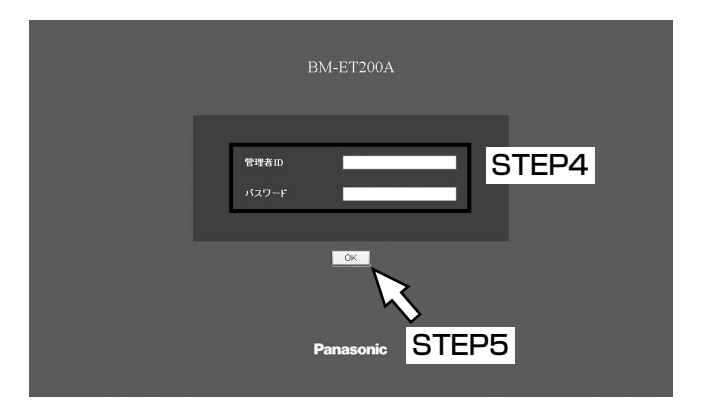

✐メモ✐

●管理者が1人も登録されていない場合、本機の運用 ができません。最低1人、管理者の登録を行ってく ださい。

管理者の登録方法については、「管理者を登録する」 をお読みください。(☞35ページ)

- 最初にPCから本機のログイン画面を表示すると、 本機を操作するために必要なActiveXのインス トール画面が表示されます。 画面に従ってインストールしてください。
- ActiveXのインストールが完了しても、画面を切 り替えるたびに再度インストール画面が表示され る場合は、PCを再起動してください。

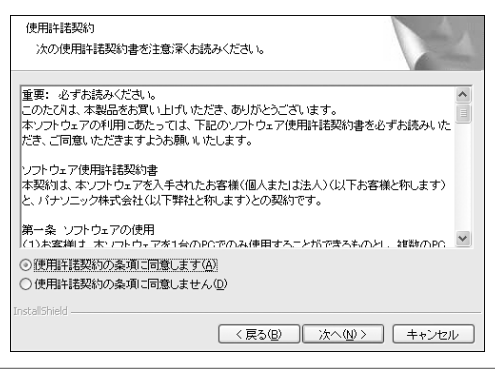

#### STEP4

「管理者ID」と「パスワード」を入力します。

#### ✐メモ✐

- ●お買い上げ時、管理者IDとパスワードは以下のよ うに設定されています。 管理者ID :admin パスワード:12345
- ●お買い上げ時の設定のままアクセスすると、パス ワードの変更を推奨するポップアップウィンドウ が表示されます。
- ●セキュリティのため、お買い上げ時に設定されて いる管理者IDとパスワードは必ず変更してご使用 ください。

#### STEP5

「OK」ボタンをクリックします。 →設定メニューが表示されます。

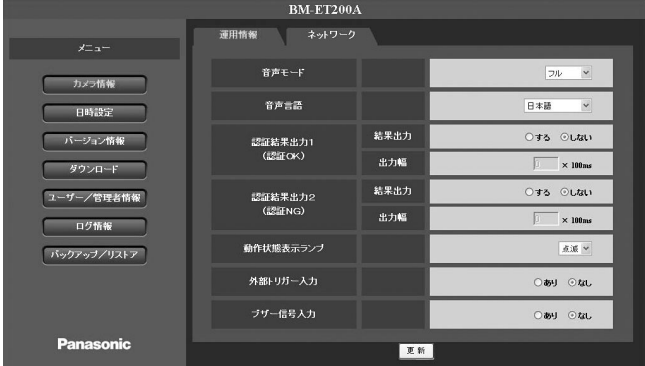

#### $\mathcal{U}$ 重要 $\mathcal{U}$

●管理者が1人も登録されていない場合、本機の運用 ができません。最低1人、管理者の登録を行ってく ださい。

## 設定メニューの基本的な操作のしかた

設定メニューの項目については、「設定メニューの画面について」(☞36ページ)をお読みください。

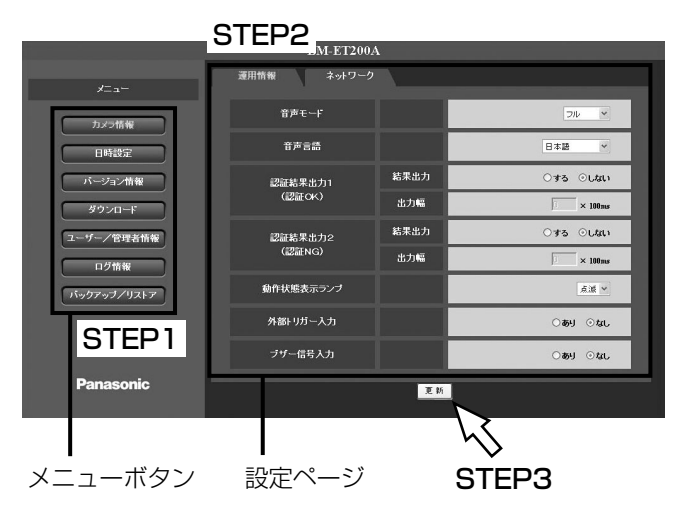

#### STEP1

画面左側のメニューボタンをクリックして、各設定 ページを表示します。

#### STEP2

設定ページの各項目を入力します。 設定ページが複数のタブで構成されている場合は、各 タブをクリックします。

#### STEP3

入力が完了したら「更新」ボタンをクリックして、入 力内容を確定します。

### 管理者を登録する

ここでは、管理者が1人も登録されていない場合に管理者を登録する方法について説明します。 (本機の運用を行う場合は、最低1人、管理者の登録が必要です。)

STEP2

 $\sqrt{2}$  Bet

#### STEP1

PCのウェブブラウザーを起動します。

#### STEP<sub>2</sub>

ウェブブラウザーの[アドレス]ボックスに 「http://(本機のIPアドレス)/indexjp.html」と入力 します。

| ファイル(E) 編集(B) 表示(g) お気に入り(A) ツール(D) ヘルプ(H)  $\bigcirc \cdot \mathbb{R} \bigcirc \mathbb{R} \bigcirc \mathbb{R} \longrightarrow \mathbb{R}$ 

#### STEP3

[Enter] キーを押します。 →管理者登録画面が表示されます。

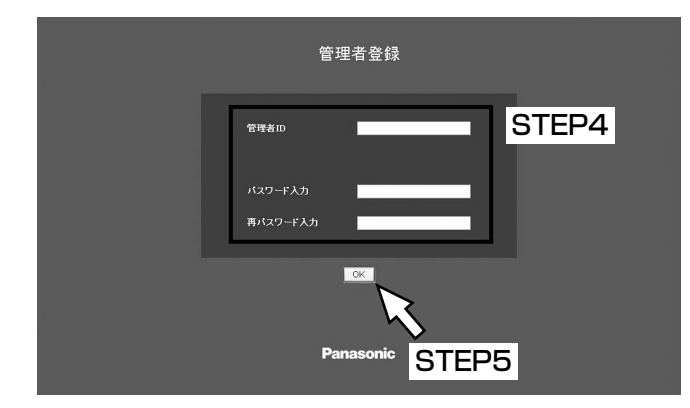

#### STEP4

各項目を入力します。

#### [管理者ID]

登録する管理者の管理者IDを入力します。 入力可能文字 :半角英数字(0~9、A~Z、a~z) ※大文字・小文字は区別されます。 入力可能文字数:5~16文字

#### [パスワード入力]

登録する管理者のパスワードを入力します。 入力可能文字 :半角英数字(0~9、A~Z、a~z) ※大文字・小文字は区別されます。 入力可能文字数:5~16文字

#### [再パスワード入力]

確認のため、「パスワード入力」で入力したパスワード を再度、入力します。

#### STEP5

[OK] ボタンをクリックします。 →管理者が登録されます。

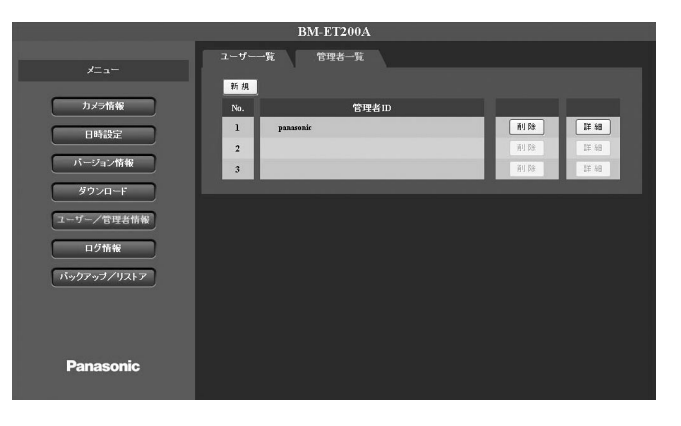

#### **!! 重要!!**

●登録した管理者IDとパスワードは大切に保管して ください。改ざん検出機能の作動後にシステムを 復旧させる場合は、管理者IDとパスワードが必要 です。パスワードを忘れた場合は、システムを復 旧することができなくなりますので、注意してく ださい。

### 設定メニューの画面について

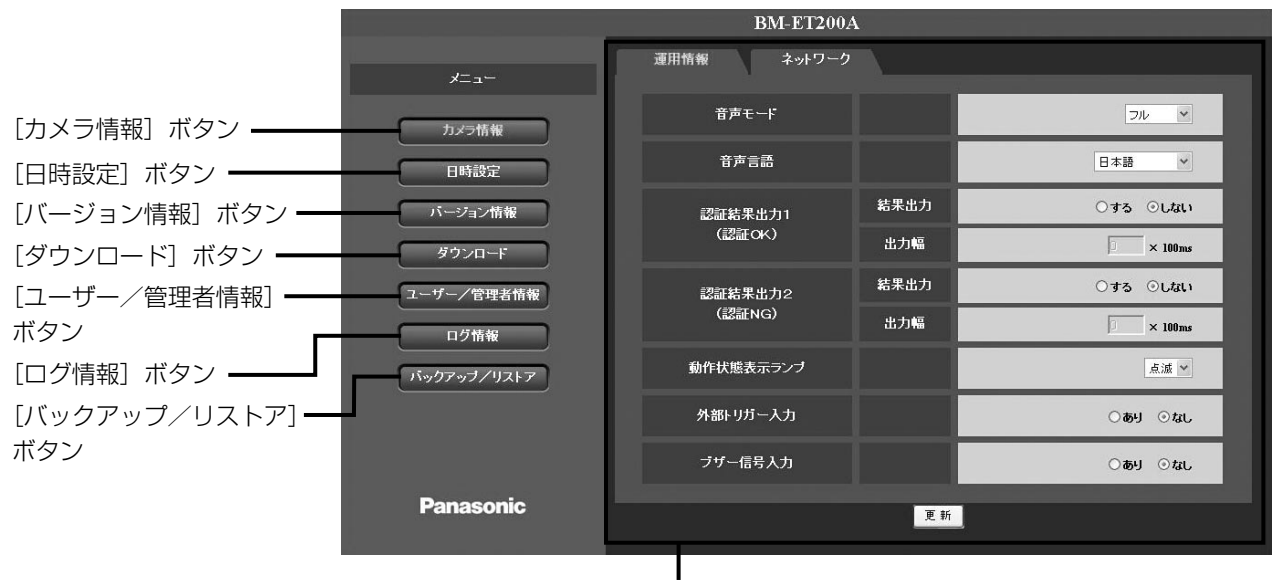

設定ページ

#### [カメラ情報]ボタン

カメラ情報ページを表示します。 カメラ情報ページでは、本機の基本的な設定やネット ワークの設定を行います。(☞37ページ)

#### [日時設定]ボタン

日時設定ページを表示します。 日時設定ページでは、本機の日時を設定します。 (☞47ページ)

#### [バージョン情報]ボタン

バージョン情報ページを表示します。 バージョン情報ページでは、ソフトウェアのバージョ ン情報や音声ファイルのバージョン情報などを確認で きます。(☞47ページ)

#### 「ダウンロード]ボタン

ダウンロードページを表示します。 ダウンロードページでは、ソフトウェアや音声ファイ ルのダウンロードを行うことができます。 (☞48ページ)

#### 「ユーザー/管理者情報]ボタン

ユーザー/管理者情報ページを表示します。 ユーザー/管理者情報ページでは、登録されている ユーザーや管理者を確認できます。また、ユーザーや 管理者を登録することもできます。(☞38ページ)

#### [ログ情報]ボタン

ログ情報ページを表示します。 ログ情報ページでは、アクセスログやシステムログを 確認できます。(☞42ページ)

#### [バックアップ/リストア]ボタン

バックアップ/リストアページを表示します。 バックアップ/リストアページでは、登録されている ユーザー情報やカメラ設定情報のバックアップ/リス トアを行うことができます。(☞45ページ)

#### 設定ページ

各設定メニューのページを表示します。 メニューによっては、複数のタブで構成されている ページもあります。
設 定

# 本機のシステム設定を行う「カメラ情報]

カメラ情報ページでは、本機を運用する場合の基本動作や認証方法、ネットワークに関する設定を行います。 カメラ情報ページは、[運用情報]タブ、[認証設定]タブ、[ネットワーク]タブで構成されています。

# 本機の運用方法を設定する「運用情報]

カメラ情報ページの[運用情報]タブをクリックします。(☞32~34ページ) ここでは、本機の運用に関する基本的な設定を行います。

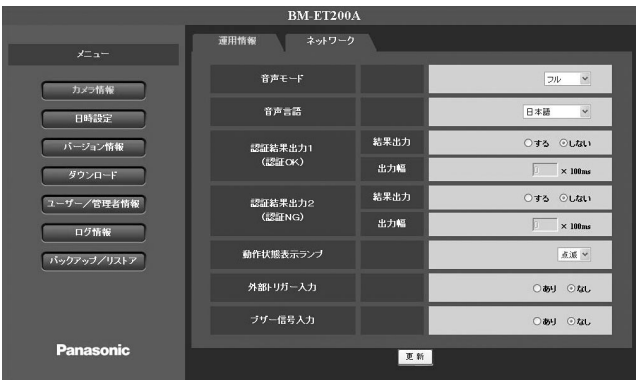

# [音声モード]

音声ガイドの出力方法を設定します。

- ミュート:音声は出力されません。
- シンプル:認証結果を出力します。音声による誘導 は行われません。

フル :音声による誘導、認証結果を出力します。 お買い上げ時の設定:フル

# [音声言語]

音声ガイドの言語を設定します。言語は、以下から選 択できます。

英語/日本語/ドイツ語/フランス語/イタリア 語/スペイン語/ロシア語/中国語/韓国語/アラ ビア語/ポルトガル語/トルコ語/オランダ語/ス ウェーデン語 お買い上げ時の設定:日本語

# ■認証結果出力1(認証OK)

## [結果出力]

認証が成功したときに、認証結果出力1(認証OK)端 子からパルス信号を出力するかどうかを、する/しな いで設定します。 お買い上げ時の設定:しない

# [出力幅]

「結果出力」を「する」に設定した場合に出力幅を入力 します。設定値×100 msで出力されます。 入力可能範囲:1~600

# ■認証結果出力2 (認証NG) [結果出力]

認証が失敗したときに、認証結果出力2(認証NG)端 子からパルス信号を出力するかどうかを、する/しな いで設定します。 お買い上げ時の設定:しない

# [出力幅]

「結果出力」を「する」に設定した場合に出力幅を入力 します。設定値×100 msで出力されます。 入力可能範囲:1~600

# [動作状態表示ランプ]

動作状態表示ランプの点灯方法を以下から選択します。 消灯:動作中であっても常時消灯します。 点滅:動作中、点滅します。 点灯:常時点灯します。 お買い上げ時の設定:点滅

# [外部トリガー入力]

外部機器からの入力があった場合に、認証動作を行う かどうかを、あり/なしで設定します。 お買い上げ時の設定:なし

## [ブザー信号入力]

外部機器からの入力があった場合に、ブザーを鳴らす かどうかを、あり/なしで設定します。 「あり」に設定した場合はブザーが鳴ります。ブザーが 鳴っている間は認証動作は行えません。 お買い上げ時の設定:なし

# PCの設定メニューで操作する

ここではPCの設定メニューから実施できる操作について説明します。

# ユーザーの設定を行う [ユーザー/管理者情報]

ユーザー/管理者情報ページでは、ユーザーや管理者の確認・登録を行います。 ユーザー/管理者情報ページは、[ユーザー一覧]タブ、[管理者一覧]タブで構成されています。

# ユーザー情報を確認する「ユーザー一覧]

ユーザー/管理者情報ページの[ユーザー一覧]タブをクリックします。(☞32~34ページ) ここでは、ユーザー情報を確認できます。ユーザーを登録する方法については、39ページをお読みください。

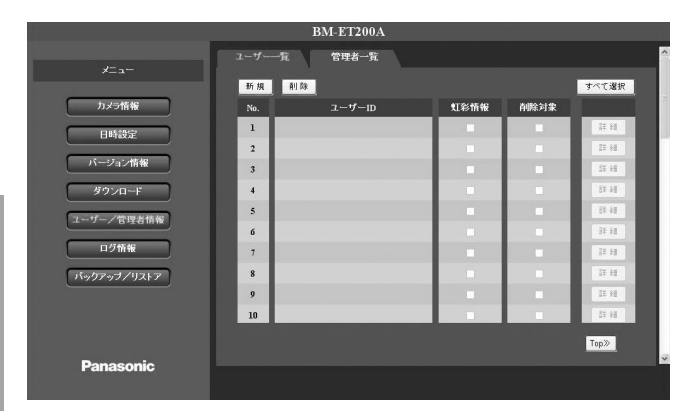

## [新規]ボタン

ユーザーを登録するときにクリックします。 (☞39ページ)

# [削除] ボタン

「削除対象」にチェックをして「削除]ボタンをクリッ クすると、選択したユーザーを削除できます。

#### 「すべて選択] ボタン

クリックすると「削除対象」のチェックボックスをす べてチェックします。

#### [No.]

登録ユーザー数を示す通し番号です。

### [ユーザーID]

ユーザーIDが表示されます。

#### [虹彩情報]

虹彩情報が登録されている場合にチェックされます。

# [詳細]ボタン

ボタンをクリックするとユーザー情報画面が表示され、 登録内容を変更できます。ただし、虹彩情報を変更す ることはできません。

[Top>>]ボタン 画面の先頭へ戻ります。

# ユーザーを登録する [ユーザー一覧]

ユーザー/管理者情報ページの[ユーザー一覧]タブをクリックします。(☞32~34ページ) ここでは、ユーザーを登録する方法を説明します。

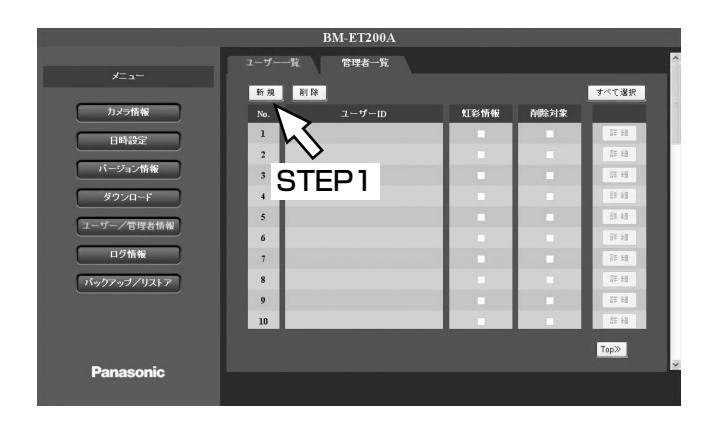

# STEP1

[新規]ボタンをクリックします。 →ユーザー情報画面が表示されます。

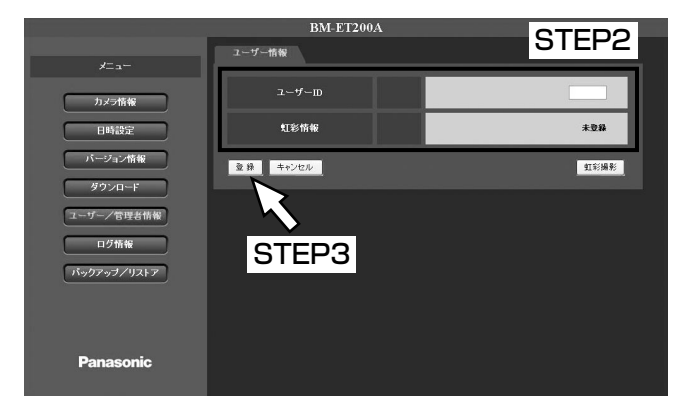

# STEP2

各項目を入力します。

## [ユーザーID]

ユーザーIDを半角数字2けた(01~99)で入力しま す。

## [虹彩情報]

登録されている虹彩情報が表示されます。「左目のみ登 録」、「右目のみ登録」、「両目登録」、「未登録」のいず れかが表示されます。

「未登録」の場合は[虹彩撮影]ボタンをクリックする と、虹彩を登録できます。(☞40ページ)

# STEP3

[登録]ボタンをクリックします。 →ユーザーが登録されます。

#### ✐メモ✐

● 登録を中止したいときは「キャンセル]ボタンを クリックします。

# 虹彩を撮影する[虹彩撮影結果]

ユーザー/管理者情報ページの[ユーザー一覧]タブをクリックします。(☞32~34ページ) ここでは、虹彩情報を登録する方法について説明します。

#### STEP1

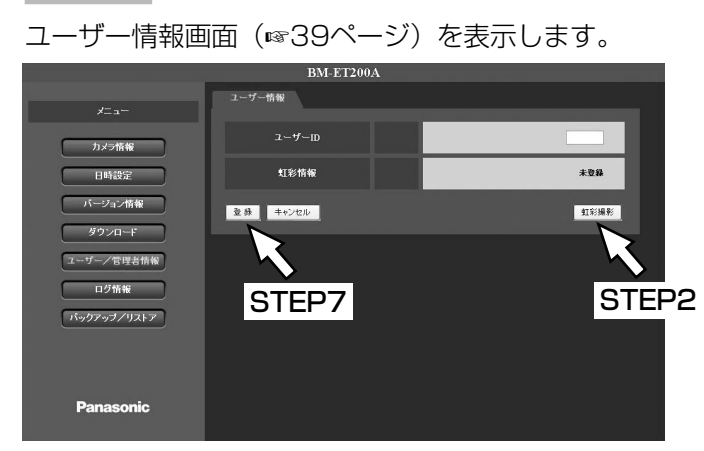

# STEP2

[虹彩撮影]ボタンをクリックします。 →虹彩撮影結果画面が表示されます。

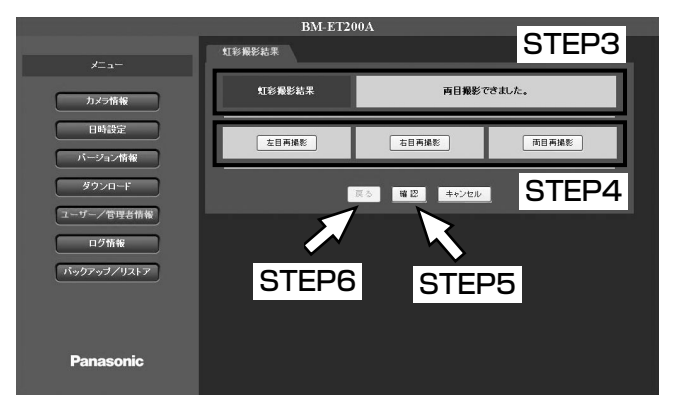

# STEP3

「虹彩撮影結果」を確認します。「虹彩撮影結果」には 撮影結果が表示されます。

「撮影できませんでした」が表示された場合は、撮影を やり直してください。

# STEP<sub>4</sub>

再撮影を行う場合は、各ボタンをクリックして虹彩の 撮影を行います。

[左目再撮影]ボタン:左目の撮影を行います。 「右目再撮影]ボタン:右目の撮影を行います。 [両目再撮影]ボタン:両目の撮影を行います。

✐メモ✐

●撮影を中止する場合は、[キャンセル]ボタンをク リックします。

# STEP5

[確認] ボタンをクリックして確認テストを行います。

→確認テストの結果は、虹彩撮影結果に表示されます。 確認が成功した場合:「確認できました」 確認が失敗した場合:「確認できませんでした」

## STEP6

確認が成功した場合、[戻る] ボタンが有効になります。 [戻る]ボタンをクリックすると、ユーザー情報画面に 戻ります。

#### ✐メモ✐

● [戻る] ボタンをクリックした時点では、登録は 完了していません。

## STEP7

ユーザー情報画面で [登録] ボタンをクリックします。 →虹彩情報が登録されます。

# 管理者情報を確認する [管理者一覧]

ユーザー/管理者情報ページの [管理者一覧] タブをクリックします。(☞32~34ページ) ここでは、管理者情報を確認できます。管理者を登録する方法については、下記をお読みください。

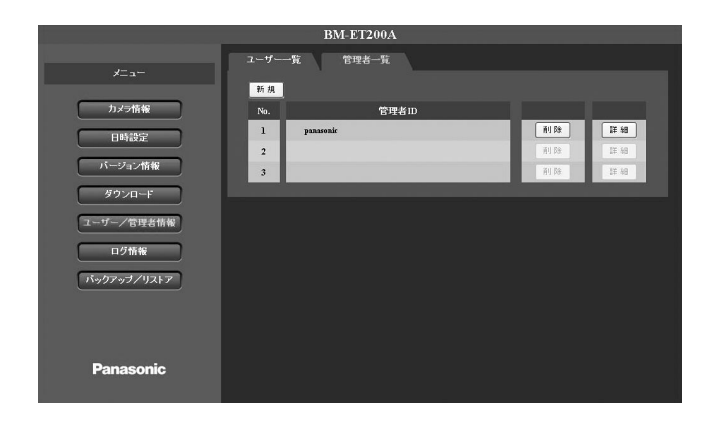

[新規]ボタン 管理者を登録するときにクリックします。 [No.]

登録管理者数を示す通し番号です。 [管理者ID]

管理者IDが表示されます。

[削除]ボタン ボタンをクリックすると管理者を削除できます。

#### [詳細]ボタン

ボタンをクリックすると管理者情報画面が表示され、 登録内容を変更できます。

# 管理者を登録する [管理者一覧]

ユーザー/管理者情報ページの[管理者一覧]タブをクリックします。(☞32~34ページ) ここでは、管理者を登録する方法を説明します。管理者は3名まで登録できます。

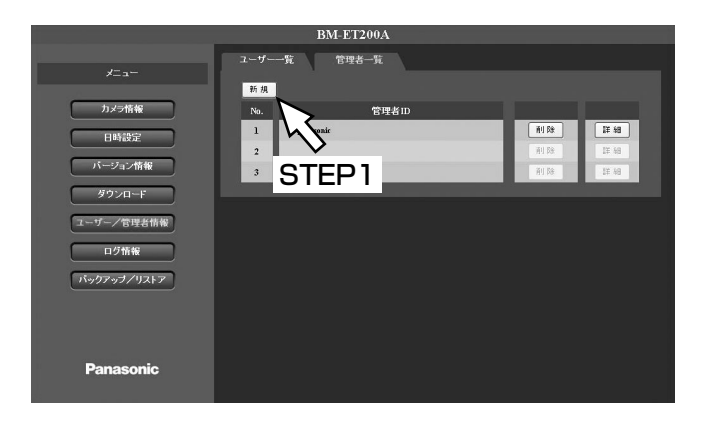

# STEP1

[新規]ボタンをクリックします。 →管理者情報画面が表示されます。

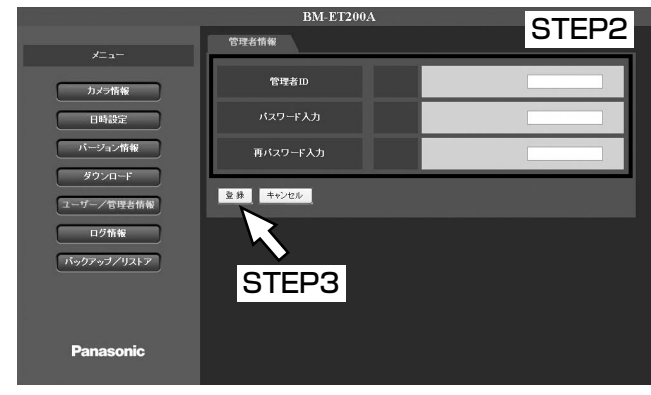

#### STEP2

各項目を入力します。

#### [管理者ID]

登録する管理者の名前を入力します。 入力可能文字:半角英数字(0~9、A~Z、a~z) ※大文字・小文字は区別されます。 入力可能文字数:5~16文字

# [パスワード入力]

登録する管理者のパスワードを入力します。 入力可能文字:半角英数字(0~9、A~Z、a~z) ※大文字・小文字は区別されます。 入力可能文字数:5~16文字

[再パスワード入力]

「パスワード入力」で入力したパスワードを再度、入力 します。

#### STEP3

[登録]ボタンをクリックします。 →管理者が登録されます。

#### ✐メモ✐

● 登録を中止したいときは「キャンセル]ボタンを クリックします。

# ログ情報を確認する [ログ情報]

ログ情報ページでは、アクセスログとシステムログを確認できます。 ログ情報ページは、[アクセスログ] タブ、[システムログ] タブで構成されています。

# アクセスログを確認する「アクセスログ]

□グ情報ページの「アクヤスログ〕タブをクリックします。(☞32~34ページ) ここでは、アクセスログを確認できます。

#### ✐メモ✐

●最新のログは1ページ目の先頭に表示されます。

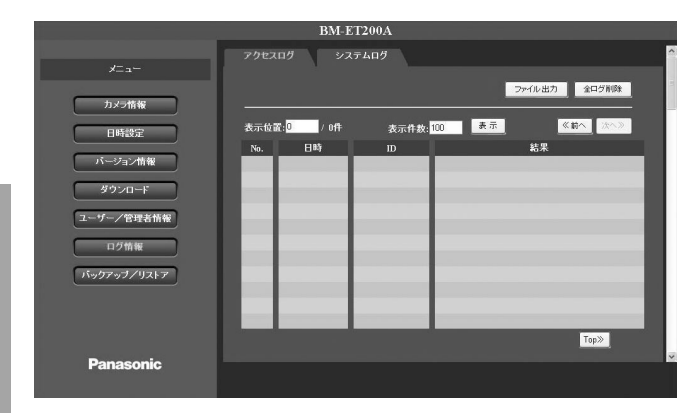

## [ファイル出力] ボタン

ボタンをクリックすると、アクセスログをcsvファイル に出力できます。(☞44ページ)

# [全ログ削除] ボタン

アクセスログをすべて削除するときにクリックします。

#### [表示位置]

表示したいログの「No.| を入力します。[表示] ボタ ンをクリックすると、入力したNo.以降のログが表示さ れます。

#### [表示件数]

1画面に表示するアクセスログの件数を入力します。表 示したい件数を入力して「表示]ボタンをクリックす ると、指定した件数でログが表示されます。

#### 「表示】ボタン

ボタンをクリックすると、「表示ページ」または「表示 件数」の内容が反映されます。

「<<前へ]ボタン 前のページが表示されます。

# [次へ>>] ボタン

次のページが表示されます。

#### [No.]

ログ件数を示す通し番号です。

#### [日時]

ログの保存日時が表示されます。 表示例) 06/01/23 13:59:59

#### [ID]

認証結果がOKの場合、ユーザーのIDが表示されます。

# [結果]

認証結果が表示されます。

#### [Top>>]ボタン 画面の先頭へ戻ります。

✐メモ✐

● [表示件数] は1~1 000件まで入力できます。

# システムログを確認する [システムログ]

□グ情報ページの[システムログ]タブをクリックします。(☞32~34ページ) ここでは、システムログを確認できます。

#### ✐メモ✐

●最新のログは1ページ目の先頭に表示されます。

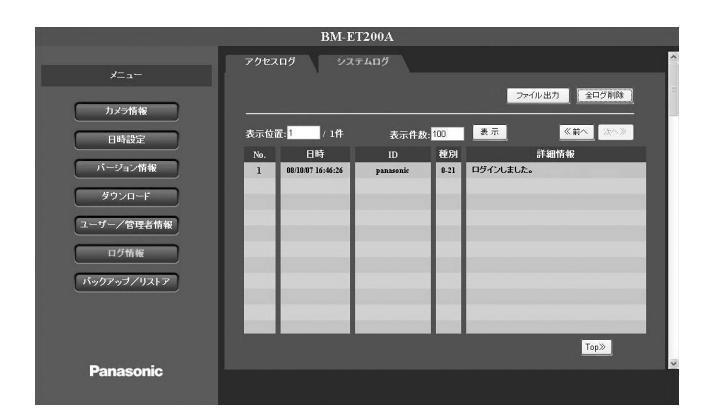

## [ファイル出力] ボタン

ボタンをクリックすると、システムログをcsvファイル に出力できます。(☞44ページ)

# [全ログ削除] ボタン

システムログをすべて削除するときにクリックします。

#### [表示位置]

表示したいログの「No.| を入力します。[表示] ボタ ンをクリックすると、入力したNo.以降のログが表示さ れます。

#### [表示件数]

1画面に表示するシステムログの件数を入力します。表 示したい件数を入力して[表示]ボタンをクリックす ると、指定した件数でログが表示されます。

### [表示] ボタン

ボタンをクリックすると、「表示ページ」または「表示 件数」の内容が反映されます。

#### [<<前へ] ボタン

前のページが表示されます。

# [次へ>>] ボタン

次のページが表示されます。

#### [No.]

ログ件数を示す通し番号です。

#### [日時]

ログの保存日時が表示されます。 表示例) 06/01/23 13:59:59

# [ID]

設定メニューで操作した管理者IDが表示されます。 アラームログの場合は表示されません。

#### [種別コード]

システムログの種別コードが表示されます。詳しくは 70ページをお読みください。

#### [詳細情報]

システムログの詳細情報が表示されます。詳しくは70 ページをお読みください。

# [Top>>]ボタン

画面の先頭へ戻ります。

#### ✐メモ✐

● [表示件数] は1~1 000件まで入力できます。

# ログ情報をcsvファイルに出力する

ログ情報ページの[システムログ]タブまたは [アクセスログ] タブをクリックします。(☞32~34ページ) ここでは、アクセスログ、システムログをcsvファイルに出力する方法を説明します。

#### ✐メモ✐

- ●アクセスログのcsvファイルには、「日時」、「ユーザーID」、「結果」が出力されます。
- ●システムログのcsvファイルに出力される情報は、種別コードごとに異なります。
- ・種別コード「0-00」から「1-21」(操作ログ) :操作時間、ID、種別コード(C)、操作内容
- ・種別コード「A-01」から「A-20」(アラームログ):発生時間、種別コード(A)、アラーム内容

※画面は「アクセスログ] タブです。

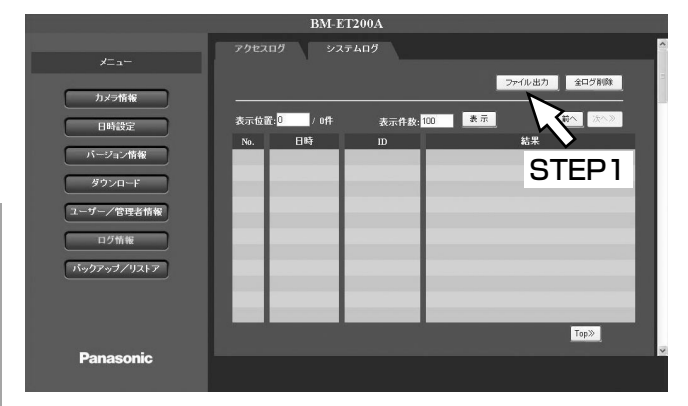

# STEP1

「ファイル出力]ボタンをクリックします。 →名前を付けて保存画面が表示されます。

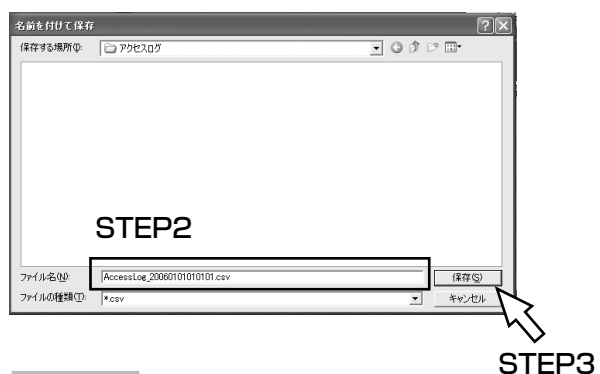

# STEP2

フォルダを指定し、csvファイルのファイル名を入力し ます。

ファイル名は全角または半角文字で指定できます。た だし、以下の文字は使用できません。

¥/::\*?"<>| (すべて半角)

#### ✐メモ✐

- ¡ファイル名を入力しない場合は、「AccessLog\_ 保存日時.csv」になります。
	- 例)2006年1月23日13時59分59秒に保存し た場合:
		- AccessLog\_20060123135959.csv

# STEP3

[保存] ボタンをクリックします。

→ログ情報がcsv形式で保存され、確認画面が表示され ます。

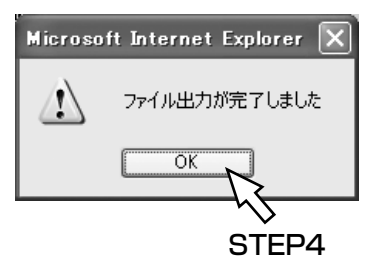

# STEP4

[OK]ボタンをクリックします。 →ファイルの出力が完了します。

#### **//重要//**

● Microsoft Windows Vista をご使用の場合は、 [Temporary Internet Files]フォルダに保存され ます。

別のフォルダに保存したい場合は、Internet Explorerで「ツール] - 「インターネットオプ ション] - [セキュリティ] を選択し、保護モー ドを無効にしてください。

# ファイルをバックアップ/リストアする[バックアップ/リストア]

バックアップ/リストアページでは、ユーザー情報やカメラの設定情報をバックアップ/リストアします。 バックアップ/リストアページは、「ユーザー情報]タブ、「カメラ設定情報]タブで構成されています。

# ユーザー情報をバックアップ/リストアする「ユーザー情報]

バックアップ/リストアページの[ユーザー情報]タブをクリックします。(☞32~34ページ) ここでは、ユーザー情報をバックアップ/リストアする方法を説明します。

STEP2

## ユーザー情報をリストアする

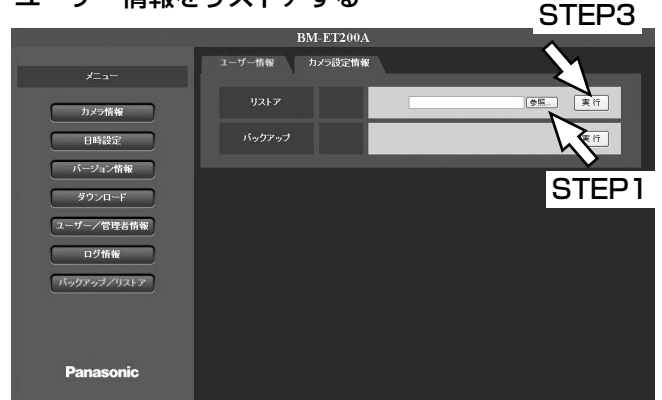

# STEP1

[参照] ボタンをクリックします。 →ファイルの選択画面が表示されます。

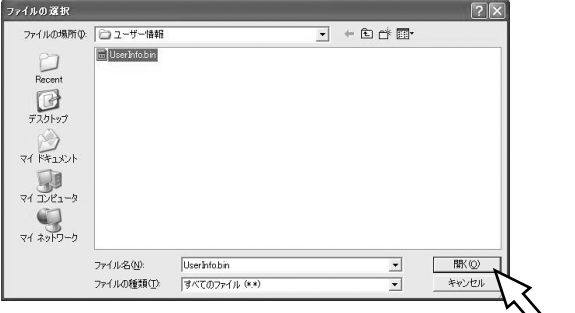

## STEP2

リストアするファイルを選択し、「開く]ボタンをク リックします。 ファイル名:\*\*\*\*.bin

## STEP3

[実行] ボタンをクリックします。 →確認画面が表示されます。

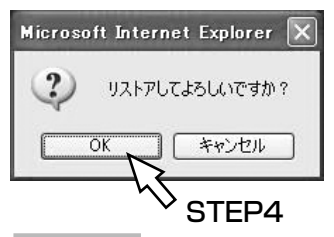

#### STEP4

[OK]ボタンをクリックします。 →リストア処理が開始されます。

# ユーザー情報をバックアップする **BM-FT200A 参照 実行** リストア 五ノ二代化 バックアップ  $\boxed{\mathcal{R} \, \mathcal{H}}$ STEP<sub>1</sub> ログ情報 クアップ/リストア

# STEP1

「実行」ボタンをクリックします。 →確認画面が表示されます。

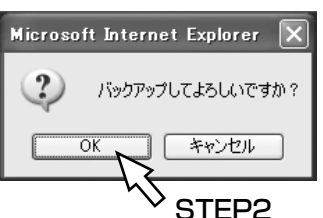

# STEP2

[OK] ボタンをクリックします。 →名前を付けて保存画面が表示されます。

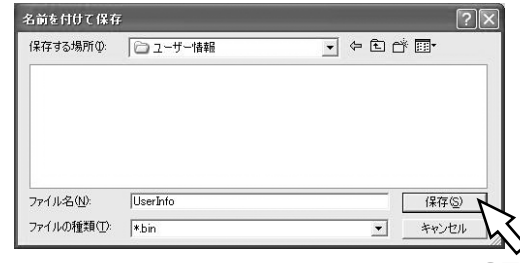

STEP3

## STEP3

ファイル名を入力し、[保存]ボタンをクリックします。 →ユーザー情報のバックアップが開始されます。

#### //重要 //

● Microsoft Windows Vista をご使用の場合は、 [Temporary Internet Files]フォルダに保存されます。 別のフォルダに保存したい場合は、Internet Explorerで [ツール] - [インターネットオプション] - [セキュ リティ]を選択し、保護モードを無効にしてください。

# カメラ設定情報をバックアップ/リストアする [カメラ設定情報]

バックアップ/リストアページの[カメラ設定情報]タブをクリックします。(☞32~34ページ) ここでは、カメラ設定情報をバックアップ/リストアする方法を説明します。

カメラ設定情報をリストアする

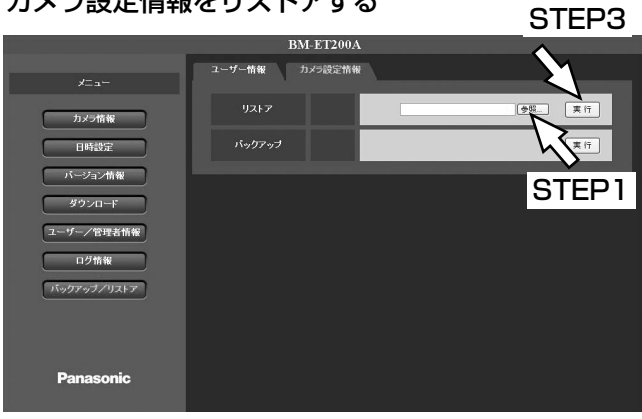

## カメラ設定情報をバックアップする

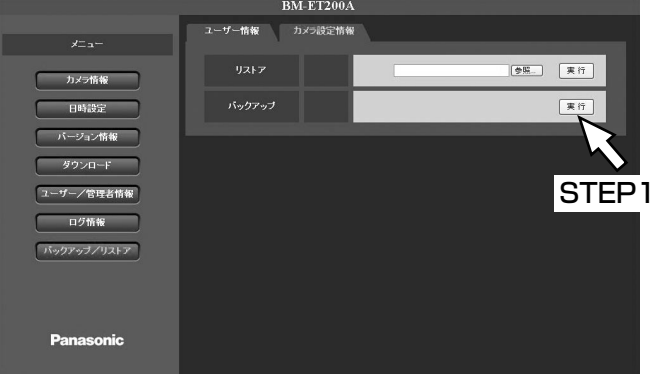

# STEP1

[参照]ボタンをクリックします。 →ファイルの選択画面が表示されます。

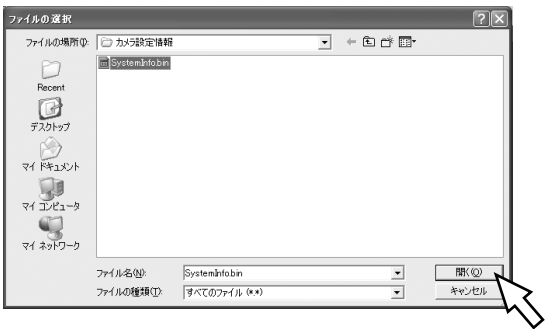

STEP2

# STEP2

リストアするファイルを選択し、[開く]ボタンをク リックします。 ファイル名:\*\*\*\*.bin

# STEP3

「実行」ボタンをクリックします。 →確認画面が表示されます。

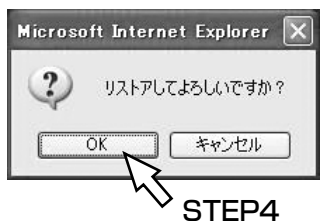

STEP4

[OK]ボタンをクリックします。 →リストア処理が開始されます。

Microsoft Internet Explorer  $\overline{\mathsf{X}}$  $\boldsymbol{?})$ バックアップしてよろしいですか?  $\overline{\alpha}$ キャンセル STEP2

[実行] ボタンをクリックします。 →確認画面が表示されます。

# STEP2

STEP1

[OK]ボタンをクリックします。 →名前を付けて保存画面が表示されます。

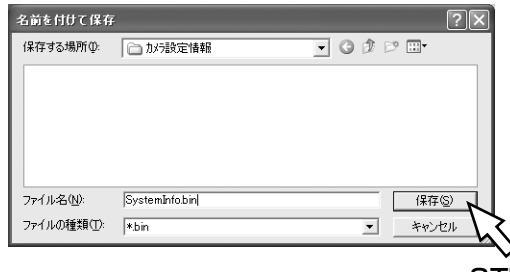

STEP3

# STEP3

ファイル名を入力し、[保存]ボタンをクリックします。 →カメラ設定情報のバックアップが開始されます。

# 日時を設定する [日時設定]

日時設定ページでは、本機の日時を設定します。

日時設定ページの表示のしかたは32~34ページをお読みください。

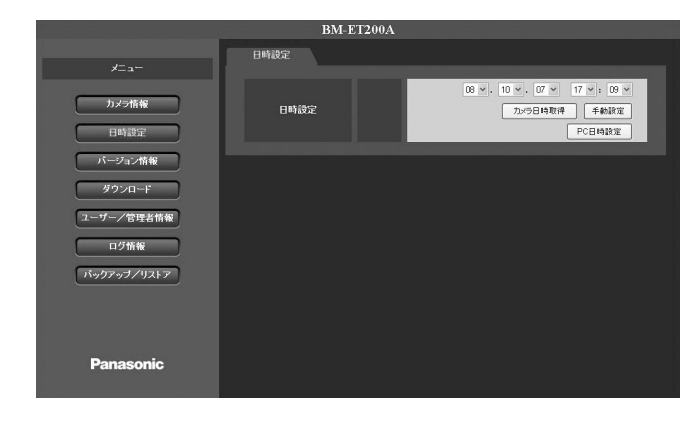

# [カメラ日時取得]ボタン

ボタンをクリックすると、本機に設定されている日時 を取得します。取得した日時は、日時表示欄(コンボ ボックス)に「年月日時分」で表示されます。

- 例)06.01.31 23:59
	- →2006年1月31日23時59分

#### [手動設定] ボタン

日時表示欄(コンボボックス)で日時を設定して[手 動設定]ボタンをクリックすると、設定した日時が本 機に登録されます。

#### ✐メモ✐

- ●「手動設定」では、「秒」の設定はできません。
- ●コンボボックスは、選択する他に直接入力するこ ともできます。

## [PC日時設定]ボタン

PCから取得した日時が本機に設定されます。取得した 日時は、日時表示欄(コンボボックス)に「年月日時 分」で表示されます。

# ✐メモ✐

● 「PC日時設定」では、秒単位まで設定されます。

# 本機のバージョンを確認する [バージョン情報]

バージョン情報ページでは、本機のソフトウェアと音声ファイルのバージョンを確認できます。 バージョン情報ページの表示のしかたは32~34ページをお読みください。

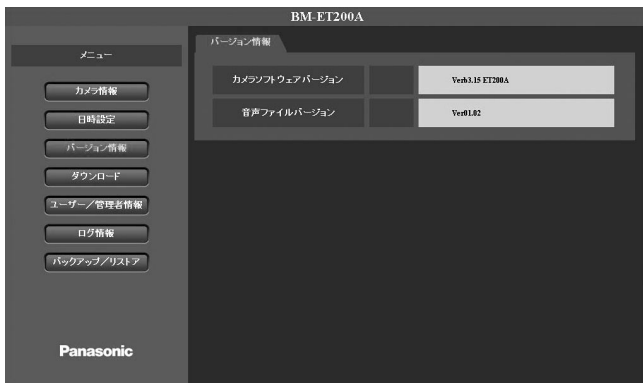

# [カメラソフトウェアバージョン] 本機のソフトウェアバージョンが表示されます。

[音声ファイルバージョン] 音声ファイルのバージョンが表示されます。

# ファイルをダウンロードする [ダウンロード]

ダウンロードページでは、ソフトウェアと音声ファイルをダウンロードできます。 ダウンロードページは、[ソフトウェア] タブと [音声ファイル] タブで構成されてます。

# ソフトウェアをダウンロードする[ソフトウェア]

ダウンロードページの[ソフトウェア] タブをクリックします。(☞32~34ページ) ここでは、ソフトウェアのダウンロードを行います。

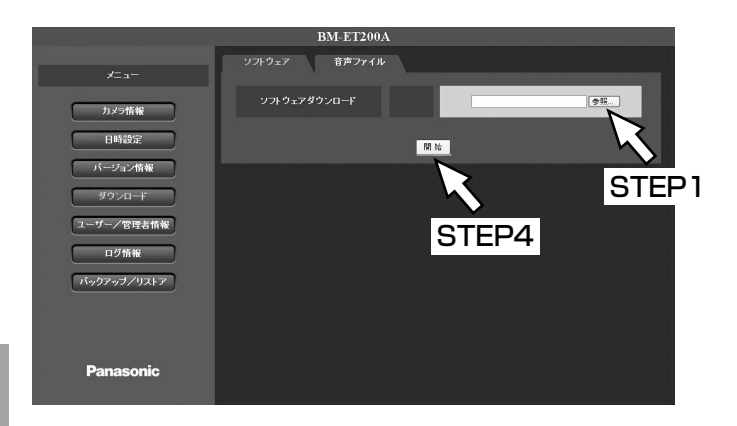

# STEP1

設 定

[参照]ボタンをクリックします。

→ファイル指定画面が表示されます。

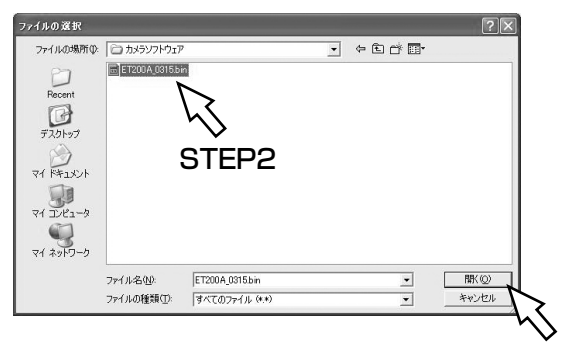

# STEP2

STEP3

ダウンロードするファイルを選択します。 「ET200A\_\*\*\*\*.bin」形式のファイルを選択してくだ さい。

# STEP3

[開く]ボタンをクリックします。 →「ソフトウェアダウンロード」欄に選択したファイ ル名が表示されます。

# STEP4

[開始] ボタンをクリックします。 →ダウンロードが開始されます。

# 音声ファイルをダウンロードする [音声ファイル]

ダウンロードページの [音声ファイル] タブをクリックします。(☞32~34ページ) ここでは、音声ファイルのダウンロードを行います。

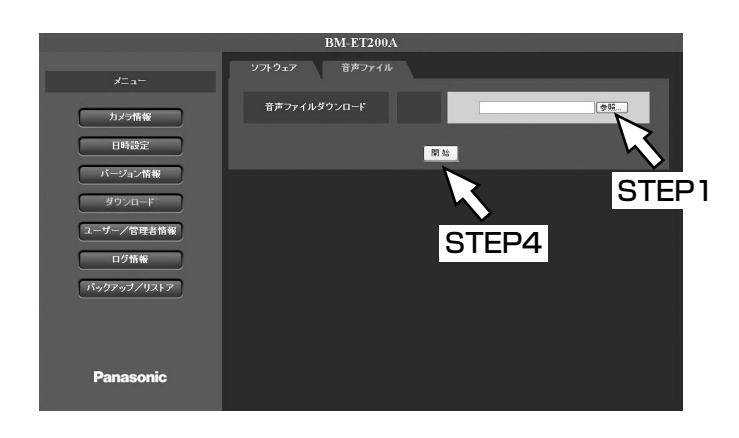

# STEP1

[参照]ボタンをクリックします。 →ファイル指定画面が表示されます。

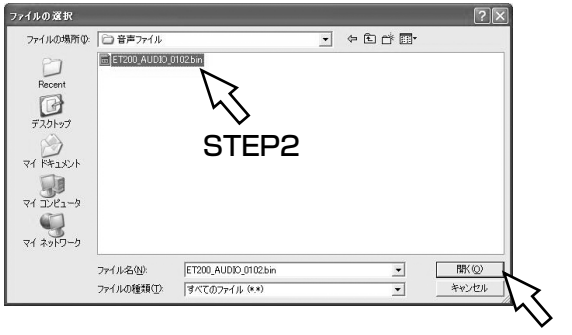

# STEP2

STEP3

ダウンロードするファイルを選択します。 「ET200\_AUDIO\_\*\*\*\*.bin」形式のファイルを選択し てください。

# STEP3

[開く]ボタンをクリックします。 →「音声ファイルダウンロード」欄に選択したファイ ル名が表示されます。

# STEP4

[開始] ボタンをクリックします。 →ダウンロードが開始されます。

# ネットワークに関する設定を行う [ネットワーク]

カメラ情報ページの[ネットワーク]タブをクリックします。(☞32~34ページ) ここでは、ネットワークに関する設定を行います。

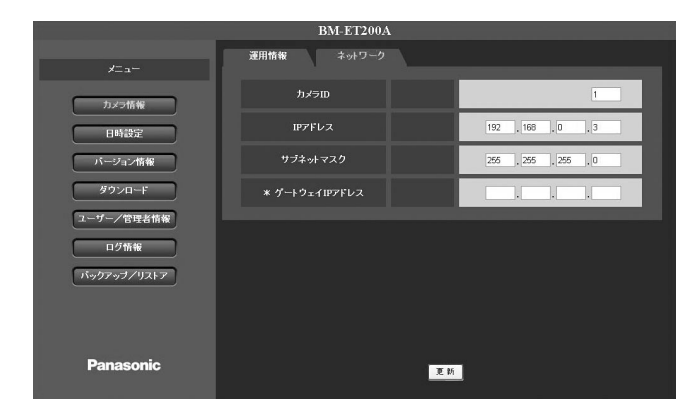

# [カメラID]

本機のIDを入力します。 お買い上げ時の設定:1

# [IPアドレス]

本機のIPアドレスを「XXX.XXX.XXX.XXXI の形式 で入力します。「XXX」に入力できるのは、0~255ま での半角数字です。 お買い上げ時の設定:192.168.0.3

# [サブネットマスク]

本機のサブネットマスクを「XXX.XXX.XXX.XXX」 の形式で入力します。「XXX」に入力できるのは、0~ 255までの半角数字です。 お買い上げ時の設定:255.255.255.0

# [\* ゲートウェイIPアドレス]

ゲートウェイIPアドレスを使用する場合は、ゲート ウェイIPアドレスを「XXX.XXX.XXX.XXX」の形式 で入力します。「XXX」に入力できるのは、0~255ま での半角数字です。

# ネットワークモードで運用する

ここでは、ネットワークモードで運用する場合の操作の流れと、初期設定について説明します。 ネットワークモードの詳細設定は、管理ソフトウェア (BM-ES200/BM-ES200A) で行います。管理ソフト ウェアの使いかたは、管理ソフトウェアに付属されている取扱説明書をお読みください。

# 運用までの流れ

ネットワークモードで運用するまでの流れを説明します。

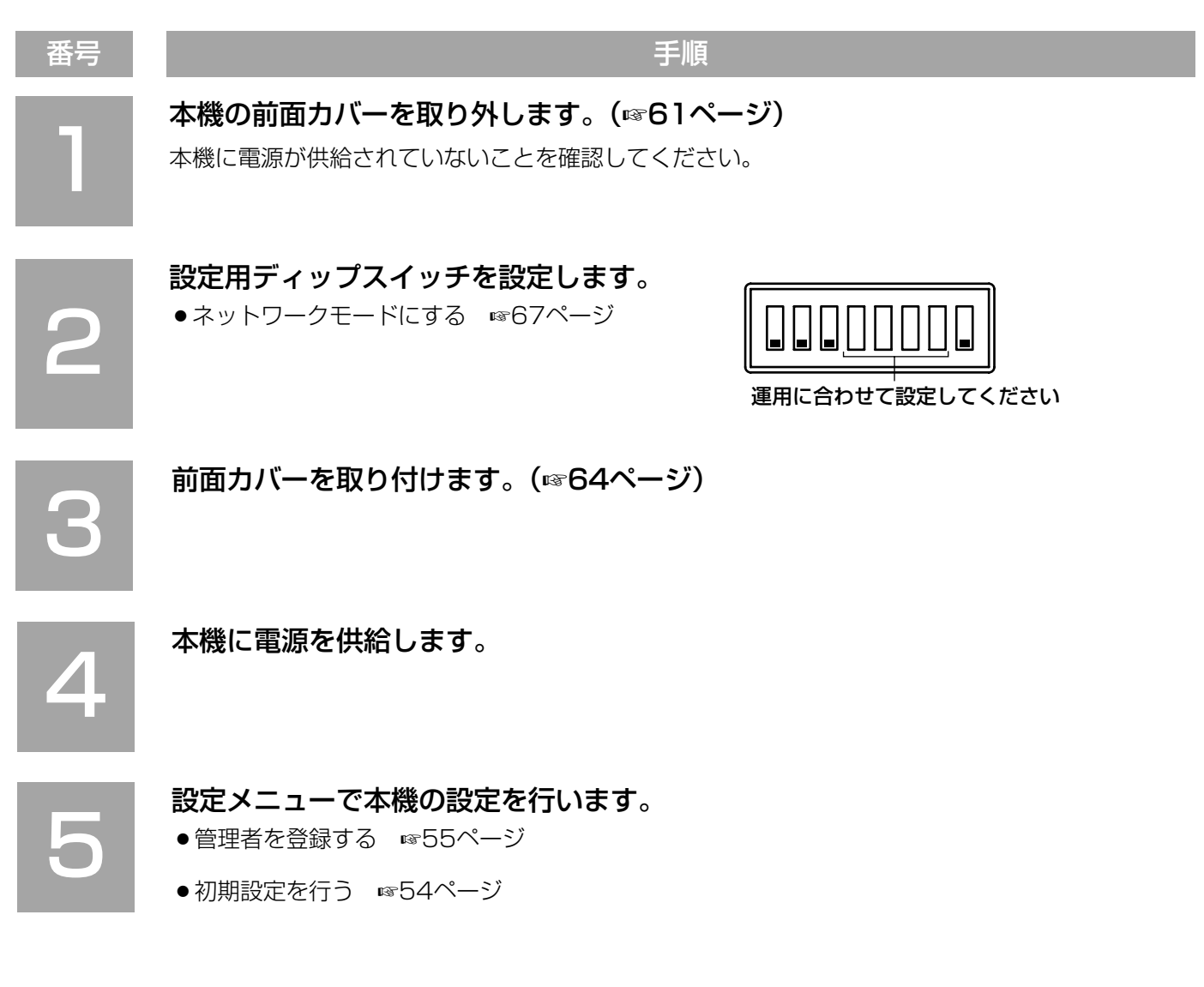

設 定

# 管理者を登録する

ここでは、ネットワークモードで運用を行う管理者を登録する方法について説明します。本機の運用を行う場合は、 最低1人、管理者が必要です。セキュリティのため、お買い上げ時に設定されている管理者IDとパスワードは必ず 変更してご使用ください。管理者は3人まで登録できます。

お買い上げ時、本機は以下に設定されています。

- ●管理者ID : admin
- パスワード すいことには はんじょう 12345
- $\bullet$ カメラID :1
- IPアドレス :192.168.0.3
- サーバーIPアドレス :192.168.0.2
- ●サブネットマスク :255.255.255.0
- ゲートウェイIPアドレス :設定なし

管理者の登録方法は35ページをお読みください。

#### ✐メモ✐

●カメラIDをお買い上げ時の設定から変更して使用する場合は、「本機の初期設定を行う [カメラ情報] | (☞54ページ)をお読みのうえ、設定してください。

# PCの設定メニューから設定する

ネットワークモードで運用時、PCの設定メニューから以下の設定を行うことができます。設定できるのは、管理 者のみです。その他の詳細設定は、管理ソフトウェア (BM-ES200/BM-ES200A) から行います。管理ソフト ウェアの使いかたは、管理ソフトウェアに付属されている取扱説明書をお読みください。

- ●本機の初期設定を行う ☞54ページ
- ●管理者情報を確認する ☞54ページ

# 設定メニューを表示する

設定メニューの表示方法はスタンドアローンモードと 同じです。32~33ページをお読みください。 設定メニューにログインすると、右のような画面が表 示されます。

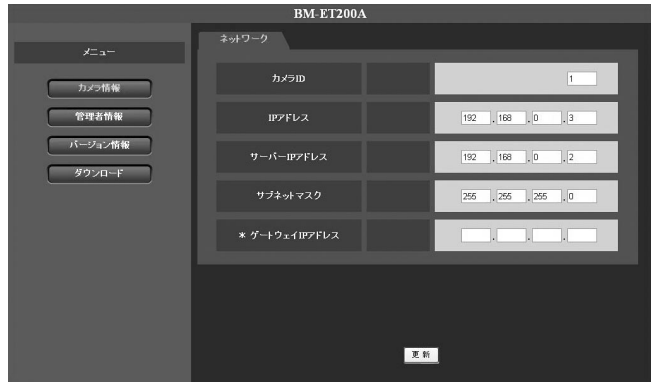

# 設定メニューの画面について

設定メニューの基本的な操作については、34ページをお読みください。

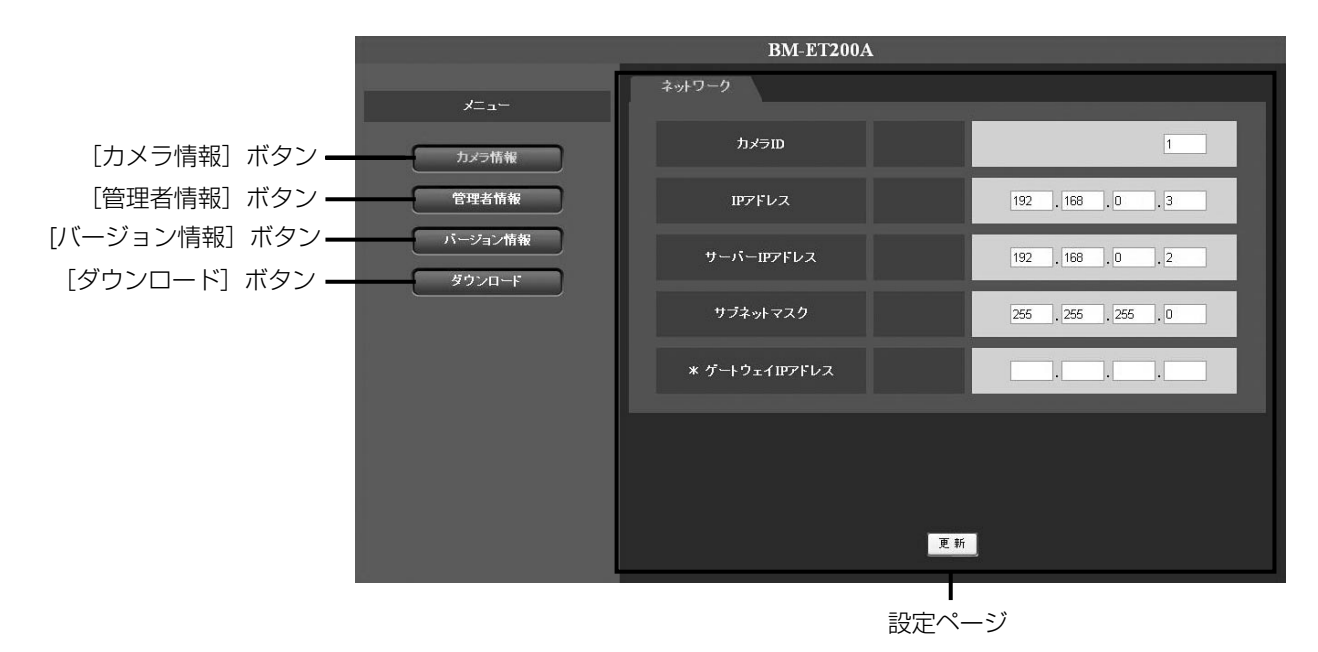

#### [カメラ情報] ボタン

カメラ情報ページを表示します。 カメラ情報ページでは、カメラIDやネットワークの設 定を行います。

## [管理者情報]ボタン

管理者情報ページを表示します。 管理者情報ページでは、管理者の確認や登録ができま す。(☞54ページ)

#### [バージョン情報]ボタン

バージョン情報ページを表示します。 バージョン情報ページでは、ソフトウェアのバージョ ン情報や音声ファイルのバージョン情報などを確認で きます。操作はスタンドアローンモードと同様です。 (☞47ページ)

# 「ダウンロード]ボタン

ダウンロードページを表示します。 ダウンロードページでは、ソフトウェアや音声ファイ ルのダウンロードを行うことができます。操作はスタ ンドアローンモードと同様です。(☞48~49ページ)

#### 設定ページ

各設定メニューのページを表示します。

# 本機の初期設定を行う [カメラ情報]

カメラ情報ページを表示します。(☞52~53ページ)

カメラ情報ページでは、カメラIDや本機のIPアドレスなど、ネットワークに関する設定を行います。

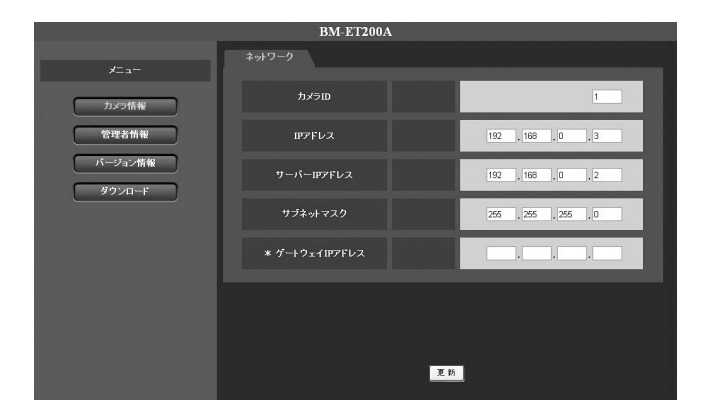

[カメラID]、[IPアドレス] 50ページをお読みください。

[サーバーIPアドレス] サーバーのIPアドレスを「XXX.XXX.XXX.XXX」の 形式で入力します。「XXX」に入力できるのは、0~ 255までの半角数字です。 お買い上げ時の設定:192.168.0.2

[サブネットマスク]、[\* ゲートウェイIPアドレス] 50ページをお読みください。

# 管理者情報を確認する [管理者情報]

管理者情報ページを表示します。(☞52~53ページ) 管理者情報ページでは、登録されている管理者の確認を行います。

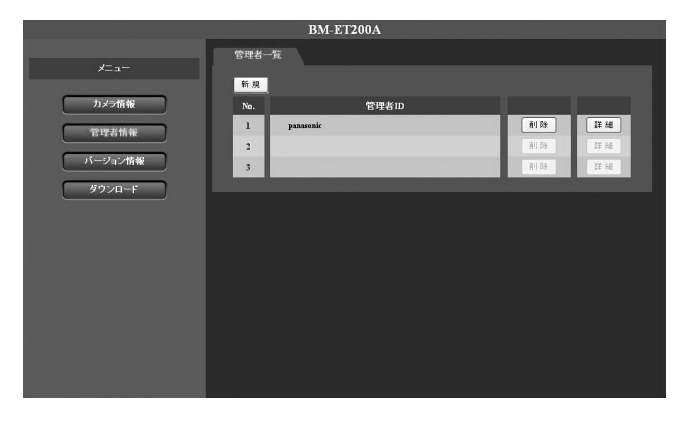

[新規]ボタン、[No.]、[管理者ID]、[削除]ボタン、 [詳細]ボタン 41ページをお読みください。

設 定

# 管理者を登録する [管理者一覧]

管理者情報ページを表示します。(☞52~53ページ) 管理者は3名まで登録できます。

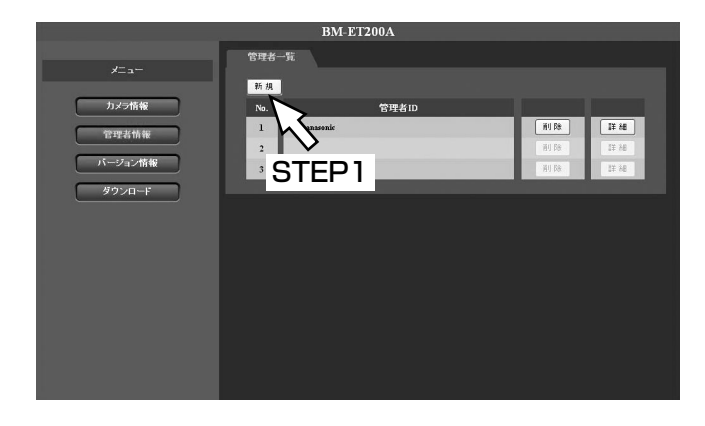

# STEP1

[新規] ボタンをクリックします。

→管理者情報の登録画面が表示されます。

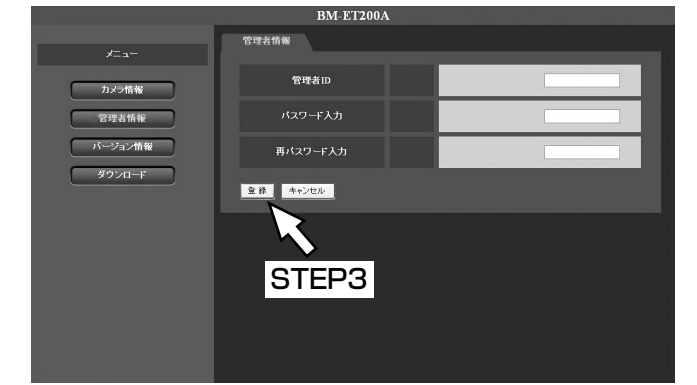

# STEP2

各項目を入力します。 各項目の説明については、41ページのSTEP2をお読 みください。

# STEP3

[登録]ボタンをクリックします。 →管理者が登録されます。

✐メモ✐

●登録を中止したいときは[キャンセル]ボタンを クリックします。

# 言公置 ・ 接続 (販売店・工事業者向け)

入 警告 せんごう <sup>設置・接続工事は販売店に依頼してください。また、工事の際は、外部電源の電源を切っ<br>△ 警告 コンズください。</sup>

# 設置工事は電気設備技術基準に従って実施してください。

# 本書の記載範囲について

本書は、本機を壁に取り付ける方法について説明します。本機を使用するためには、取り付け完了後、初期設定を 行う必要があります。本機の電源の入れかた、および初期設定のしかたについては、61~64ページをお読みくだ さい。

# 設置場所について

# 本機は屋内専用です。

屋外での使用はできません。

長時間直射日光のあたるところや、冷・暖房機の近く には設置しないでください。変形・変色または故障・ 誤動作の原因になります。また、水滴または水沫のか からない状態で使用してください。

# 以下のような光の影響を受ける場所には設置 しないでください。

本機は、近赤外照明(近赤外線)を用いて目(虹彩) を撮影します。近赤外線は、太陽光やハロゲン照明、 白熱灯などの光に含まれています。これらの光が強く 差し込む場所に設置すると、本機は目(虹彩)を正し く撮影できず、虹彩の登録、または虹彩による認証が できなくなります。

## ●軒下や屋外

設 置

接 続

- ●太陽の光が差し込むエントランスや窓の近く
- ●白熱灯の下やハロゲン照明の光が強く差し込む場所
- ●本機または認証者の目に、直接強い光が当たる場所 (許容近赤外光量:500 μW/cm2以下)
- ●鏡など光を反射するものの近く
- ●極端に明るい、または暗いなど明るさが適切でない 場所

# また、以下のような場所にも設置しないでく ださい。

- ●雨や水が直接かかる場所(軒下なども含む)
- ●プールなど薬剤を使用する場所
- 厨房などの蒸気や油分の多い場所、溶剤および可燃 性雰囲気などの特殊環境の場所
- ●放射線やX線および強力な電波や磁気の発生する場 所
- 海上や海岸通り、および腐食性ガスが発生する場所
- ●振動の多い場所 認証中に本機が振動すると、撮影した目(虹彩)の 画像がぶれて、認証できないことがあります。また、 落下し、けがや故障の原因になります。
- 高温多湿の場所 周囲温度0 ℃~+40 ℃、湿度30 %~90 %の範囲 を超える場所で使用すると、内部部品に悪影響を与 え、故障や誤動作の原因になります。
- ノイズを発生する機器(空調機器など)の近く
- ●帯電しやすいものの近く
- ●本機と被撮影者の間にガラス、アクリルパネルなど の障害物が設置される場所 照明光の屈折・反射、センサー類の誤作動などが発 生し、登録・認証ができないことがあります。

使用しない場合は放置せず、必ず撤去してく ださい。

# 設置の際は、以下のことをお守りください。

石こうボードや木部は、強度が弱いので取り付けない でください。やむを得ず取り付ける場合は十分な補強 を施してください。

# ねじの締め付けについて

- ●ねじは、取り付け場所の材質や構造物に合わせて しっかりと締め付けてください。
- ●インパクトドライバーは、使用しないでください。 ねじの破損の原因になります。
- ●ねじはまっすぐ締めてください。締めたあとは、目 視にて、がたつきがなく、しっかりと締められてい ることを確認してください。

# 取り付けスペースと認証範囲

# •取り付けスペースを確保してください

本機を取り付けるには、下図のスペースが必要です。

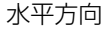

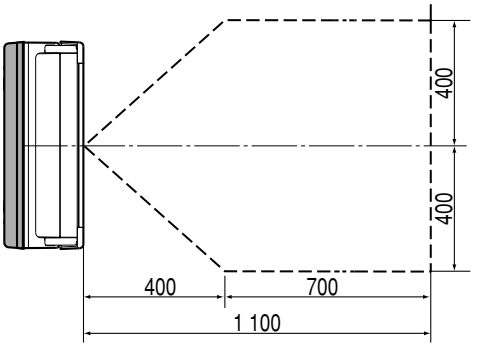

#### $\mathcal{U}$ 重要 $\mathcal{U}$

●設置底面の1 240mmは、日本人の身長データか ら換算した推奨設置高さです。異なる高さに設置 した場合、認証できる高さは相対的に変わります。

# ¡認証範囲を確かめてください

上図のように、設置底面を1 240 mmとした場合、 認証範囲は右図のようになります。

認証できる高さより背の高い認証者は、軽くかがん でください。認証できる高さより背の低い認証者が いる場合は、台を設置するなどしてください。

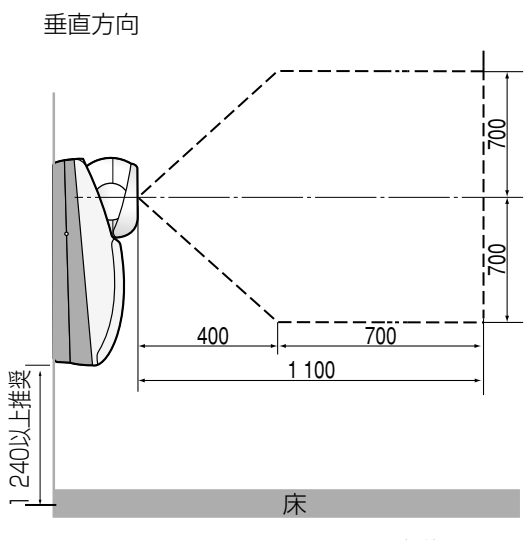

単位:mm

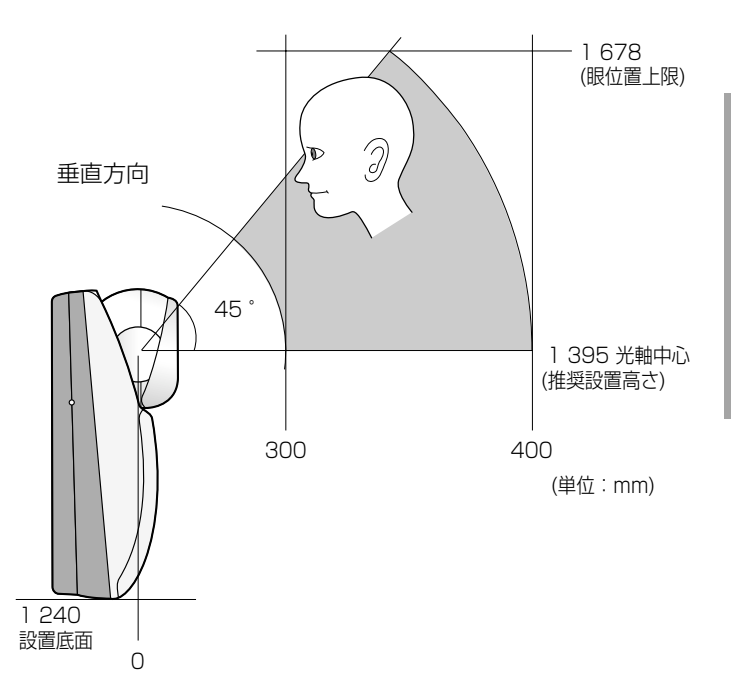

# 各部のなまえ

# 前面カバー内部

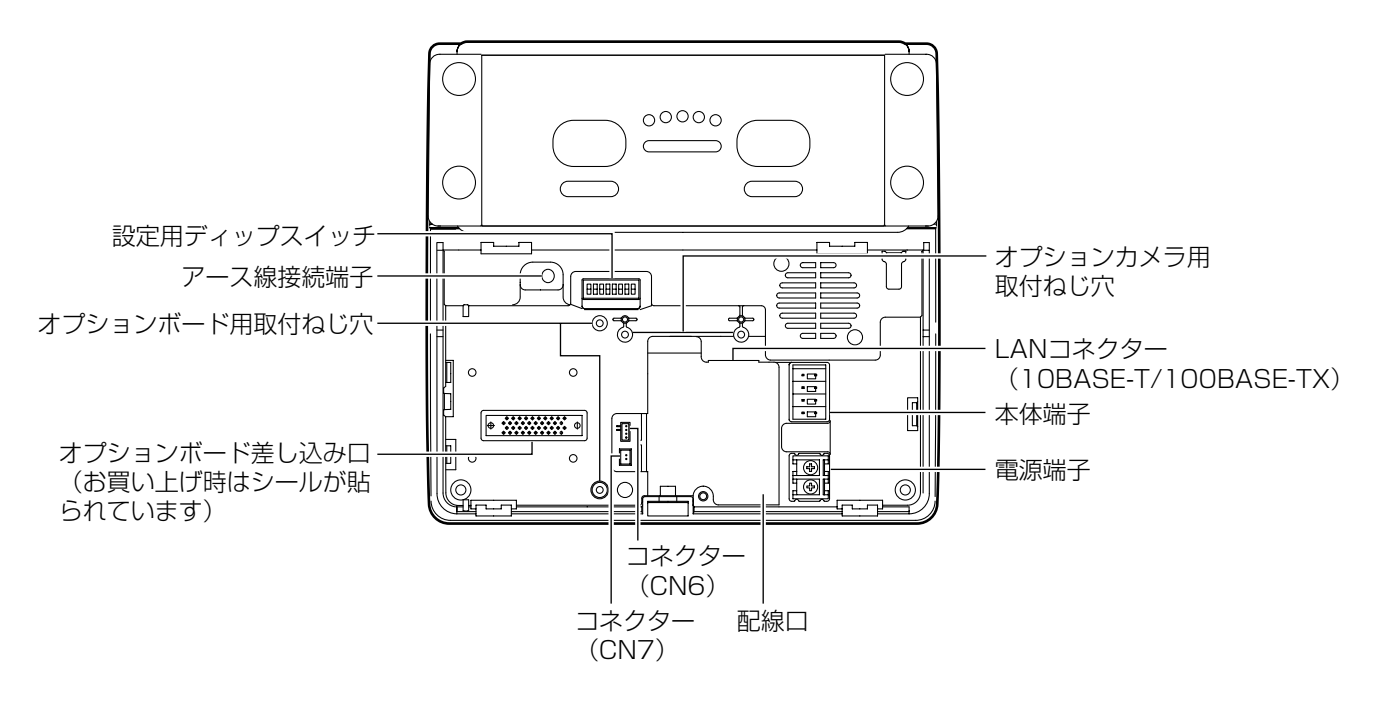

後面ケース内部

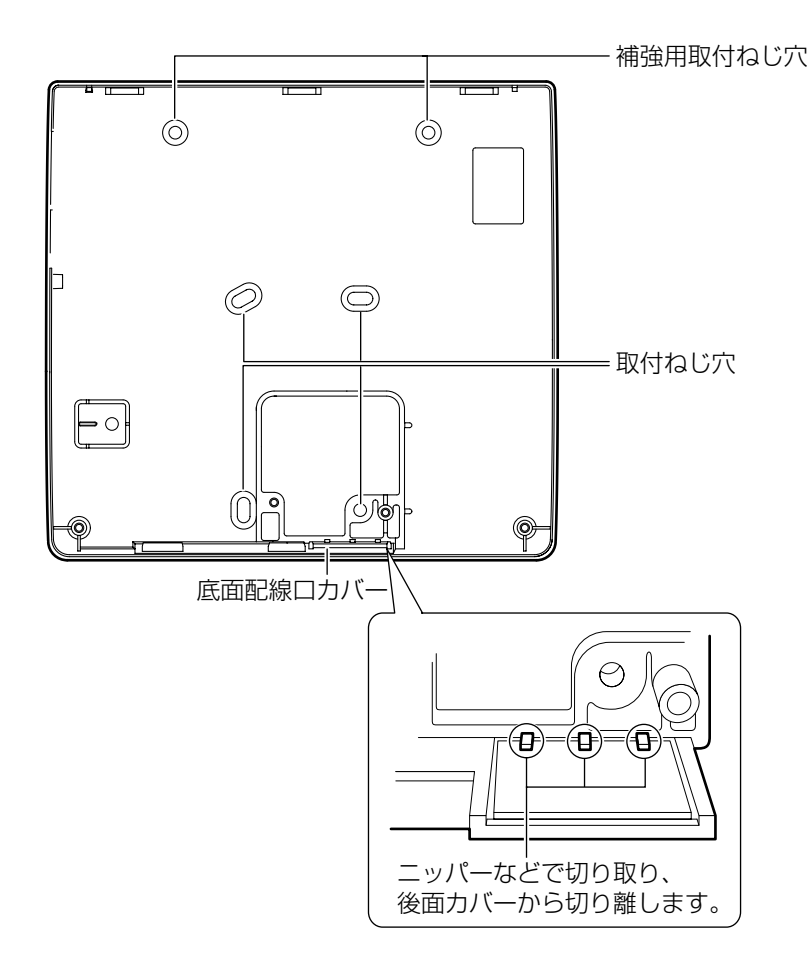

設 置 接 続

準備

本機の設置工事を始める前に、以下の部材をご用意願います。個数および長さは設置場所によって異なります。

# 必要な工事部材

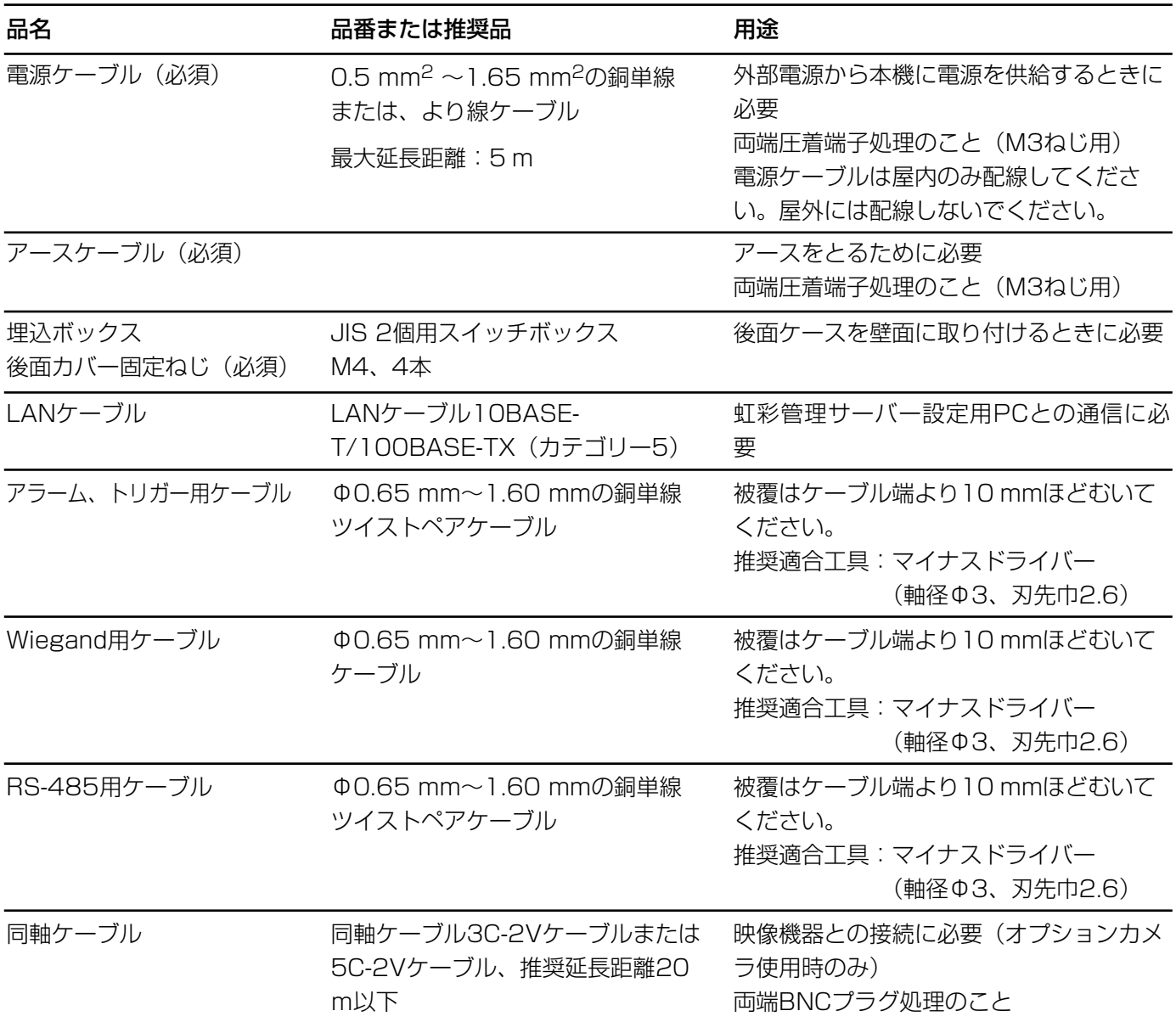

# 改ざん検出機能について

本機は、内部の登録データや設定値を保護するため、改ざん検出機能を備えています。 改ざん検出機能は前面カバーが開いている状態を検出します。

電源が入った状態で前面カバーを開けると、改ざん検出機能が動作し、改ざん検出状態になります。 改ざん検出状態になると、即座に以下のイベントが発生します。

- ●本機のブザーが鳴る
- ●虹彩管理サーバー側に改ざん検出が通知される
- ●アラーム出力(改ざん検出)端子からアラームが出力される

改ざん検出状態を一定時間放置すると、本機に登録されていた虹彩データが消去されます。 改ざん検出機能は設定用ディップスイッチのNo.8で解除できます。本機の配線や初期設定などの作業を行うとき は、改ざん検出を解除してください。詳しくは、67ページをお読みください。

初期設定作業終了後、スイッチNo.8を検出状態にして前面カバーを閉めると、本機は運用可能状態になります。 スイッチNo.8を検出状態にしてから前面カバーを閉めるまでに一定時間が経過すると、虹彩データが消去されま すので注意してください。

改ざん検出機能で本機に登録済みの虹彩データが消去された場合に備えて、虹彩データのバックアップをとってお くこともできます。バックアップのしかたは45ページをお読みください。

# ケーブルの加工 ● 電源ケーブル(圧着端子処理)

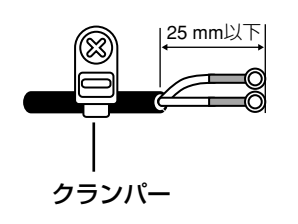

 $\mathcal{U}$ 重要 $\mathcal{U}$ ●圧着端子・圧着工具は、電源ケーブルの太さに適 合したものを使用してください。

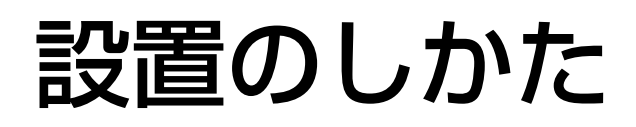

、<mark>苞冬∠士</mark>の一設置・接続工事は販売店に依頼してください。また、工事の際は、外部電源の電源を切っ<br>♪ 音音 ロコン てください。

以下の設置作業は本機の電源がOFFの状態で実施してください。

接続例は、69ページをお読みください。

■ 底面のねじを付属のタンパねじ用ドライバービット で外し、前面カバーを取り外します。

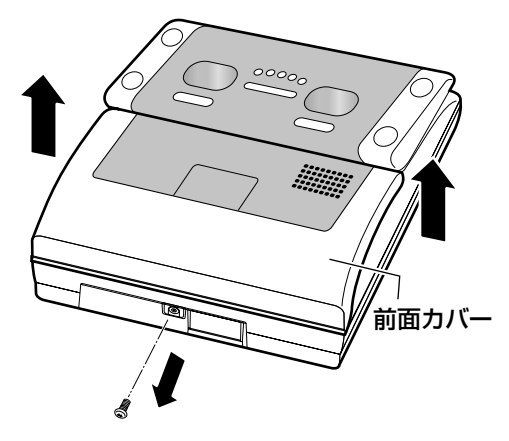

■ 本体取付ねじをはずし、後面ケースを本体から外し ます。

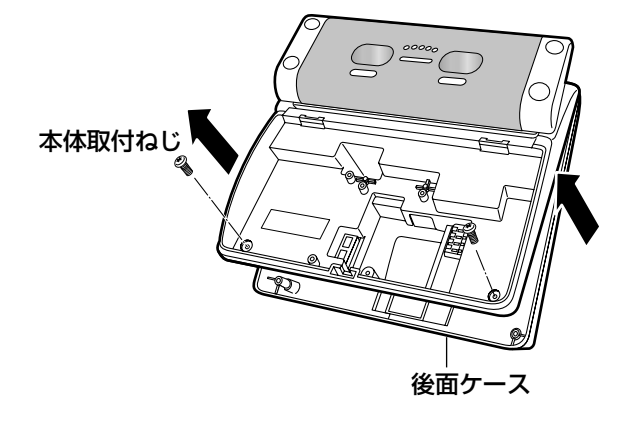

■ 後面ケースをスイッチボックスまたは直接壁面に、 下記の方向で固定(M4固定ねじ。別途調達必須) します。

(推奨締付トルク:0.98 N・m{10 kgf・cm})

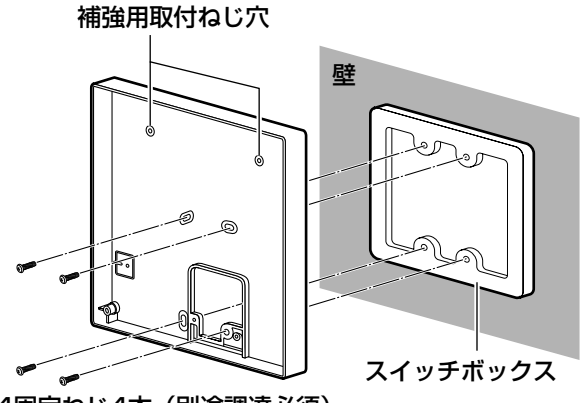

M4固定ねじ4本(別途調達必須)

#### **//重要//**

- ●本機を壁に埋め込んで設置しないでください。十 分な放熱ができなくなり、不具合の原因になる場 合があります。
- 必要に応じて、補強用取付ねじ穴を使用してくだ さい。
- ●ケーブルを底面から出す場合は、あらかじめニッ パーなどで底面配線口カバーの固定部を切り取っ てから(☞58ページ)後面ケースを固定してくだ さい。
- 直接壁面に設置する場合、壁面耐荷重49 N {5 kgf}、引抜強度196 N{20 kgf}以上を確保 してください。

# ■ 本機を後面ケースに取り付けます。

z本機(本体)上部のガイド穴(3か所)を、後面 ケースの突起部(3か所)に引っ掛けます。

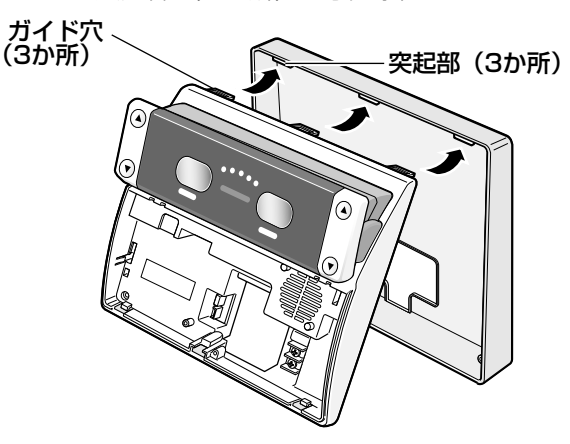

2本体を、後面ケースに下からしっかりと押し込み ます。

#### !! 重要!!

- ●本体と後面ケースの間にすき間がないことを確認 してください。
- ●ケーブルを底面から出す場合は、ケーブルが露出 しないようケーブルカバーなどで覆ってください。

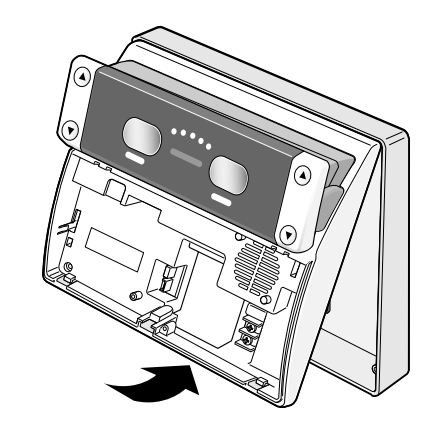

3本体取付ねじを底部に締め付け、本体を後面ケー スにしっかりと固定します。 (推奨締付トルク: 0.59 N · m {6 kgf · cm})

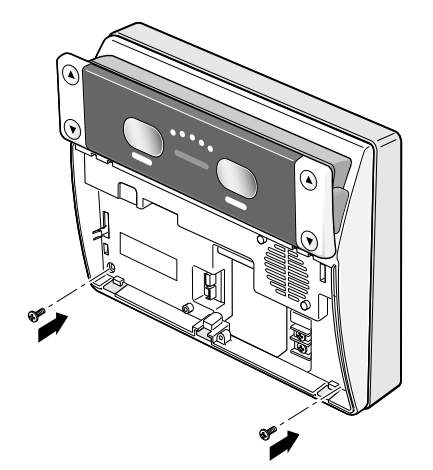

**B LANケーブルを取り付けます。** 

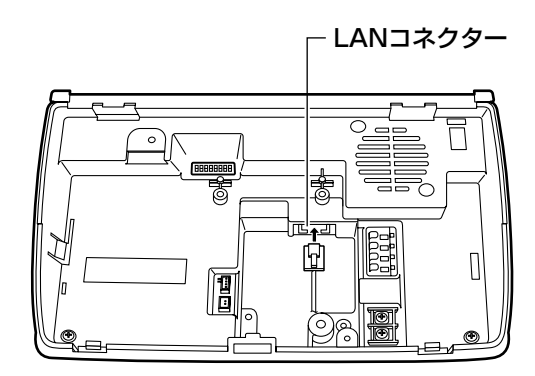

■ 付属のクランパーおよびクランパー取付ねじ (M3) で電源ケーブルをしっかりと固定します。

クランパーの余った部分は、ニッパーなどで切り 取ってください。

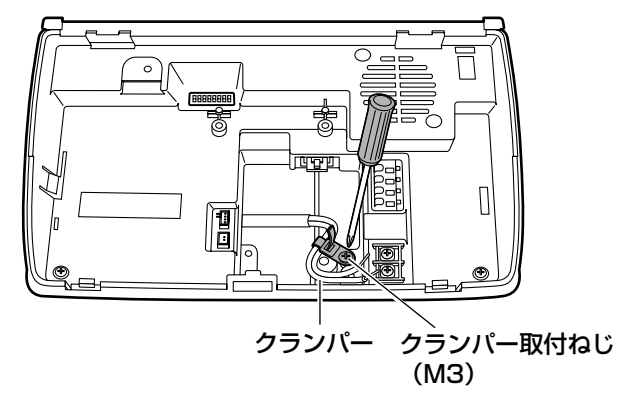

# ■ 電源端子に電源ケーブルを接続します。

本機器はDC電源を使用します。極性をよく確認し てから接続してください。 極性を間違って接続すると故障の原因になります。 AC電源は入力できません。間違って接続すると故 障の原因になります。 推奨する外部電源の仕様については75ページをお 読みください。

#### **//重要//**

●設置工事終了後、外部電源の電源を入れてくださ い。

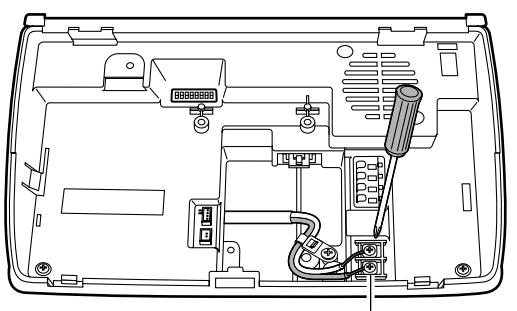

電源端子

# ■ 本体端子に端子ケーブルを接続します。

認証結果出力、トリガー入力の信号ケーブルを接続 します。ケーブルは奥までしっかりと差し込んでく ださい。差し込みが浅いと接触不良、ケーブル抜け の原因になります。信号とGNDを逆に接続しない ように注意してください。

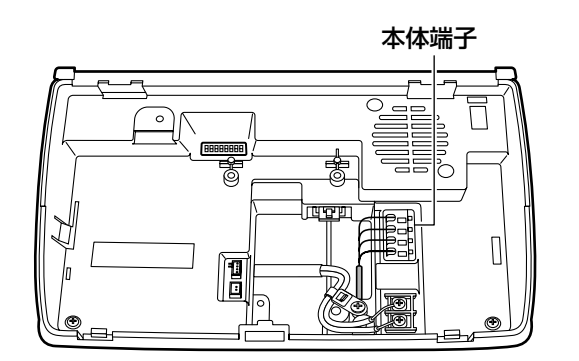

■ 必要に応じてオプションボード(別売り)を取り 付けます。

#### $\mathcal{U}$ 重要 $\mathcal{U}$

- ●スタンドアローンモードでは、オプションボード のRS-485通信機能、Wiegand通信機能は使用で きません。
- zオプションボード用コネクターを覆っているシー ルをはがし、オプションボード差し込み口にオプ ションボードを「カチッ」と音がするまでしっか りと差し込みます。
- xオプションボード取付ねじ(オプションボードに 付属)でしっかりと固定します。

cオプションボード上のRS-485終端/Wiegand 切替スイッチを設定し、カードリーダー、ドア制 御ボックスとの接続方法を選択します。設定につ いては68ページをお読みください。

オプションボードアース線の固定は、手順12を お読みください。

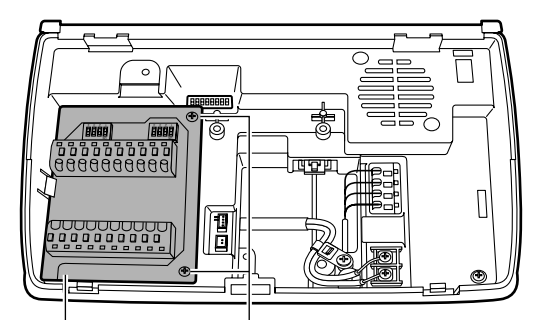

オプションボード オプションボード固定ねじ (別売り) (オプションボードに付属)

# ⁄0 必要に応じて、オプションボードの端子台に端子 ケーブルを接続します。

カードリーダーおよびドア制御ボックス、アラーム 出力の信号ケーブルを接続します。 69ページの接続例を参考に接続してください。 ケーブルは奥までしっかりと差し込んでください。 差し込みが浅いと接触不良、ケーブル抜けの原因に なります。

信号とGNDを逆に接続しないように注意してくだ さい。

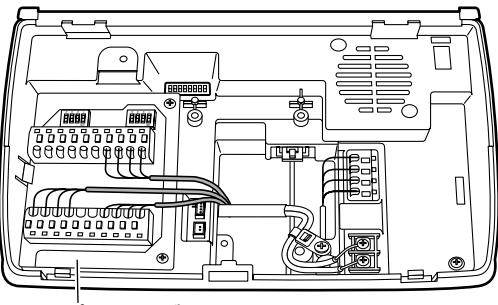

オプションボード

⁄1必要に応じてオプションカメラ(別売り)とビデオ 出力ケーブル(オプションカメラに付属)を取り付 けます。

#### $\mathcal{U}$ 重要 $\mathcal{U}$

- ●オプションカメラを接続する前にLANケーブルを 接続してください。 コネクタがオプションカメラにより隠れてしまう ため、接続が困難になります。
- zオプションカメラを、オプションカメラ取付ねじ (オプションカメラに付属)でしっかりと固定し ます。

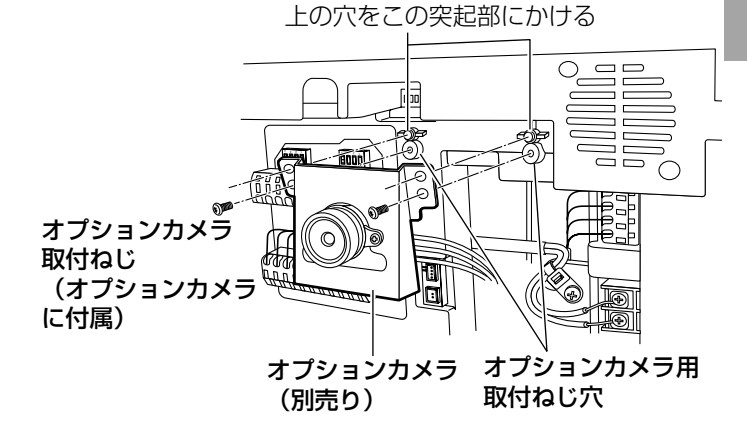

xオプションカメラケーブルのコネクターをコネク ター (CN6) にしっかりと差し込みます。

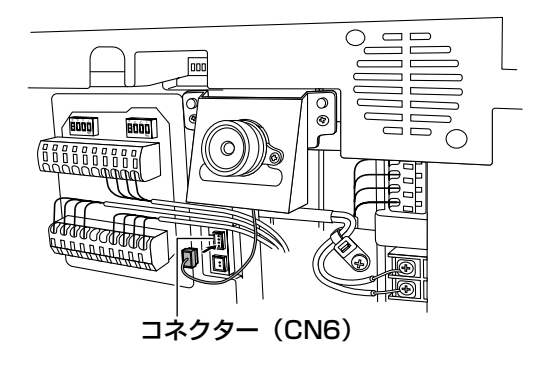

3オプションカメラに付属のビデオ出力ケーブルを コネクター (CN7) にしっかりと差し込み、接続 機器(デジタルディスクレコーダーなど)と接続 します。

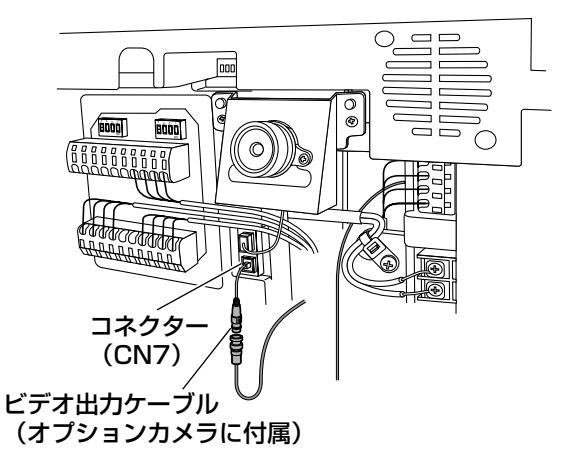

v前面カバー裏面に貼られたシートをはがしてくだ さい。

# ⁄2アースケーブルを接続します。

アース線接続端子にアースケーブルを接続します。 オプションボードが取り付けられている場合には、 オプションボードアース線をアースケーブルと共締 めしてください。

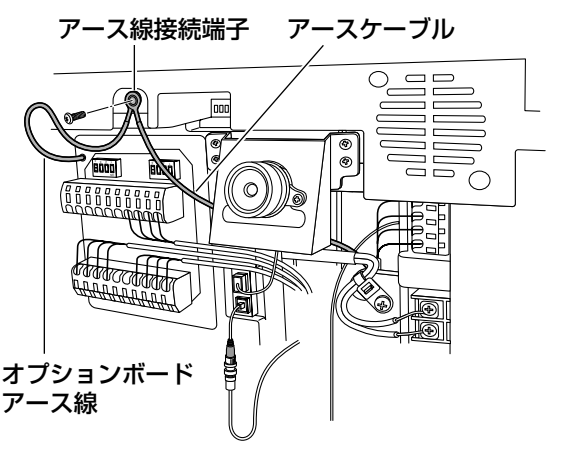

# ⁄3前面カバーを取り付けます。

前面カバーの突起部と底面のねじ穴を、本機のつめ とねじ穴にそれぞれ合わせて取り付けます。

#### $\mathscr{U}$ 重要 $\mathscr{U}$

● 前面カバーを取り付ける前に、スイッチの設定を 確認してください。設定方法については67ページ をお読みください。

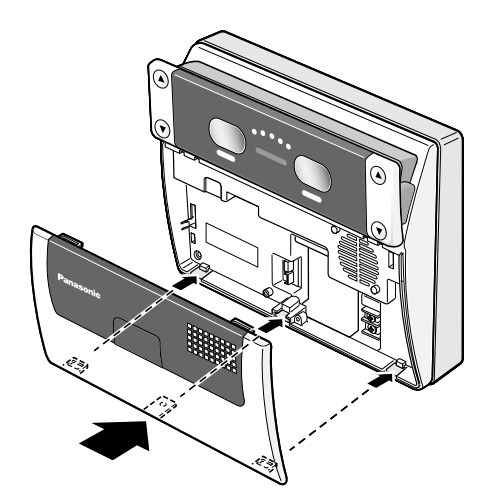

■ 手順1で取り外したねじを、付属のタンパねじ用ド ライバーピットでしっかりと締め付けます。

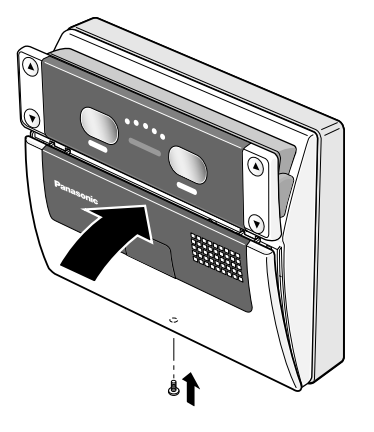

# ⁄5前面パネルの保護シートをはがします。

本機の前面パネル部分には傷防止のための保護シー トが貼られています。 本機の設置工事完了時には、この保護シートを必ず はがしてください。

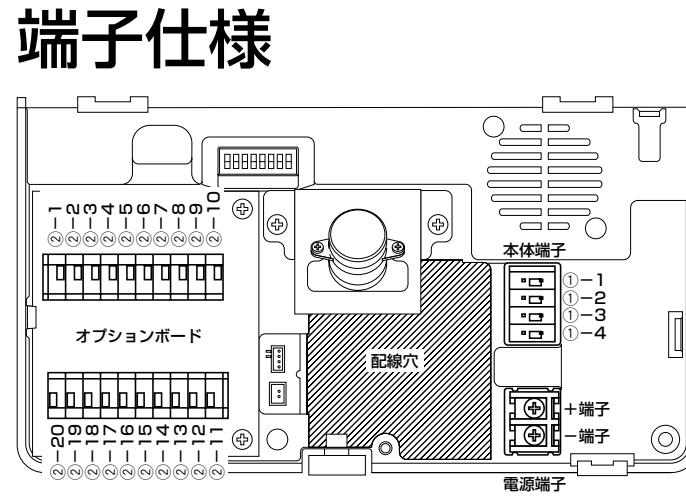

#### $\mathit{!!}$ 重要 $\mathit{!!}$

- Wiegand/RS-485はネットワークモードでのみ 使用可能です。スタンドアローンモードでは使用 できません。
- ¡Wiegand/RS-485の通信設定、認証結果出力1、 2の出力幅設定は、管理ソフトウェア (BM-ES200/BM-ES200A)で行います。通信 設定のしかたは、管理ソフトウェア (BM-ES200/BM-ES200A)に付属されている 取扱説明書をお読みください。

本体端子

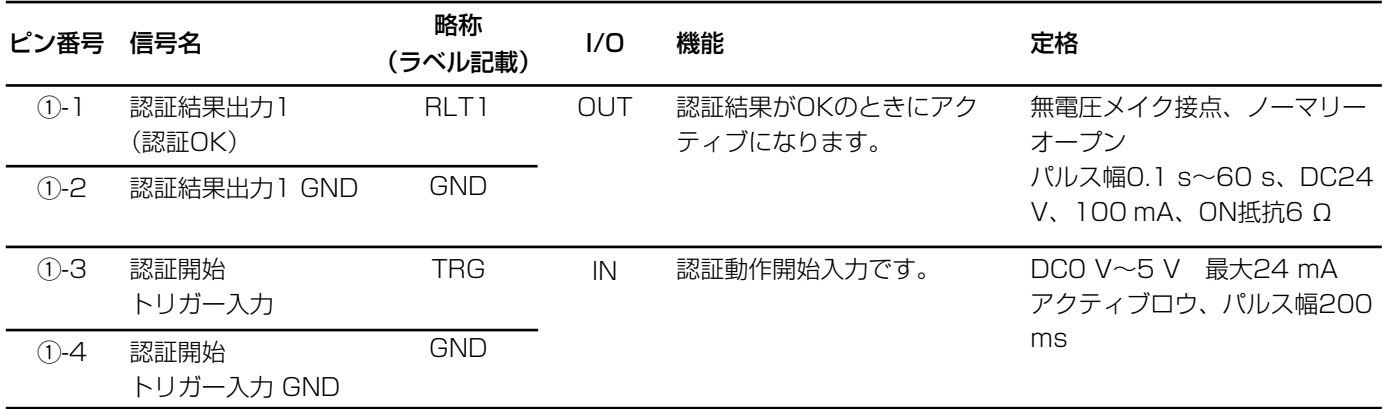

# オプションボード端子

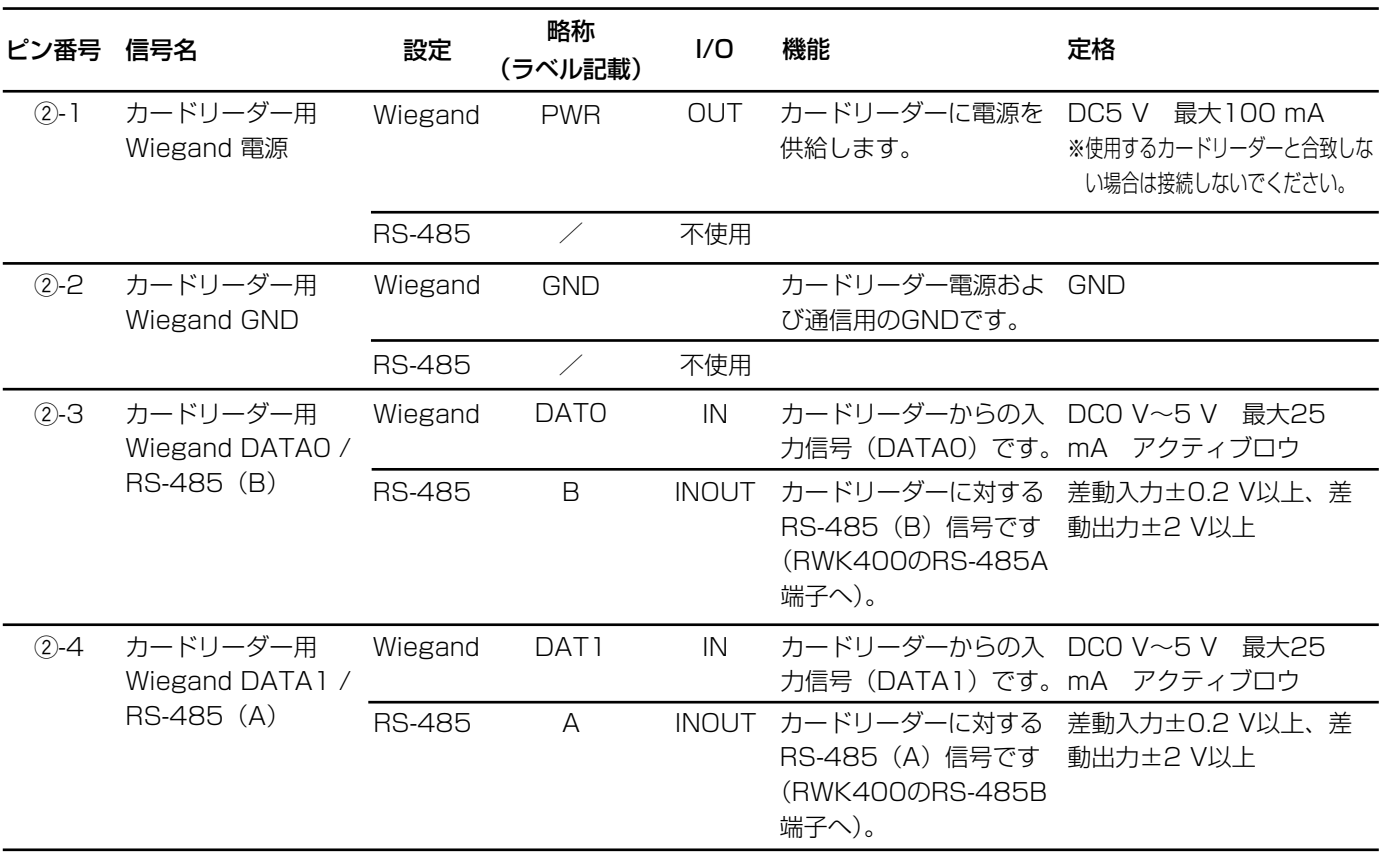

# 設置のしかた (つづき)

つづき

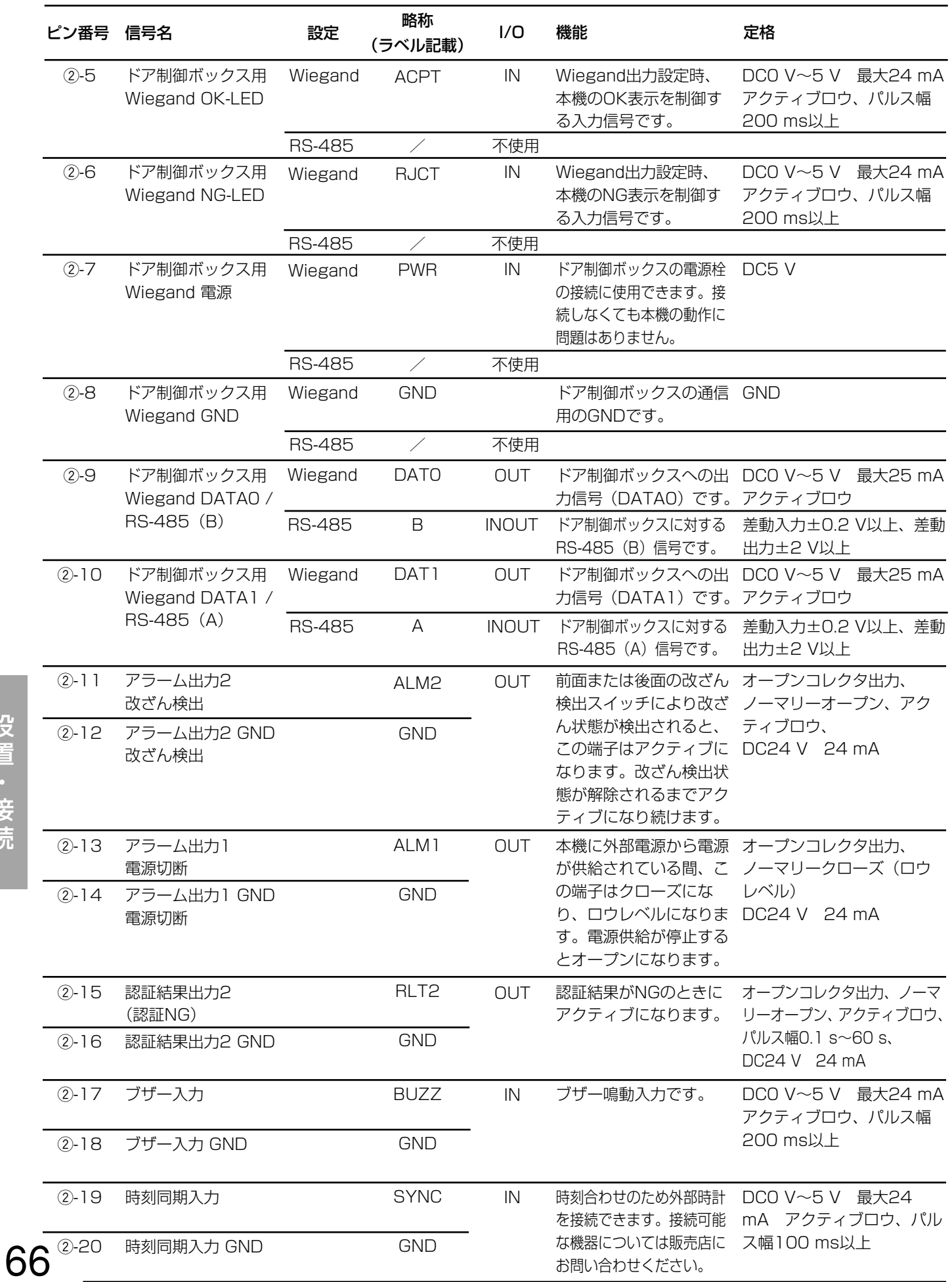

# スイッチ仕様

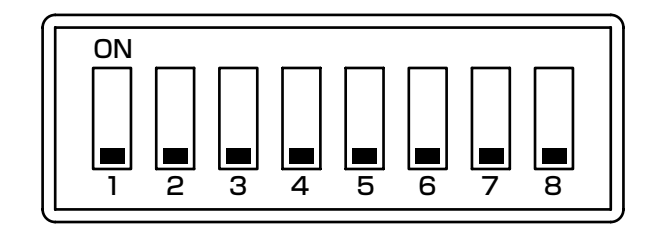

# 設定用ディップスイッチ

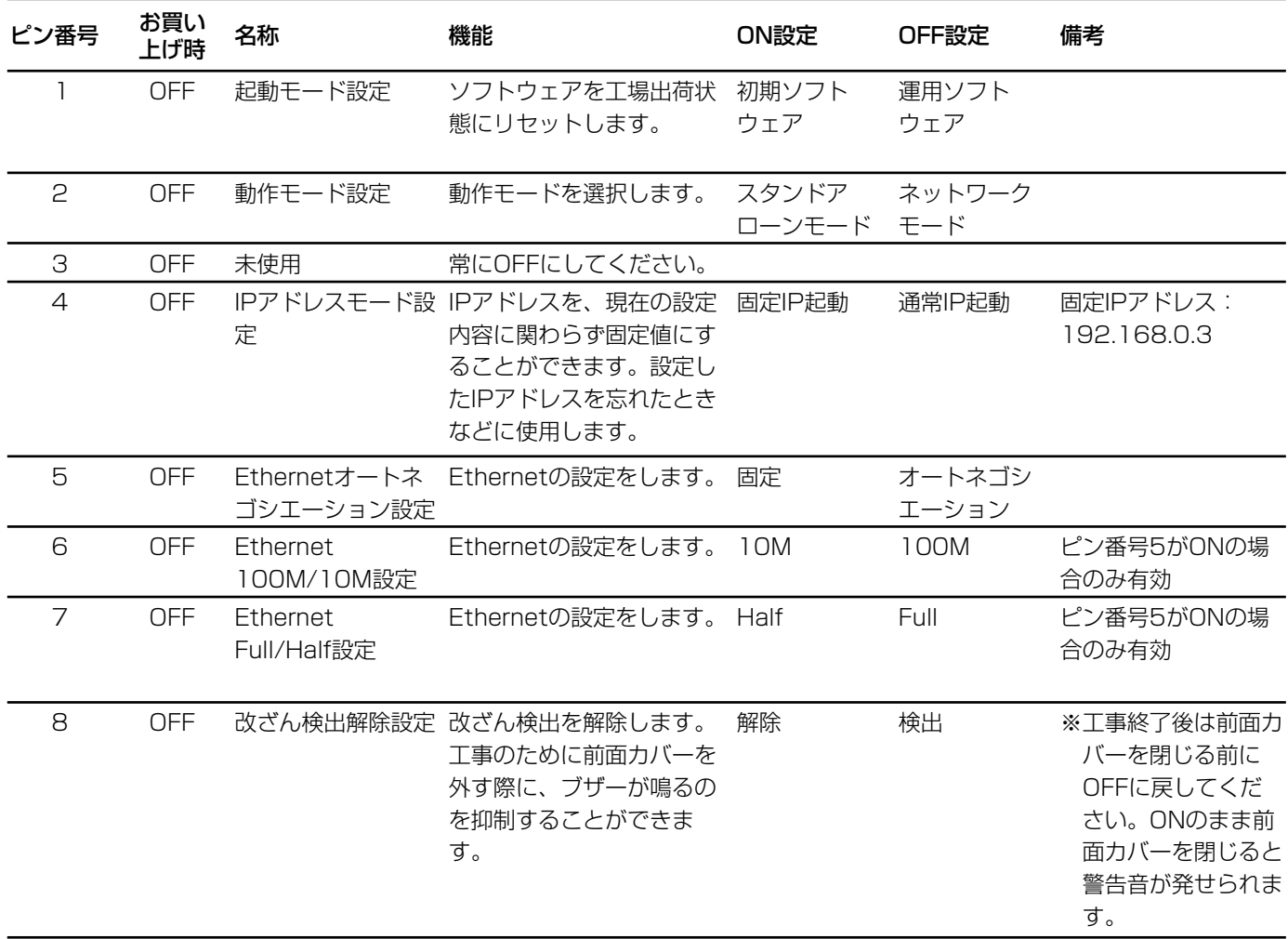

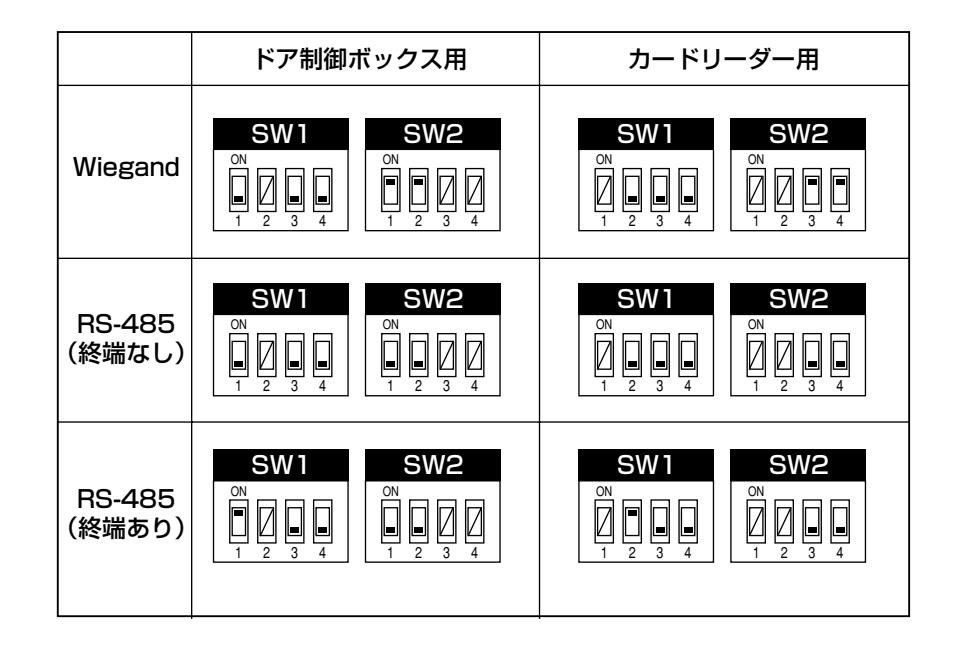

# オプションボード設定用ディップスイッチ SW1

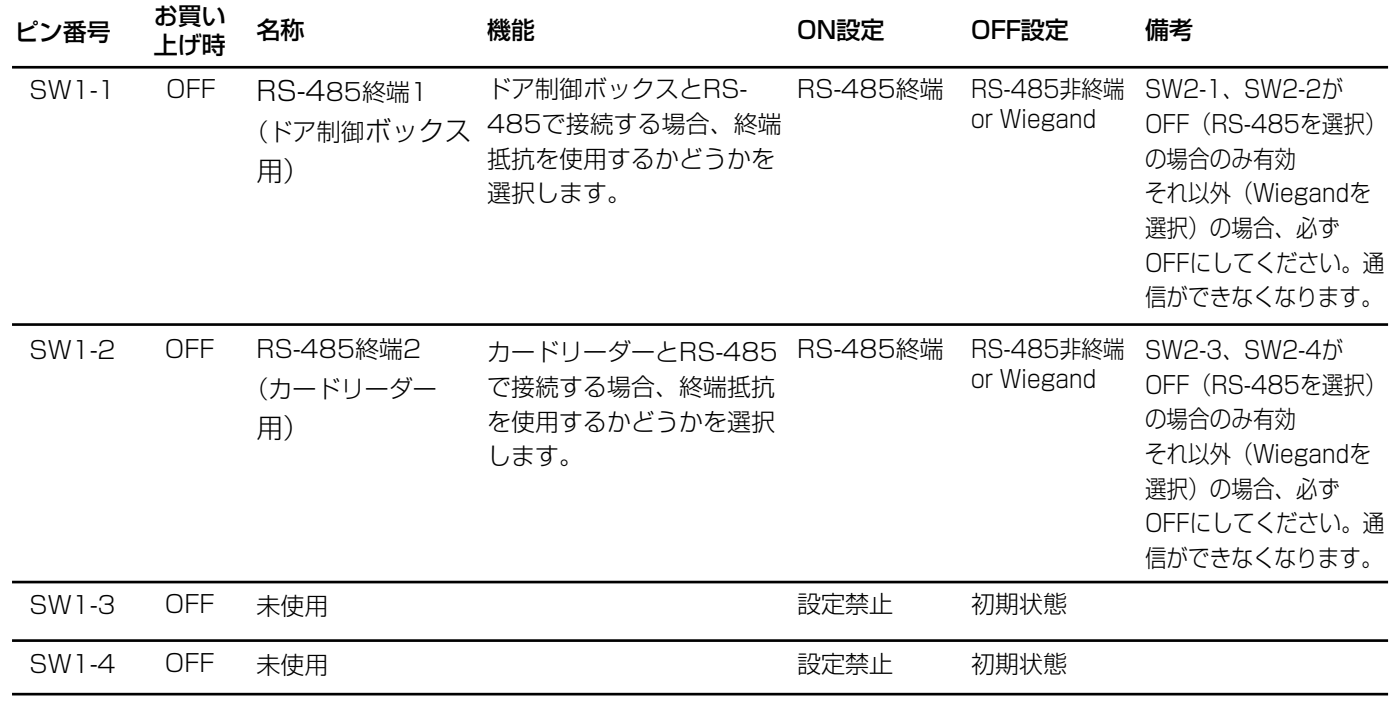

# オプションボード設定用ディップスイッチ SW2

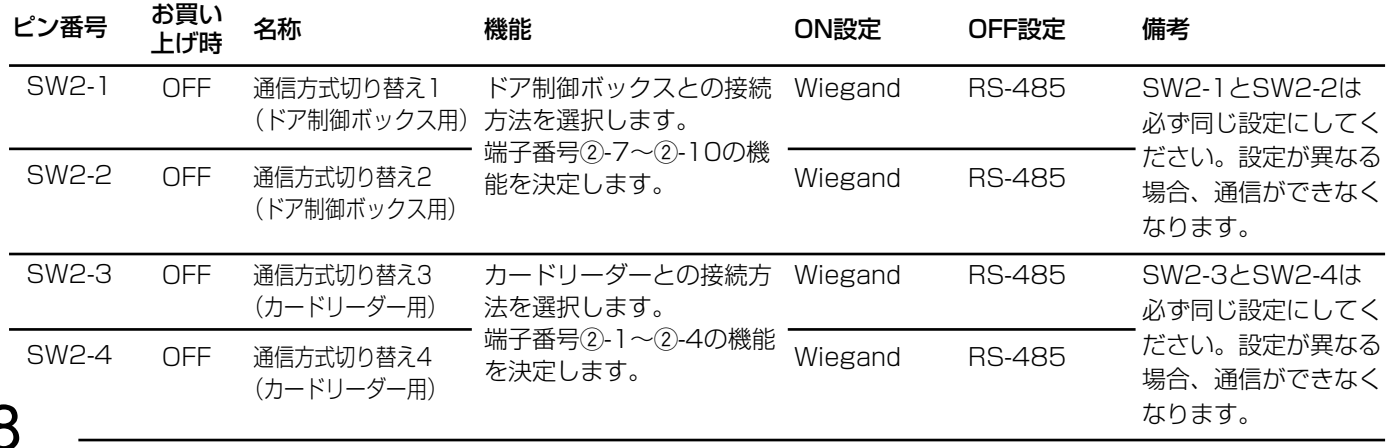

# 接続例

- 電源が切断されたとき、アラーム出力1 (電源切断) からアラーム信号を出力して、警報装置に通知しま す。
- ●本機のカバーが外されると、アラーム出力2 (改ざ ん検出)からアラーム信号を出力して、警報装置に 通知します。
- ●認証結果がNGとなったとき、認証結果出力2 (認証 NG)からデジタルディスクレコーダーにアラーム信 号を出力して、オプションカメラの映像を自動的に

録画します。録画機器としてデジタルディスクレ コーダー(WJ-HD350)を使用する場合、WJ-HD350のアラーム録画設定は以下のように設定す ることを推奨します。

イベント録画

録画時間 イベント・プレ録画 :5 s 以上 イベント・ポスト録画 :5 s 以上

詳しくは、デジタルディスクレコーダーの取扱説明書 をお読みください。

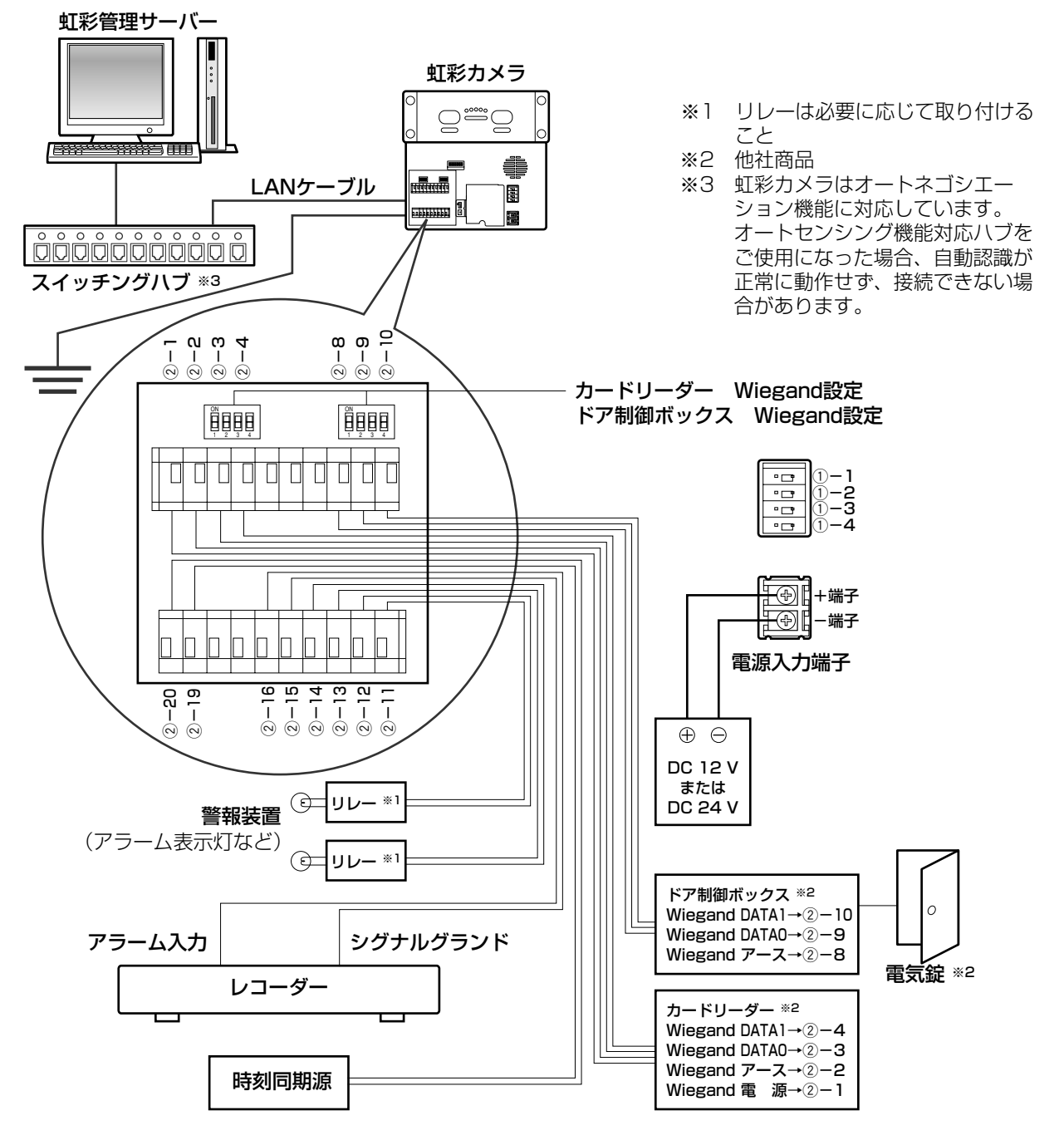

# システムログ一覧

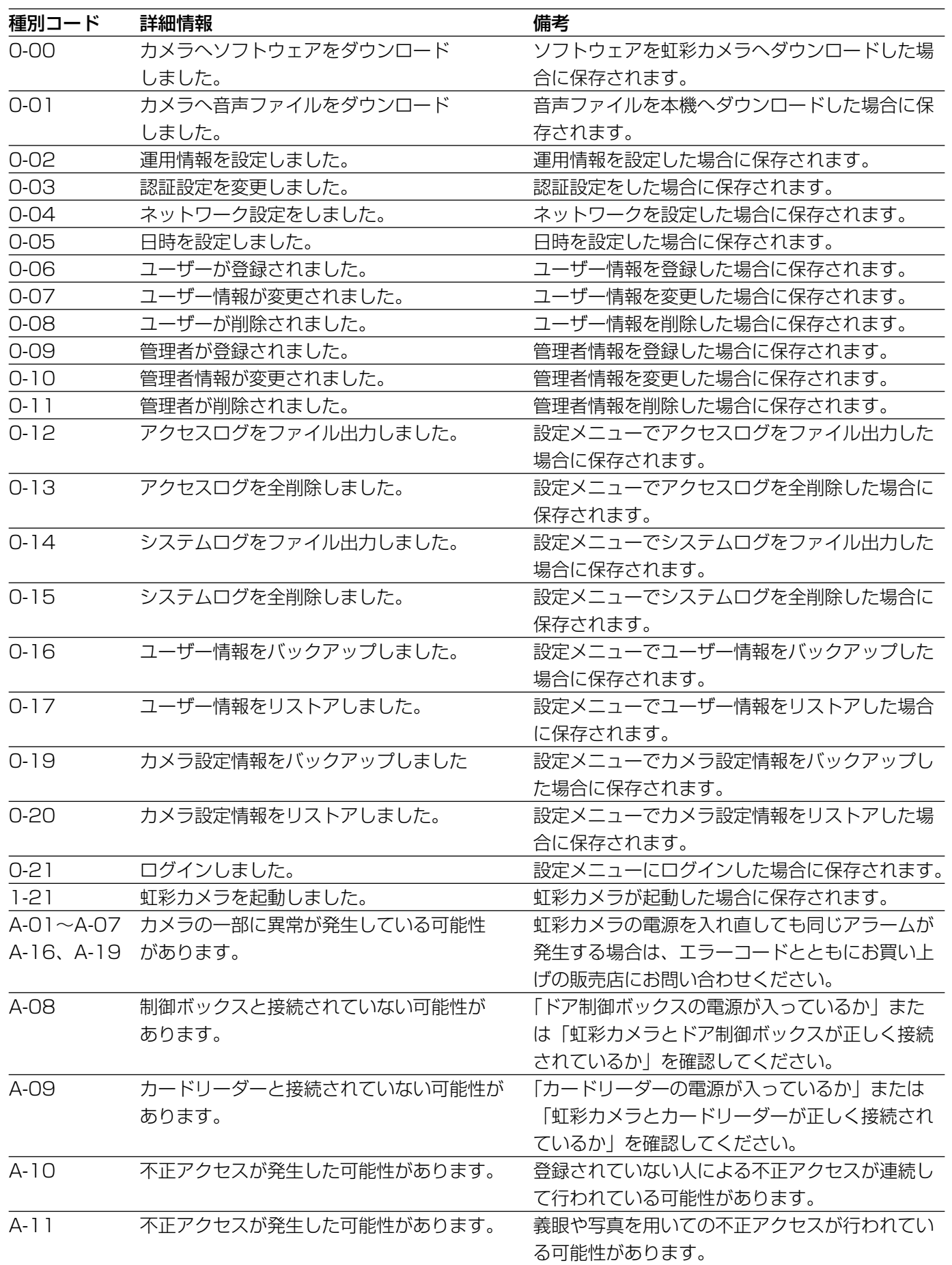

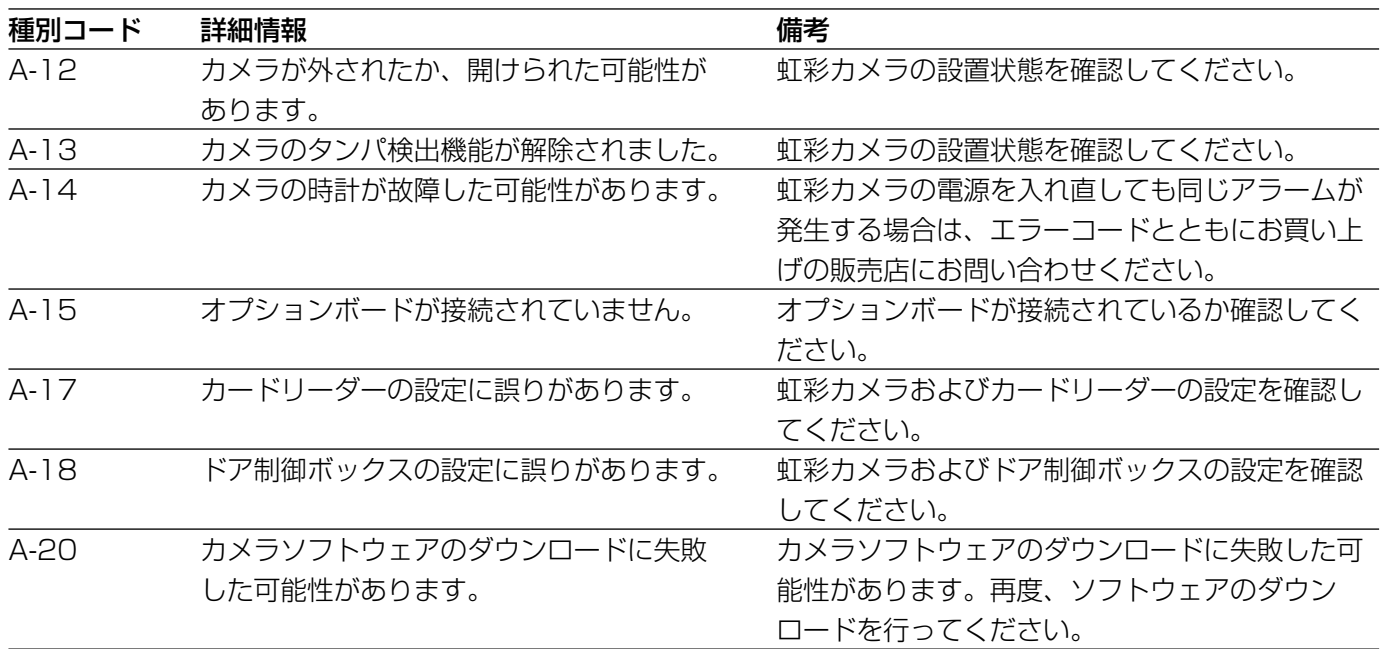

# 故障かな!?

# 修理を依頼される前に、この表で症状を確かめてください。

これらの処置をしても直らないときや、この表以外の症状のときは、お買い上げの販売店にご相談ください。

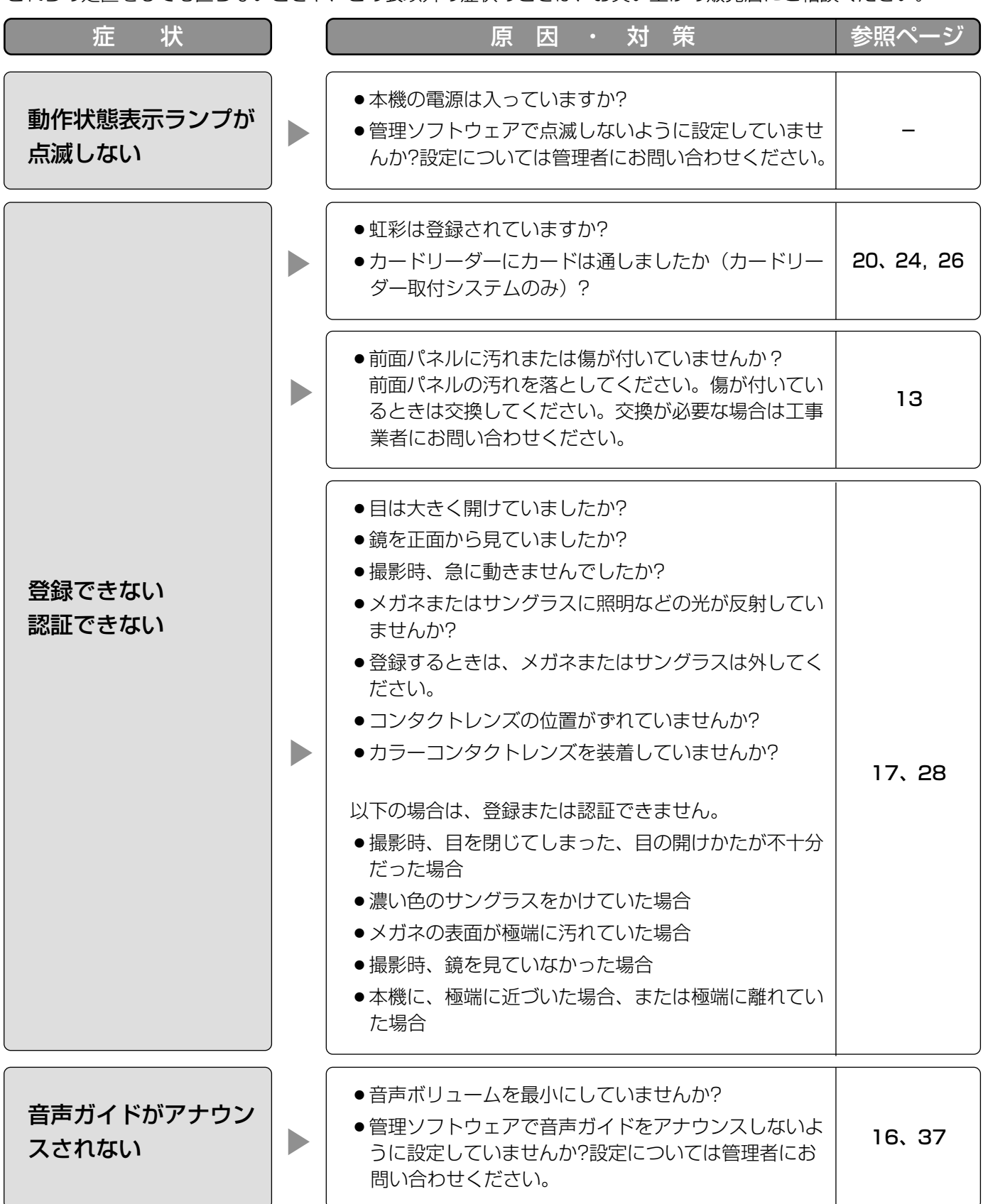
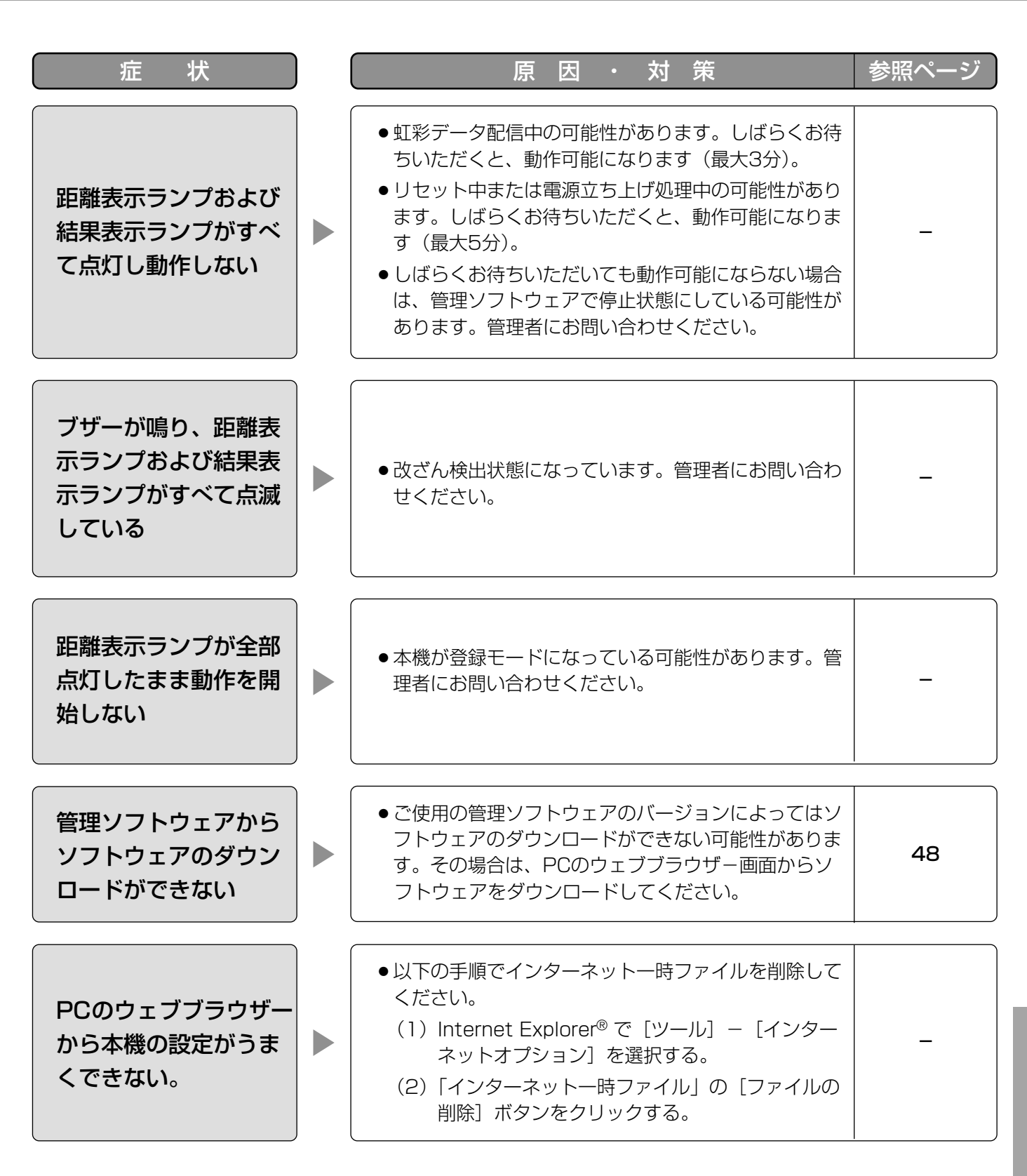

## ¡基本仕様

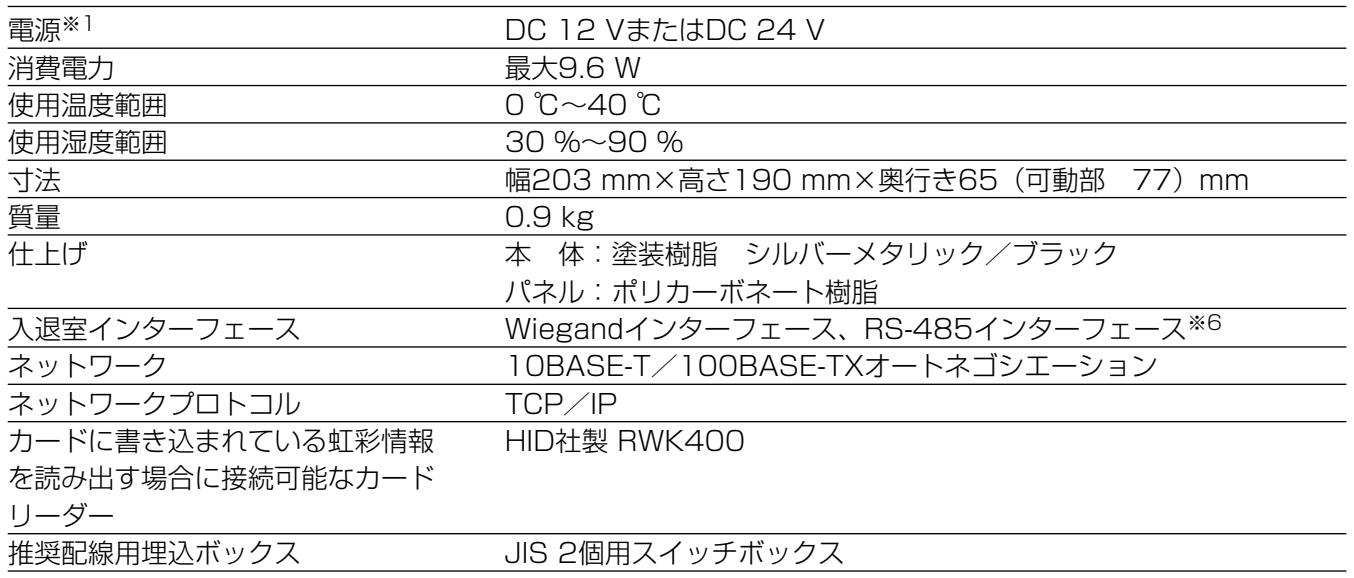

## ¡入出力

## ■本体

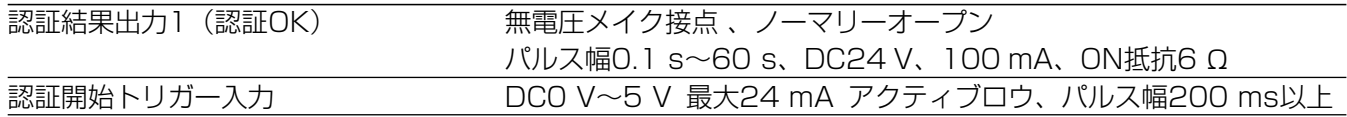

#### ■オプションボード(別売り)

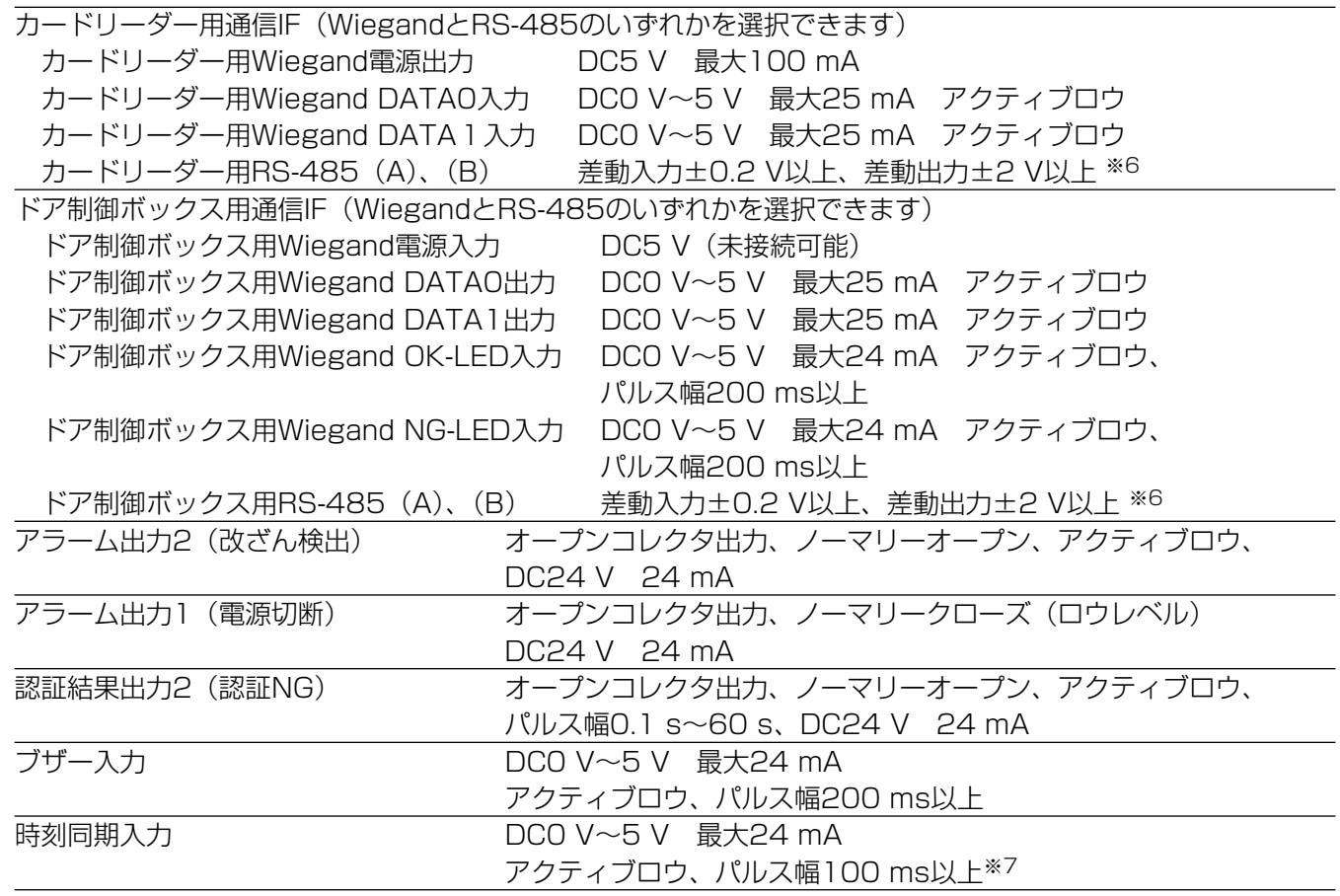

#### ■オプションカメラ (別売り)

 $\overrightarrow{C}$ デオ出力 MTSCコンポジットビデオ信号 (1 V [P-P] /75 Ω)

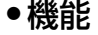

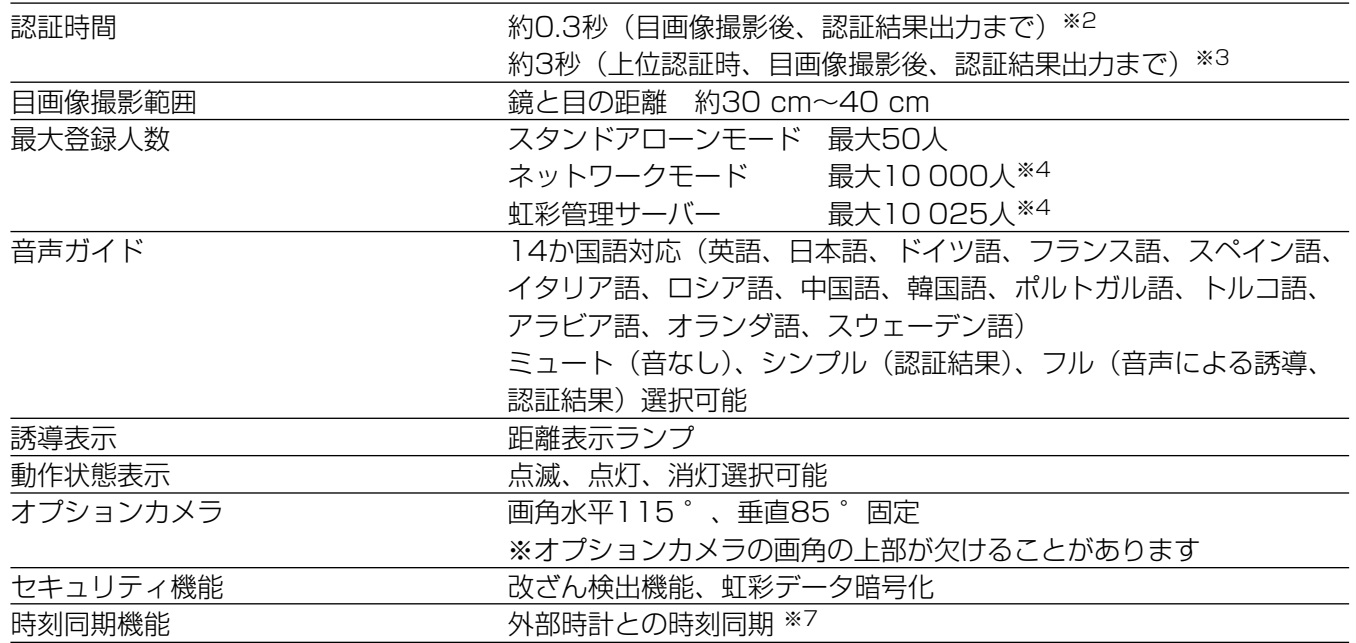

※1 外部電源から供給、使用する外部電源は、以下の仕様に適合すること。

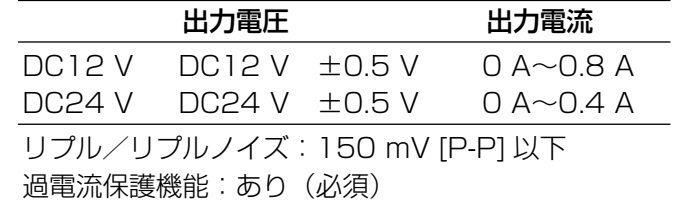

- ※2 認証時間は認証条件によって異なります。
- ※3 認証時間はネットワークの回線状態や登録人数によって異なります。
- ※4 別売りのユーザーライセンス追加ソフトウェア(BM-EU30000)シリーズが必要です。 また、ネットワークモードの虹彩カメラ/虹彩管理サーバーに登録できる最大人数は、管理ソフトウェアの 品番によって異なり、BM-ES200の場合はそれぞれ5 025人/10 025人、BM-ES200Aの場合はそれ ぞれ10 000人/10 000人となります。
- ※5 接続可能な機器については販売店にお問い合わせください。
- ※6 RS-485通信には独自プロトコルを使用しています。
- ※7 接続可能な機器については販売店にお問い合わせください。

# 保証とアフターサービス (よくお読みください)

修理・お取り扱い・お手入れ などのご相談は…

まず、お買い上げの販売店へ お申し付けください

## ■ 保証書(別添付)

お買い上げ日・販売店名などの記入を必ず確か め、お買い上げの販売店からお受け取りください。 よくお読みのあと、保管してください。

保証期間:お買い上げ日から本体1年間

## ■補修用性能部品の保有期間

当社は、本製品の補修用性能部品を、製造打ち 切り後7年保有しています。

注)補修用性能部品とは、その製品の機能を維 持するために必要な部品です。

## 修理を依頼されるとき

72ページ~73ページの表に従ってご確認のあと、直らないときは、電源を切ってから、お買い上げの販売店 へご連絡ください。

#### ● 保証期間中は

保証書の規定に従って、出張修理をさせていただ きます。

#### ● 保証期間を過ぎているときは

修理すれば使用できる製品については、ご要望に より修理させていただきます。下記修理料金の仕 組みをご参照のうえ、ご相談ください。

#### ● 修理料金の仕組み

修理料金は、技術料・部品代・出張料などで構成 されています。

- 技術料| は、診断・故障個所の修理および部品交 換・調整・修理完了時の点検などの 作業にかかる費用です。
- 部品代| は、修理に使用した部品および補助材料 代です。
- 出張料| は、お客様のご依頼により製品のある場所 へ技術者を派遣する場合の費用です。

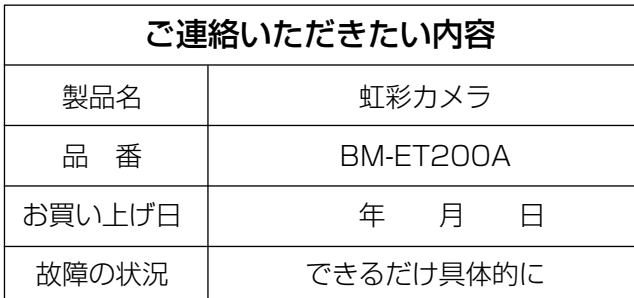

## 高所設置製品に関するお願い

安全にお使いいただくために、1年に1回をめやすに、販売店または施工業者による点検をおすすめします。

#### 本機を高所に設置してお使いの場合、落下によるけがや事故を未然に防止するため、

下記のような状態ではないか、日常的に確認してください。

特に10年を超えてお使いの場合は、定期的な点検回数を増やすとともに買い換えの検討をお願いします。 詳しくは、販売店または施工業者に相談してください。

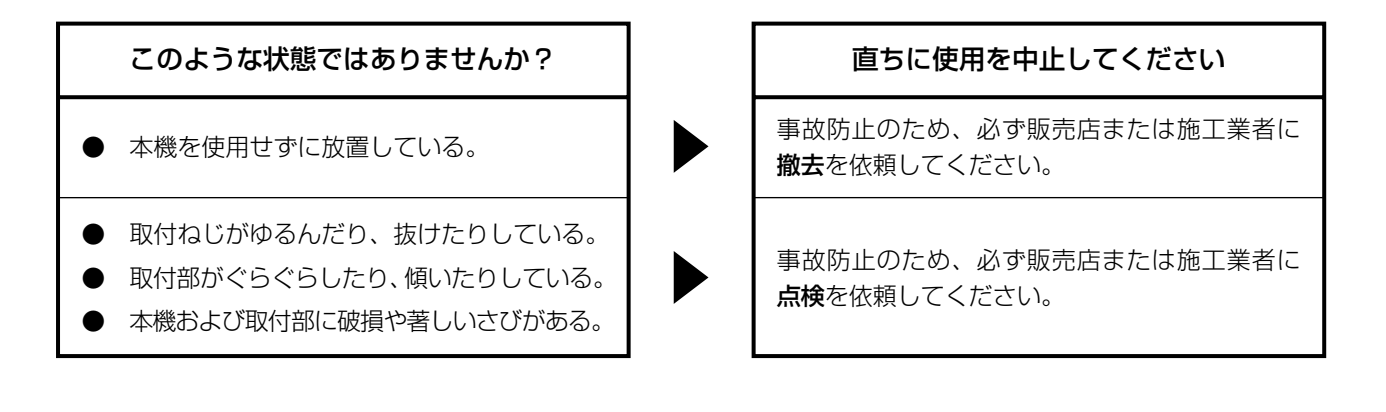

## 長期間使用に関するお願い

安全にお使いいただくために、販売店または施工業者による定期的な点検をお願いします。

#### 本機を長年お使いの場合、外観上は異常がなくても、使用環境によっては部品が劣化している可能性があり、故 障したり、事故につながることもあります。

#### 下記のような状態ではないか、日常的に確認してください。

特に10年を超えてお使いの場合は、定期的な点検回数を増やすとともに買い換えの検討をお願いします。 詳しくは、販売店または施工業者に相談してください。

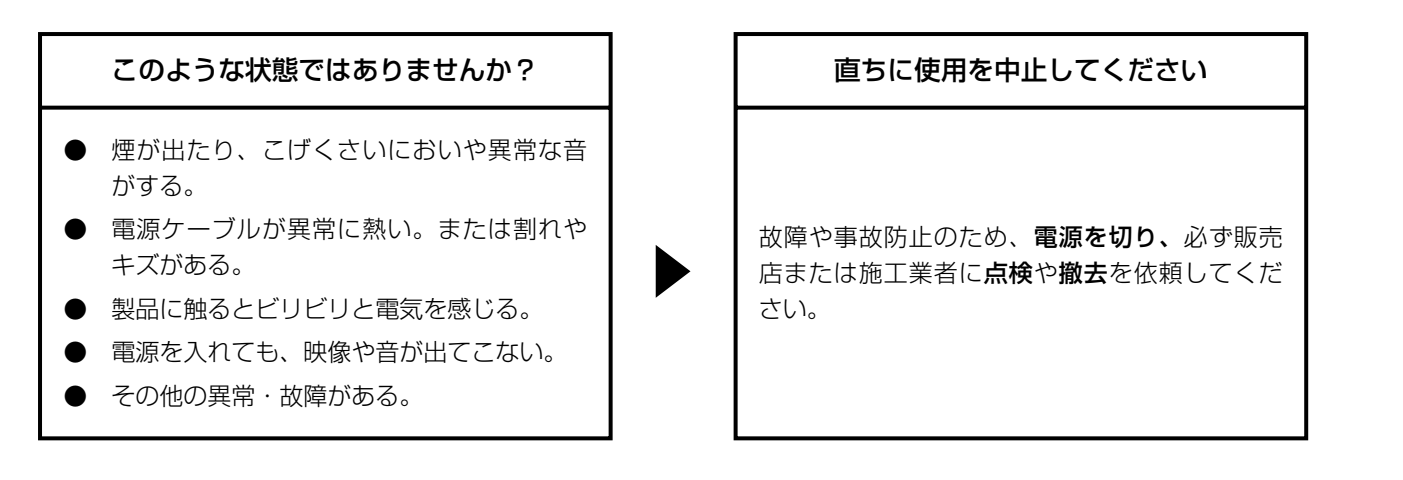

そ  $\boldsymbol{\mathcal{D}}$ 他

■当社製品のお買物・取り扱い方法・その他ご不明な点は下記へご相談ください。 パナソニック システムお客様ご相談センター

フリーダイヤル ळ्ळ 0120-878-410 受付:9時~17時30分(土・日・祝祭日は受付のみ)

ホームページからのお問い合わせは https://sec.panasonic.biz/solution/info/

#### ご相談窓口における個人情報のお取り扱いについて

 $\kappa + \kappa$ 

 $=$   $\sqrt{ }$ 

パナソニック株式会社および関係会社(以下「当社」)は、お客様の個人情報やご相談内容をご相談への対応や修理、 その確認などのために利用し、その記録を残すことがあります。また、折り返し電話をさせていただくときのために、 ナンバーディスプレイを採用している場合があります。当社は、お客様の個人情報を、適切に管理し、修理業務等 を委託する場合や正当な理由がある場合を除き、第三者に提供しません。お問い合わせはご相談された窓口にご連 絡ください。

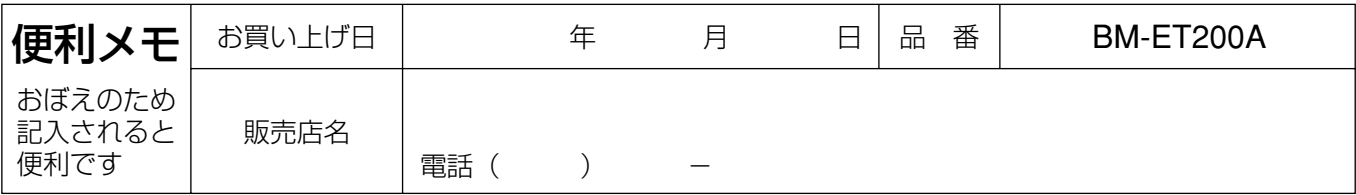

## パナソニック システムネットワークス株式会社

〒153-8687 東京都目黒区下目黒二丁目3番8号

Panasonic System Networks Co., Ltd. 2010